COMPLETE COURSE GUIDE

## IT TOOLS-II

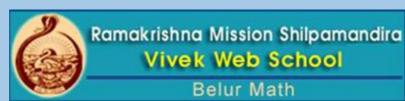

Computer system with block diagram, Characteristics and Limitations, History & Generation of Computer, Hardware, Software, Types of Computers according to size.

#### What is Computer?

Computer is an advanced electronic device that takes raw data as input from the user and processes these data under the control of set of instructions (called program) and gives the result (output) and saves output for the future use. It can process both numerical and non-numerical (arithmetic and logical) calculations.

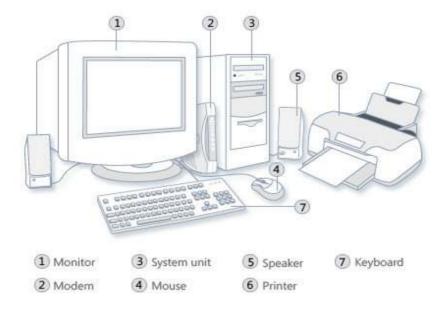

#### **Block Diagram of Computer:**

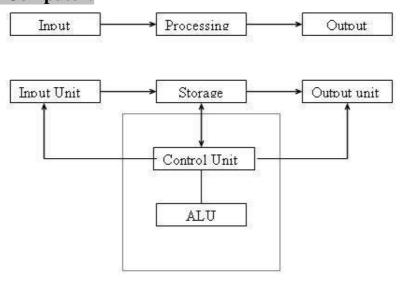

- **1. Input:** This is the process of entering data and programs in to the computer system. You should know that computer is an electronic machine like any other machine which takes as inputs raw data and performs some processing giving out processed data. Therefore, the input unit takes data from us to the computer in an organized manner for processing.
- **2. Storage:** The process of saving data and instructions permanently is known as storage. Data has to be fed into the system before the actual processing starts. It is because the processing speed of Central Processing Unit (CPU) is so fast that the data has to be provided to CPU with the same speed. Therefore the data is first stored in the storage unit for faster access and processing. This storage unit or the primary storage of the computer system is designed to do the above functionality. It provides space for storing data and instructions.

The storage unit performs the following major functions:

• All data and instructions are stored here before and after processing.

Computer system with block diagram, Characteristics and Limitations, History & Generation of Computer, Hardware, Software, Types of Computers according to size.

- Intermediate results of processing are also stored here.
- **3. Processing:** The task of performing operations like arithmetic and logical operations is called processing. The Central Processing Unit (CPU) takes data and instructions from the storage unit and makes all sorts of calculations based on the instructions given and the type of data provided. It is then sent back to the storage unit.
- **4. Output:** This is the process of producing results from the data for getting useful information. Similarly the output produced by the computer after processing must also be kept somewhere inside the computer before being given to you in human readable form. Again the output is also stored inside the computer for further processing.
- **5. Control:** The manner how instructions are executed and the above operations are performed. Controlling of all operations like input, processing and output are performed by control unit. It takes care of step by step processing of all operations inside the computer.

#### **Functional Units:**

In order to carry out the operations mentioned in the previous section the computer allocates the task between its various functional units. The computer system is divided into three separate units for its operation. They are

1) Arithmetic logical unit, 2) Control unit, 3) Central processing unit

**Arithmetic Logical Unit (ALU):** After you enter data through the input device it is stored in the primary storage unit. The actual processing of the data and instruction are performed by Arithmetic Logical Unit. The major operations performed by the ALU are addition, subtraction, multiplication, division, logic and comparison. Data is transferred to ALU from storage unit when required. After processing the output is returned back to storage unit for further processing or getting stored.

Control Unit (CU): The next component of computer is the Control Unit, which acts like the supervisor seeing that things are done in proper fashion. Control Unit is responsible for co-ordinating various operations using time signal. The control unit determines the sequence in which computer programs and instructions are executed. Things like processing of programs stored in the main memory, interpretation of the instructions and issuing of signals for other units of the computer to execute them. It also acts as a switch board operator when several users access the computer simultaneously. Thereby it coordinates the activities of computer's peripheral equipment as they perform the input and output.

**Central Processing Unit (CPU):** The ALU and the CU of a computer system are jointly known as the central processing unit. You may call CPU as the brain of any computer system. It is just like brain that takes all major decisions, makes all sorts of calculations and directs different parts of the computer functions by activating and controlling the operations.

#### Basic characteristics about computer are:

**Speed:** - As you know computer can work very fast. It takes only few seconds for calculations that we take hours to complete. You will be surprised to know that computer can perform millions (1,000,000) of instructions and even more per second.

**Accuracy:** - The degree of accuracy of computer is very high and every calculation is performed with the same accuracy. The accuracy level is 7

**Diligence:** - A computer is free from tiredness, lack of concentration, fatigue, etc. It can work for hours without creating any error.

#### **Limitation of Computer:**

- a) No Self Intelligence
- b) No Decision-Making power
- c) No learning power

#### **Computer System:**

All of the components of a computer system can be summarized with the simple equations.

COMPUTER SYSTEM = HARDWARE + SOFTWARE+ USER

• Hardware = Internal Devices + Peripheral Devices

All physical parts of the computer (or everything that we can touch) are known as Hardware.

Computer system with block diagram, Characteristics and Limitations, History & Generation of Computer, Hardware, Software, Types of Computers according to size.

• Software = Programs

Software gives "intelligence" to the computer.

• USER = Person, who operates computer.

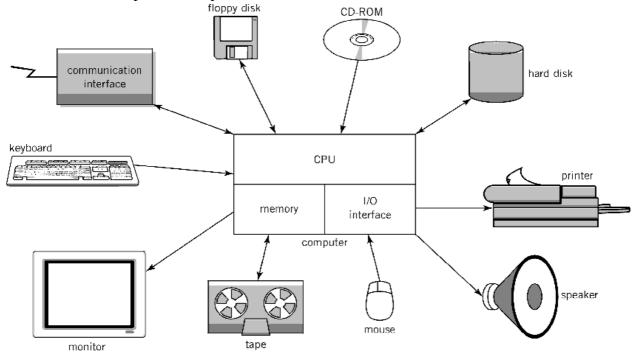

#### **History of Computer:**

The following tables explain the Timeline of Progress of the Modern Computer:

| The following tables explain the Timeline of Progress of the Modern Computer: |                                          |                                                                                                    |                                               |  |  |
|-------------------------------------------------------------------------------|------------------------------------------|----------------------------------------------------------------------------------------------------|-----------------------------------------------|--|--|
|                                                                               | Timelines of Ancient Electronics Devices |                                                                                                    |                                               |  |  |
| <b>Time Period</b>                                                            | Name                                     | Details                                                                                                    | Picture                                       |  |  |
| 3000 BC                                                                       | Abacus                                   | <ul><li>beads on rods to count and calculate</li><li>Still widely used in Asia!</li></ul>                                                                                                    | Lower Deck  Lower Deck  Lower The Rods  Frame |  |  |
| 1630                                                                          | Slide Rule                               | <ul> <li>based on Napier's rules for logarithms</li> <li>used until 1970s</li> </ul>                                                                                                    |                                               |  |  |
| 19th<br>Century                                                               | Jacquard Loom                            | <ul> <li>Used metal cards with punched holes to guide weaving process</li> <li>First stored program - metal cards</li> <li>First computer manufacturing</li> <li>Still in use today!</li> </ul> |                                               |  |  |

Computer system with block diagram, Characteristics and Limitations, History & Generation of Computer, Hardware, Software, Types of Computers according to size.

|             | Tin                  | nelines of Ancient Electronics Dev                                                                                                    | rices                                                                                                    |
|-------------|----------------------|----------------------------------------------------------------------------------------------------|----------------------------------------------------------------------------------------------------|
| Time Period | Name                 | Details                                                                                                    | Picture                                                                                                    |
| 1822        | Difference<br>Engine | Huge calculator, never finished                                                                                                    | THE REAL PROPERTY OF THE PARTY OF THE PARTY |
| 1833        | Analytical<br>Engine | <ul> <li>Could store numbers</li> <li>Calculating "mill" used punched metal cards for instructions</li> <li>Powered by steam!</li> <li>Accurate to six decimal places</li> </ul> |                                                                                                    |

| Timelines of Medern Computer |                    |                                                                                                    |         |
|------------------------------|--------------------|----------------------------------------------------------------------------------------------------|---------|
| Time Period                  | Name               | Timelines of Modern Computer  Details                                                                                                    | Picture |
| 1975                         | MITS Altair        | <ul> <li>256 byte memory</li> <li>2 MHz Intel 8080 chips</li> <li>Just a box with flashing lights</li> <li>Cost \$395 kit, \$495 assembled.</li> </ul>                                                                                                    |         |
| 1977                         | Apple<br>Computers | <ul> <li>Founded 1977</li> <li>Apple II released 1977 - widely used in schools</li> <li>Macintosh (left) - released in 1984, Motorola 68000 Microchip processor (below)</li> <li>Macintosh is first commercial computer with graphical user interface (GUI) and pointing device (mouse)</li> </ul> |         |
| 1981                         | IBM PC             | <ul> <li>IBM-Intel-Microsoft joint venture</li> <li>First wide-selling personal computer used in business</li> <li>8088 Microchip - 29,000 transistors</li> <li>4.77 Mhz processing speed</li> <li>256 K RAM (Random Access Memory) standard</li> <li>One or two floppy disk drives</li> </ul>     |         |

Computer system with block diagram, Characteristics and Limitations, History & Generation of Computer, Hardware, Software, Types of Computers according to size.

|                    | Timelines of Modern Computer |                                                                                                    |         |  |
|--------------------|------------------------------|----------------------------------------------------------------------------------------------------|---------|--|
| <b>Time Period</b> | Name                         | Details                                                                                                    | Picture |  |
| 1984               | Motorola<br>68000            | <ul> <li>RAM memory 64KB</li> <li>Speed 8 MHz</li> <li>It has one floppy drive</li> </ul>                                                                                                    |         |  |
| 1990               | Pentiums and<br>Power Macs   | <ul> <li>Early 1990s began penetration of computers into every niche: every desk, most homes, etc.</li> <li>Faster, less expensive computers paved way for this</li> <li>Windows 95 was first decent GUI for "PCs"</li> <li>Macs became more PC compatible easy file transfers</li> <li>Prices have plummeted</li> </ul> |         |  |

**Generation of Computer:** 

| Generation of Computer: |           |                                                                                                    |                                                                                                    |                                     |
|-------------------------|-----------|----------------------------------------------------------------------------------------------------|----------------------------------------------------------------------------------------------------|-------------------------------------|
| Genera                  | Time      | Advantages                                                                                                    | Disadvantages                                                                                                    | Example                             |
| tion                    | Period    |                                                                                                    |                                                                                                    |                                     |
| 1st                     | 1942-1955 | <ul> <li>Vacuum tubes were the only electronic component available during those days.</li> <li>Vacuum tube technology made possible to make electronic digital computers.</li> <li>These computers could calculate data in millisecond.</li> </ul>                                                  | <ul> <li>The computers were very large in size.</li> <li>They consumed a large amount of energy.</li> <li>They heated very soon due to thousands of vacuum tubes.</li> <li>They were not very reliable.</li> <li>Constant maintenance was required.</li> <li>Costly commercial production.</li> <li>Limited commercial use.</li> <li>Very slow speed.</li> </ul> | • ENIVAC • UNIVAC-1                 |
| 2nd                     | 1955-1964 | <ul> <li>Smaller in size as compared to the first generation computers.</li> <li>The 2nd generation Computers were more reliable</li> <li>Used less energy and were not heated.</li> <li>Wider commercial use</li> <li>Better portability as compared to the first generation computers.</li> </ul> | <ul> <li>Cooling system was required</li> <li>Constant maintenance was required</li> <li>Commercial production was difficult</li> <li>Only used for specific purposes</li> <li>Costly and not versatile</li> <li>Punch cards were used for input.</li> </ul>                                                                                                    | • IBM 7094 series • IBM 1400 series |

Computer system with block diagram, Characteristics and Limitations, History & Generation of Computer, Hardware, Software, Types of Computers according to size.

| Genera<br>tion | Time<br>Period                              | Advantages                                                                                                    | Disadvantages                                                                                                    | Example                                             |
|----------------|---------------------------------------------|----------------------------------------------------------------------------------------------------|----------------------------------------------------------------------------------------------------|-----------------------------------------------------|
| цоп            | Teriou                                      | <ul> <li>Better speed and could calculate data in microseconds</li> <li>Used faster peripherals like tape drives, magnetic disks, printer etc.</li> <li>Used Assembly language instead of Machine language.</li> </ul>                                                                                                    |                                                                                                    |                                                     |
| 3rd            | 1964-1975                                   | <ul> <li>Smaller in size as compared to previous generations.</li> <li>More reliable.</li> <li>Used less energy</li> <li>Produced less heat as compared to the previous two generations of computers.</li> <li>Better speed and could calculate data in nanoseconds.</li> <li>Used fan for heat discharge to prevent damage.</li> <li>Maintenance cost was low because hardware failure is reare.</li> </ul>                                                                          | <ul> <li>Air conditioning was required.</li> <li>Highly sophisticated technology required for the manufacturing of IC chips.</li> </ul> | • IBM<br>System/360<br>• UNIVAC<br>1108             |
| 4th            | 1975-<br>Present                            | <ul> <li>More powerful and reliable than previous generations.</li> <li>Small in size</li> <li>Fast processing power with less power consumption</li> <li>Fan for heat discharging and thus to keep cold.</li> <li>No air conditioning required.</li> <li>Totally general purpose</li> <li>Commercial production</li> <li>Less need of repairing.</li> <li>Cheapest among all generations</li> <li>All types of High level languages can be used in this type of computers</li> </ul> | The latest technology is required for manufacturing of Microprocessors.                                                                 | <ul> <li>Apple Macintosh</li> <li>IBM PC</li> </ul> |
| 5th            | Present &<br>Beyond<br>[Under<br>Researchab | <ul> <li>It is based on the technique of Artificial Intelligence (AI).</li> <li>Computers can understand</li> </ul>                                                                                                    | Human more idle due to<br>depends very much to<br>computer                                                                              | • IBM<br>Watson                                     |

Computer system with block diagram, Characteristics and Limitations, History & Generation of Computer, Hardware, Software, Types of Computers according to size.

| Genera<br>tion | Time<br>Period | Advantages                                                                                                | Disadvantages | Example |
|----------------|----------------|----------------------------------------------------------------------------------------------------|---------------|---------|
|                | le]            | spoken words & imitate human reasoning. Can respond to its surroundings using different types of sensors. |               |         |

#### **Hardware of Computer:**

- **Input Devices** collect & translate raw data into form useable by computer. e.g keyboard accepts letters and numbers and converts them to a binary code such as Unicode.
- Output devices produce results in useable form for user (or another device). e.g. monitor converts binary codes to characters and images, whilst modem converts digital data to analog form for transmission over telephone lines.
- 1 Input Devices
  Mouse
  Keyboard
- Output Devices
  Monitor (VDU)
  Printer
- 3 Secondary Storage Devices Hard Disk CD / DVD / Floppy

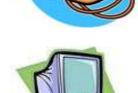

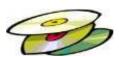

#### **Software of Computer:**

#### **Software:**

Software, simply are the computer programs. The instructions given to the computer in the form of a program is called Software. Software is the set of programs, which are used for different purposes. All the programs used in computer to perform specific task is called Software.

#### **Types of software:**

#### 1. System software:

- a) Operating System Software
  - DOS, Windows XP, Windows Vista, Unix/Linux, MAC/OS X etc.
- b) Utility Software

Windows Explorer (File/Folder Management), Windows Media Player, Anti-Virus Utilities, Disk Defragmentation, Disk Clean, BackUp, WinZip, WinRAR etc.

#### 2. Application software:

a) Package Software:

Ms. Office 2003, Ms. Office 2007, Macromedia (Dreamweaver, Flash, Freehand), Adobe (PageMaker, Photoshop)

b) Tailored or Custom Software:

SAGE (Accounting), Galileo/Worldspan (Travel) etc.

#### 3. Computer Languages & Scripting:

- a) Low Level Language
  - i) Machine Level Language
  - ii) Assembly Language

Computer system with block diagram, Characteristics and Limitations, History & Generation of Computer, Hardware, Software, Types of Computers according to size.

#### b) High Level Language

COBOL (COmmon Business Oriented Language), FORTRAN (FORmula TRANslation), BASIC (Beginner's All-purpose Symbolic Instruction Code), C, C++ etc. are the examples of High Level Language.

#### **Types of Computer**

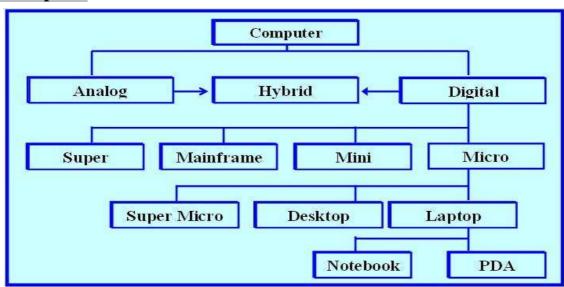

#### On the basis of Size

#### a) Super Computer

The fastest type of computer. Supercomputers are very expensive and are employed for specialized applications that require immense amounts of mathematical calculations. For example, weather forecasting requires a supercomputer. Other uses of supercomputers include animated graphics, fluid dynamic calculations, nuclear energy research, and petroleum exploration.

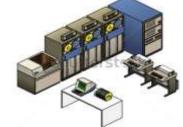

#### b) Mainframe Computer

A very large and expensive computer capable of supporting hundreds, or even thousands, of users simultaneously. In the hierarchy that starts with a simple microprocessor (in watches, for example) at the bottom and moves to supercomputers at the top, mainframes are just below supercomputers. In some ways, mainframes are more powerful than supercomputers because they support more simultaneous programs. But supercomputers can execute a single program faster than a mainframe.

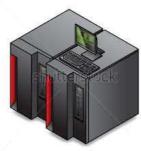

#### c) Mini Computer

A midsized computer. In size and power, minicomputers lie between workstations and mainframes. In the past decade, the distinction between large minicomputers and small mainframes has blurred, however, as has the distinction between small minicomputers and workstations. But in general, a minicomputer is a multiprocessing system capable of supporting from 4 to about 200 users simultaneously.

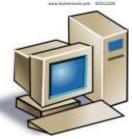

#### d) Micro Computer

- i. Desktop Computer: a personal or micro-mini computer sufficient to fit on a desk.
- ii. Laptop Computer: a portable computer complete with an integrated screen and keyboard. It is generally smaller in size than a desktop computer and larger than a notebook computer.

Computer system with block diagram, Characteristics and Limitations, History & Generation of Computer, Hardware, Software, Types of Computers according to size.

iii. Palmtop Computer/Digital Diary /Notebook /PDAs: a hand-sized computer. Palmtops have no keyboard but the screen serves both as an input and output device.

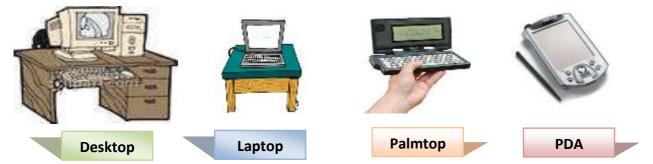

#### e) Workstations

A terminal or desktop computer in a network. In this context, workstation is just a generic term for a user's machine (client machine) in contrast to a "server" or "mainframe."

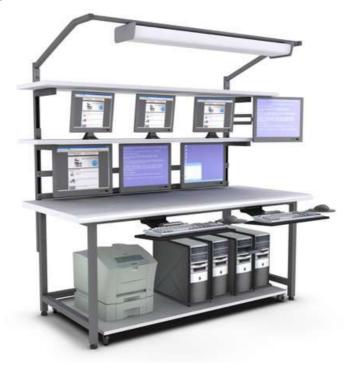

\*\*\*\*\* End of Class1 \*\*\*\*\*

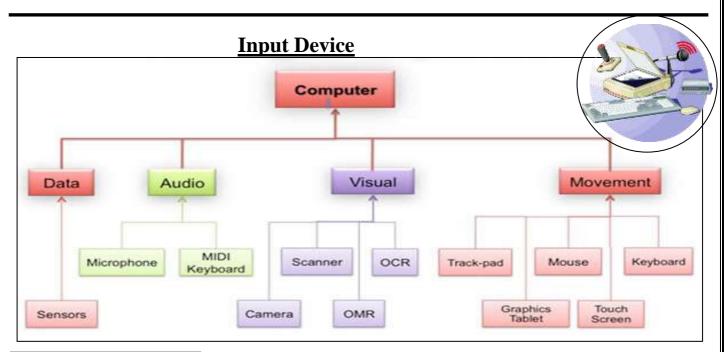

#### Input device categorization:

- 1) Online input devices/Direct line entry devices: On line input devices are those devices which are directly connected to computer example keyboard, mouse etc.
- 2) Offline input devices/Source entry devices: Offline input devices are those devices which are not directly connected to computer example scanning device.

#### Types of common input devices:

**1)Keyboard:** Keyboard is a well-known input device which contains alphabets, numeric/digits, special keys, function keys etc. Keyboard can be of serial or parallel.

Alphabets:- A to Z, a to z

Numeric key:-0 to 9

Special keys:-shift, spacebar, ctr, alt etc.

Functions key:-F1, F2....F12.

Keyboard is used to convert these above mention keys into digital form of computer.

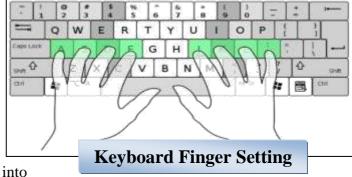

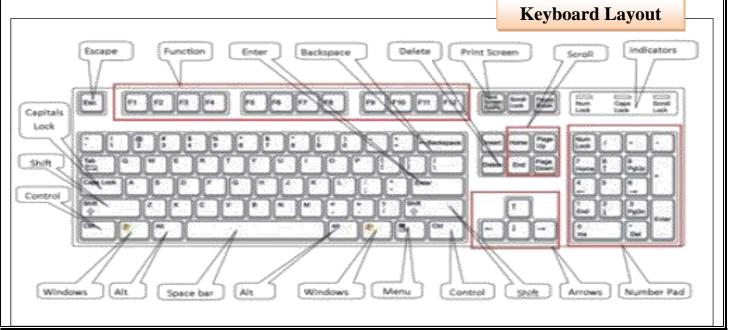

2) Mouse: Mouse is an input device which is also called a pointing device. It is used to move the cursor on the screen. Mouse works in GUI (Graphical User Interface) mode. Mouse is of different-2 types in which some are physical mouse, optical mouse, and cordless mouse.

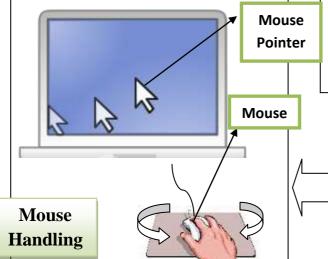

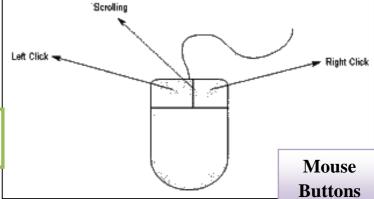

As you move the mouse notice the movement of the pointer on the screen. If you move the mouse to the left or right the pointer moves to the left or right on the screen. When you move the mouse forward or backward the mouse goes to the top or the bottom of the screen.

3) **Scanner:** A scanner is an input device that scans documents such as photographs and pages of text. When a document is scanned, it is converted into a digital format. This creates an electronic version of the document that can be viewed and edited on a computer.

Most scanners are flatbed devices, which mean they have a flat scanning surface. This is ideal for photographs, magazines, and various documents.

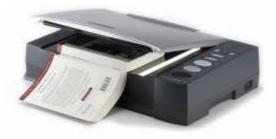

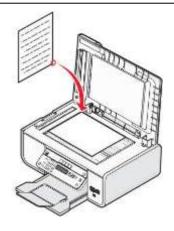

4) Bar-Code Reader: A barcode reader, also called a price scanner or point-of-sale (POS) scanner, is a hand-held or stationary input device used to capture and read information contained in a bar code. A barcode reader consists of a scanner, a decoder (either built-in or external), and a cable used to connect the reader with a computer. Because a barcode reader merely captures and translates the barcode into numbers and/or letters, the data must be sent to a computer so that a software application can make sense of the data.

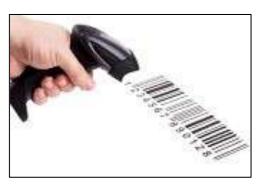

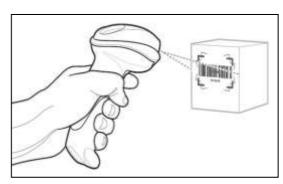

Input & Output Devices, Software & Classification, Memory types & Organization, Number System, Bit, Byte, Word, BCD, ASCII, Unicode, Binary-Decimal & Decimal-Binary Conversion

5) OMR: Short for optical mark recognition, the technology of electronically extracting intended data from marked fields, such as checkboxes and fill-infields, on printed forms. OMR technology scans a printed form and reads predefined positions and records where marks are made on the form. This technology is useful for applications in which large numbers of hand-filled forms need to be processed quickly and with great accuracy, such as surveys, reply cards, questionnaires and ballots. A common OMR application is the use of "bubble sheets" for multiple-choice tests used by schools. The student indicates the answer on the test by filling in the corresponding bubble, and the form is fed through an optical mark reader

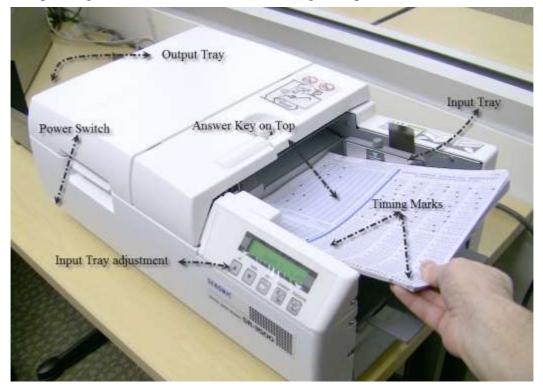

**6) Joystick:** A joystick is an input device commonly used to control video games. Joysticks consist of a base and a stick that can be moved in any direction. The stick can be moved slowly or quickly and in different amounts. Some joysticks have sticks that can also be rotated to the left or right. Because of the flexible movements a joystick allows, it can provide much greater control than the keys on a keyboard.

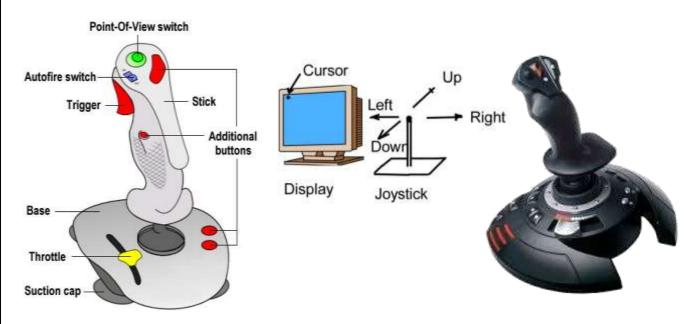

Input & Output Devices, Software & Classification, Memory types & Organization, Number System, Bit, Byte, Word, BCD, ASCII, Unicode, Binary-Decimal & Decimal-Binary Conversion

7) **Microphone:** Microphone is an input device to input sound that is then stored in digital form. The microphone is used for various applications like adding sound to a multimedia presentation or for mixing music.

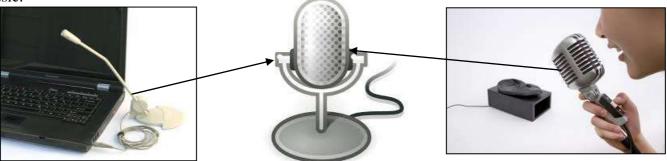

**8) Webcam:** Webcam is a small camera that is either plugged into the computer or built into the top of the monitor. It captures images and inputs them into the computer system

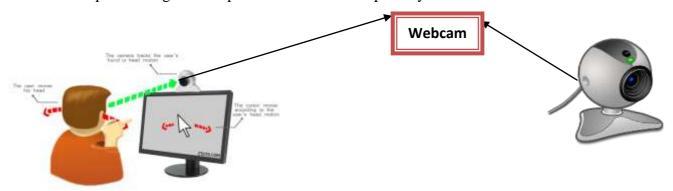

#### **Output Device**

An output device is any device used to send data from a computer to another device or user. Most computer data output that is meant for humans is in the form of audio or video. Thus, most output devices used by humans are in these categories. Examples include monitors, projectors, speakers, headphones and printers.

#### **Types of common Output devices:**

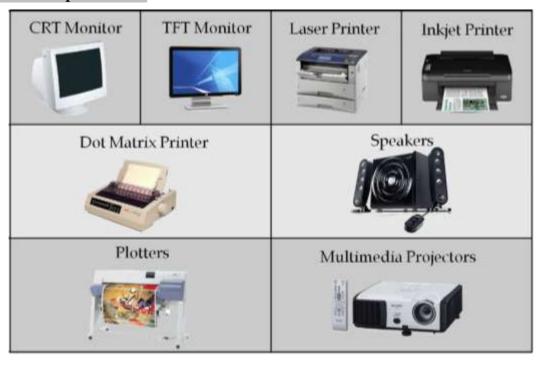

Input & Output Devices, Software & Classification, Memory types & Organization, Number System, Bit, Byte, Word, BCD, ASCII, Unicode, Binary-Decimal & Decimal-Binary Conversion

1) Monitor: The device which displays computer output. The monitor displays the video and graphics information generated by the computer through the video card. Monitors are very similar to televisions but usually display information at a much higher resolution.

#### **Types of Monitor**

- •Cathode Ray Tube (CRT)
- •Liquid Crystal Display (LCD)
- •Light-emitting Diode (LED)

#### **CRT Monitors:**

CRT stands for Cathode Ray Tube. These are all old model monitors. Main disadvantages are heavy weight, occupy more place, high power consumption, high radiation and supports low resolution. These are all main reasons to prefer LCD or LED monitors.

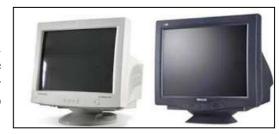

#### **LCD Monitors:**

LCD stands for Liquid Crystal Display. The main advantage of LCDs are light weigh, occupy less place, 12v power consumption, low radiation and supports high resolutions.

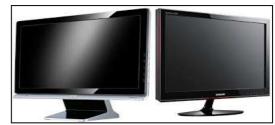

#### **LED Monitors:**

LED stands for Light Emitting Diode. Actually there are no differences between LCD and LED monitors, but better picture quality in LED monitors. So now all are prefer LED monitors than LCD monitors.

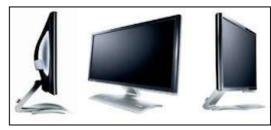

2) **Printer:** A **printer** is an electromechanical device which converts the text and graphical documents from electronic form to the physical form. Generally they are the external peripheral devices which are connected with the computers or laptops through a cable or wirelessly to receive input data and print them on the papers. A wide range of printers are available with a variety of features ranging from printing black and white text documents to high quality colored graphic images.

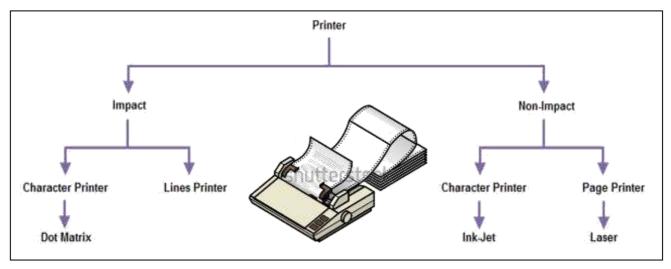

**Impact Printers**: In this hammers or pins strike against a ribbon and paper to print the text. This mechanism is known as electro-mechanical mechanism. They are of two types.

- (i) Character Printer
- (ii) Line Printer

Input & Output Devices, Software & Classification, Memory types & Organization, Number System, Bit, Byte, Word, BCD, ASCII, Unicode, Binary-Decimal & Decimal-Binary Conversion

**Character Printer**: It prints only one character at a time. It has relatively slower speed. Eg. Of them are Dot matrix printers.

**Dot Matrix Printer**: It prints characters as combination of dots. Dot matrix printers are the most popular among serial printers. These have a matrix of pins on the print head of the printer which form the character. The computer memory sends one character at a time to be printed by the printer. There is a carbon between the pins & the paper. The words get printed on the paper when the pin strikes the carbon. There are generally 24 pins.

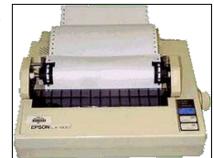

**Laser Printer** is a type of printer that utilizes a laser beam to produce an image on a drum. The light of the laser alters the electrical charge on the drum wherever it hits. The drum is then rolled through a reservoir of toner, which is picked up by the charged portions of the drum. Finally, the toner is transferred to the paper through a combination of heat and pressure.

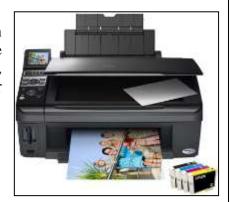

**Non-Impact Printers**: There printers use non-Impact technology such as ink-jet or laser technology. There printers provide better quality of O/P at higher speed. These printers are of two types:

**Ink-Jet Printer**: It prints characters by spraying patterns of ink on the paper from a nozzle or jet. It prints from nozzles having very fine holes, from which a specially made ink is pumped out to create various letters and shapes. The ink comes out of the nozzle in a form of vapors. After passing through a reflecting plate, it forms the desired letter/shape at the desired place.

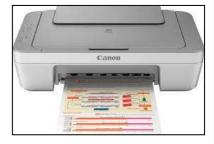

#### **Other Types of Printers**

**Photo Printer** – Is a type of printer use for printing photographs.

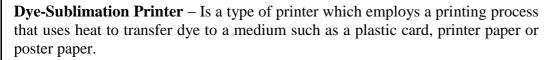

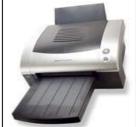

**Thermal Printer-** Is a type of printer that produces a printed image by selectively heating coated thermo chromic paper, or thermal paper as it is

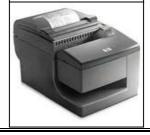

Input & Output Devices, Software & Classification, Memory types & Organization, Number System, Bit, Byte, Word, BCD, ASCII, Unicode, Binary-Decimal & Decimal-Binary Conversion

commonly known, when the paper passes over the thermal print head. The coating turns black in the areas where it is heated which then produce an image.

All-in-One Printer - A printer than can also do scanning, fax and make copies

**Plotter** - A large device use to print large posters and documents

**3D Printer** - Prints 3D objects

Wireless Printer (WiFi, Bluetooth and Infrared)

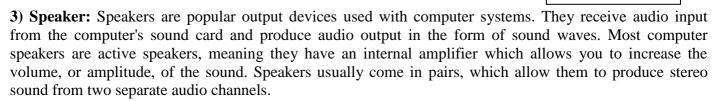

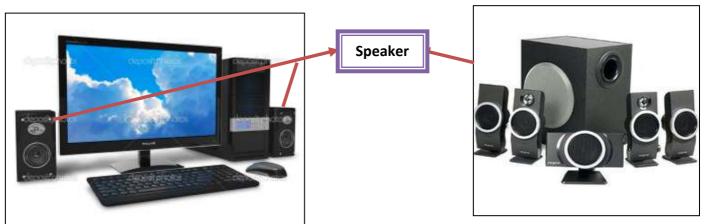

**4) Digital Projector:** A digital projector is a device which connects to a computer and is used to project the video output from the computer onto a wall or screen. In classrooms they are often used with electronic whiteboards. The projector can be portable and placed on a stand or it can be permanently fixed to the ceiling.

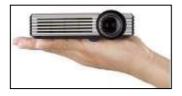

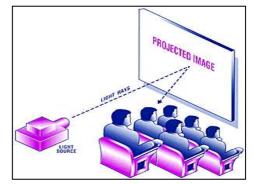

#### **Software**

**Definition:** Software consists of carefully-organized instructions and code written by programmers in any of various special computer languages. Software is divided commonly into two main categories: (1) System software: controls the basic (and invisible to the user) functions of a computer and comes usually preinstalled with the machine. See also BIOS and Operating System. (2) Application software: handles multitudes of common and specialized tasks a user wants to perform, such as accounting, communicating, data processing, word processing.

#### **Classification of Software:**

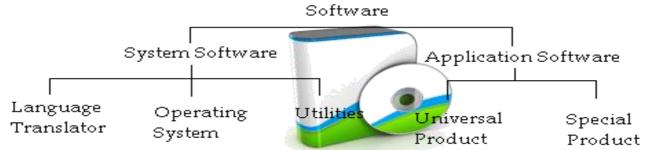

**Operating Systems:** The operating system is the software that allows you to operate the hardware. The programs that we want to execute, the applications that we want to use all require a platform on which to execute. That platform is provided by the

operating system.

One role of the operating system is to **provide a virtual machine**. This refers to the way that, by clicking on icons and menus, or by typing in commands at a prompt, we get to interact with the computer hardware without having to understand its complexity. By hiding the true complexity of the system from the

user, the operating system makes it easier for ordinary people to make computers perform useful

Example: Windows 7, Linux Ubuntu etc.

**Utility Programs:** Some utility programs are bundled in with operating system software these days. Others you buy or source in some other way.

Utility programs tend to perform specific tasks related to the management of hardware. Examples of utility programs include compression programs, formatters, defragmenters and other disk management tools.

Example: Anti-Virus Utilities, Disk Defragmentation, Disk Clean, BackUp, WinZip, WinRAR etc

**Library Programs:** Library programs are compiled libraries of commonly-used routines. On a Windows system they usually carry the file extension **dll** and are often referred to as **run-time libraries**. The libraries are run-time because they are called upon by running programs when they are needed. When you program using a run-time library, you typically add a reference to it either in your code or through the IDE in which you are programming.

**Language Translators:** Whatever language or type of language we use to write our programs, they need to be in machine code in order to be executed by the computer. There are 3 main categories of translator used,

**Assembler:** An assembler is a program that translates the mnemonic codes used in assembly language into the bit patterns that represent machine operations. Assembly language has a one-to-one equivalence with machine code, each assembly statement can be converted into a single machine operation.

**Compiler:** A compiler turns the source code that you write in a high-level language into object code (machine code) that can be executed by the computer. The compiler is a more complex beast than the assembler. It may require several machine operations to represent a single high-level language statement. As a result, compiling may well be a lengthy process with very large programs.

**Interpreter:** Interpreters translate the source code at run-time. The interpreter translates statements one-at-atime as the program is executed.

Interpreters are often used to execute high-level language programs whilst they are being developed since this can be quicker than compiling the entire program. The program would be compiled when it is complete and ready to be released.

Interpreters are also used with high-level scripting languages like PHP, Javascript and many more. These instructions are not compiled and have to be interpreted either by the browser (in the case of Javascript) or by interpreters on the server (in the case of PHP).

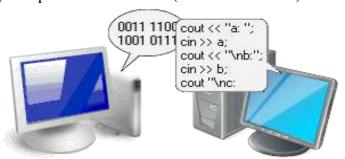

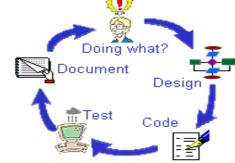

**Application Software:** Application software tends be used for the tasks that have some relationship to the world outside of the computer. For example, you might use a word processor to write a letter or an essay. Although you use the computer to perform the task, the task itself might reasonably be considered to be a non-computer task.

**General-Purpose Software:** Software is general-purpose if it can be used for lots of different tasks. You can use a word processor to write letters, memos, essays, instructions, notes, faxes, invoices and lots more. These days we tend to use integrate suites of office software where a range of general-purpose software is provided, usually with the facility to combine elements from each application in a single file. Example: M.S.Word, Open Office etc.

**Special-Purpose Software** This software performs a single specific task. This task might be complex like payroll calculation, stock control etc. but will be based on a single task.

As with many abstract concepts, you can stretch these definitions until they blur a little. These days, web browsers can contain a lot of features. They are still primarily focused on a single task, rendering web pages and so the web browser is special-purpose. Being able to access an application using a browser does not change the main purpose of the browser software itself.

**Bespoke Software** Bespoke software is written for a single client. Large organizations have a need for well-developed applications suited to their specific needs. Such software is often expensive to develop since the development costs are not shared among a large number of people purchasing the software.

#### **Memory**

Memory is an essential element of a computer. Without its memory, a computer is of hardly any use. Memory plays an important role in saving and retrieving data. The performance of the computer system depends upon the size of the memory.

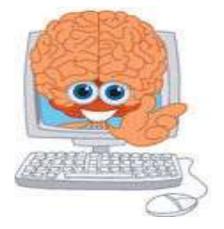

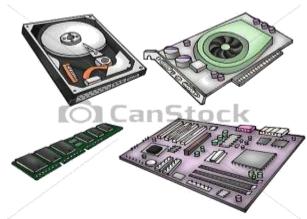

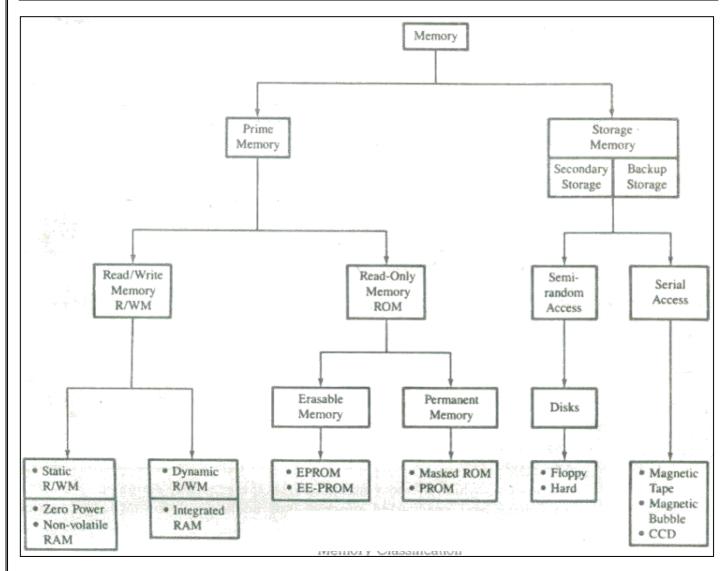

Memory is of following types:

- 1. Primary Memory / Volatile Memory.
- 2. Secondary Memory / Non Volatile Memory.
- **1. Primary Memory / Volatile Memory:** Primary Memory is internal memory of the computer. RAM AND ROM both form part of primary memory. The primary memory provides main working space to the computer. The following terms comes under primary memory of a computer are discussed below:
- Random Access Memory (RAM): The primary storage is referred to as random access memory (RAM) because it is possible to randomly select and use any location of the memory directly store and retrieve data. It takes same time to any address of the memory as the first address. It is also called read/write memory. The storage of data and instructions inside the primary storage is temporary. It disappears from

RAM as soon as the power to the computer is switched off. The memories, which lose their content on failure of power supply, are known as volatile memories .So now we can say that RAM is volatile memory.

• Read Only Memory (ROM): There is another memory in computer, which is called Read Only Memory (ROM). Again it is the ICs inside the PC that form the ROM. The storage of program and data in the ROM is permanent. The ROM stores some standard processing programs supplied by the manufacturers to operate the personal computer. The ROM can only be read by the CPU but it cannot be changed. The basic input/output program is stored in the ROM that

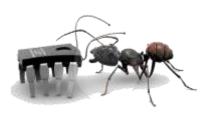

Input & Output Devices, Software & Classification, Memory types & Organization, Number System, Bit, Byte, Word, BCD, ASCII, Unicode, Binary-Decimal & Decimal-Binary Conversion

examines and initializes various equipment attached to the PC when the power switch is ON. The memories, which do not lose their content on failure of power supply, are known as non-volatile memories. ROM is non-volatile memory.

- **PROM:** There is another type of primary memory in computer, which is called Programmable Read Only Memory (PROM). You know that it is not possible to modify or erase programs stored in ROM, but it is possible for you to store your program in PROM chip. Once the programmers' are written it cannot be changed and remain intact even if power is switched off. Therefore programs or instructions written in PROM or ROM cannot be erased or changed.
- **EPROM:** This stands for Erasable Programmable Read Only Memory, which overcome the problem of PROM & ROM. EPROM chip can be programmed time and again by erasing the information stored earlier in it. Information stored in EPROM exposing the chip for some time ultraviolet light and it erases chip is reprogrammed using a special programming facility. When the EPROM is in use information can only be read.
- Cache Memory: The speed of CPU is extremely high compared to the access time of main memory. Therefore the performance of CPU decreases due to the slow speed of main memory. To decrease the mismatch in operating speed, a small memory chip is attached between CPU and Main memory whose access time is very close to the processing speed of CPU. It is called CACHE memory. CACHE memories are accessed much faster than conventional RAM. It is used to store programs or data currently being executed or temporary data frequently used by the CPU. So each memory makes main memory to be faster and larger than it really is. It is also very expensive to have bigger size of cache memory and its size is normally kept small.
- **Registers:** The CPU processes data and instructions with high speed; there is also movement of data between various units of computer. It is necessary to transfer the processed data with high speed. So the computer uses a number of special memory units called registers. They are not part of the main memory but they store data or information temporarily and pass it on as directed by the control unit.
- **2. Secondary Memory / Non-Volatile Memory:** Secondary memory is external and permanent in nature. The secondary memory is concerned with magnetic memory. Secondary memory can be stored on storage media like floppy disks, magnetic disks, magnetic tapes, This memory can also be stored optically on Optical disks CD-ROM. The following terms comes under secondary memory of a computer are discussed below:
  - Magnetic Tape: Magnetic tapes are used for large computers like mainframe computers where large volume of data is stored for a longer time. In PC also you can use tapes in the form of cassettes. The cost of storing data in tapes is inexpensive. Tapes consist of magnetic materials that store data permanently. It can be 12.5 mm to 25 mm wide plastic film-type and 500 meter to 1200 meter long which is coated with magnetic material. The deck is connected to the central processor and information is fed into or read from the tape through the processor. It's similar to cassette tape recorder.

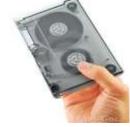

• Magnetic Disk: You might have seen the gramophone record, which is circular like a disk and coated with magnetic material. Magnetic disks used in computer are made on the same principle. It rotates with very high speed inside the computer drive. Data is stored on both the surface of the disk.

Magnetic disks are most popular for direct access storage device. Each disk consists of a number of invisible concentric circles called tracks. Information is recorded on tracks of a disk surface in the form of tiny magnetic spots. The presence of a magnetic spot represents one bit and its absence represents zero bit. The information stored in a disk can be read many times without affecting the stored data. So the reading operation is non-destructive. But if you want to write a

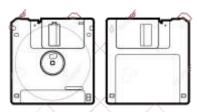

new data, then the existing data is erased from the disk and new data is recorded. For Example-Floppy Disk.

Input & Output Devices, Software & Classification, Memory types & Organization, Number System, Bit, Byte, Word, BCD, ASCII, Unicode, Binary-Decimal & Decimal-Binary Conversion

- Optical Disk: With every new application and software there is greater demand for memory capacity. It is the necessity to store large volume of data that has led to the development of optical disk storage medium. Optical disks can be divided into the following categories:
- 1. Compact Disk/ Read Only Memory (CD-ROM
- 2. Write Once, Read Many (WORM)
- 3. Erasable Optical Disk

#### **Memory Unit:**

- It is the amount of data that can be stored in the storage unit.
- The storage capacity are expressed in terms of Bytes.

Following are the main memory storage units:

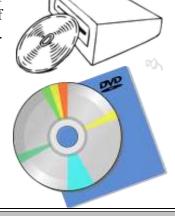

| Sl. | Unit   | Description                                                                                                    |
|-----|--------|----------------------------------------------------------------------------------------------------|
| 1   |        | A binary digit is logical 0 & 1 representing a passive or an active state of a component in an electric circuit.                               |
| 2   | Nibble | A group of 4 bits is called nibble.                                                                                                    |
| 3   | i Bvie | A group of 8 bits is called byte. A byte is the smallest unit which can represent a data item or a character.                                  |
| 4   | W/Ord  | A computer word like a byte, is a group of fixed number of bits processed as a unit which varies from computer but is fixed for each computer. |

Few higher storage units are following

| Sr. No. | Unit          | Description       |
|---------|---------------|-------------------|
| 1       | Kilobyte (KB) | 1 KB = 1024 Bytes |
| 2       | Megabyte (MB) | 1 MB = 1024 KB    |
| 3       | GigaByte (GB) | 1 GB = 1024 MB    |
| 4       | TeraByte (TB) | 1 TB = 1024 GB    |
| 5       | PetaByte (PB) | 1 PB = 1024 TB    |

**Number System:** When we type some letters or words, the computer translates them in numbers as computers can understand only numbers. A computer can understand positional number system where there are only a few symbols called digits and these symbols represent different values depending on the position they occupy in the number.

A value of each digit in a number can be determined using

- The digit
- The position of the digit in the number
- The base of the number system (where base is defined as the total number of digits available in the number system).

**Decimal Number System:** The number system that we use in our day-to-day life is the decimal number system. Decimal number system has base 10 as it uses 10 digits from 0 to 9. In decimal number system, the successive positions to the left of the decimal point represent units, tens, hundreds, thousands and so on. Each position represents a specific power of the base (10). For example, the decimal number 1234 consists of the digit 4 in the units position 3 in the tens position 2 in the hundreds position and 1 in the thousands

of the digit 4 in the units position, 3 in the tens position, 2 in the hundreds position, and 1 in the thousands position, and its value can be written as  $(1 \times 1000) + (2 \times 100) + (3 \times 10) + (4 \times 1)$ 

$$(1 \times 1000) + (2 \times 100) + (3 \times 10) + (4 \times 1)$$
  
 $(1 \times 10^{3}) + (2 \times 10^{2}) + (3 \times 10^{1}) + (4 \times 10^{0})$   
 $1000 + 200 + 30 + 4$   
 $1234$ 

Input & Output Devices, Software & Classification, Memory types & Organization, Number System, Bit, Byte, Word, BCD, ASCII, Unicode, Binary-Decimal & Decimal-Binary Conversion

#### **Binary Number System:**

Characteristics of binary number system are as follows:

- Uses two digits, 0 and 1.
- Also called base 2 number system
- Each position in a binary number represents a 0 power of the base (2). Example  $2^0$
- Last position in a binary number represents a x power of the base (2). Example 2<sup>x</sup> where x represents the last position 1.

#### **Example**

Binary Number: 10101<sub>2</sub>

Calculating Decimal Equivalent:

#### Step Binary Number Decimal Number

Step 1  $10101_2$   $((1 \times 2^4) + (0 \times 2^3) + (1 \times 2^2) + (0 \times 2^1) + (1 \times 2^0))_{10}$ 

Step 2  $10101_2$   $(16+0+4+0+1)_{10}$ 

Step 3 10101<sub>2</sub> 21<sub>10</sub>

**Note:**  $10101_2$  is normally written as 10101.

#### **Binary to Decimal Number System Conversion:**

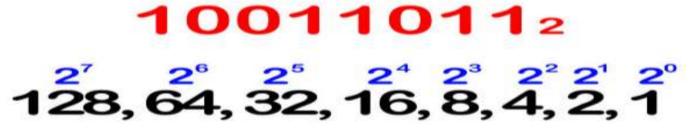

• 1. Write down the binary number and list the powers of 2 from right to left. Let's say we want to convert the binary number 100110112 to decimal. First, write it down. Then, write down the powers of two from right to left. Start at 20, evaluating it as "1". Increment the exponent by one for each power. Stop when the amount of elements in the list is equal to the amount of digits in the binary number. The example number, 10011011, has eight digits, so the list, with eight elements, would

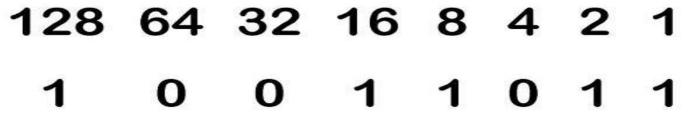

look like this: 128, 64, 32, 16, 8, 4, 2, 1

• 2 Write the digits of the binary number below their corresponding powers of two. Now, just write 10011011 below the numbers 128, 64, 32, 16, 8, 4, 2, and 1 so that each binary digit corresponds with its power of two. The "1" to the right of the binary number should correspond with the "1" on the right of the listed powers of two, and so on. You can also write the binary digits above the powers of two, if you prefer it that way. What's important is that they match up.

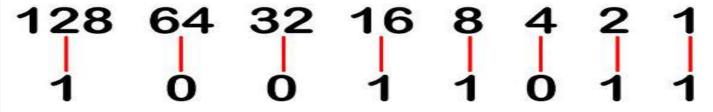

Input & Output Devices, Software & Classification, Memory types & Organization, Number System, Bit, Byte, Word, BCD, ASCII, Unicode, Binary-Decimal & Decimal-Binary Conversion

• 3 Connect the digits in the binary number with their corresponding powers of two. Draw lines, starting from the right, connecting each consecutive digit of the binary number to the power of two that is next in the list above it. Begin by drawing a line from the first digit of the binary number to the first power of two in the list above it. Then, draw a line from the second digit of the binary number to the second power of two in the list. Continue connecting each digit with its corresponding power of two. This will help you visually see the relationship between the two sets of numbers.

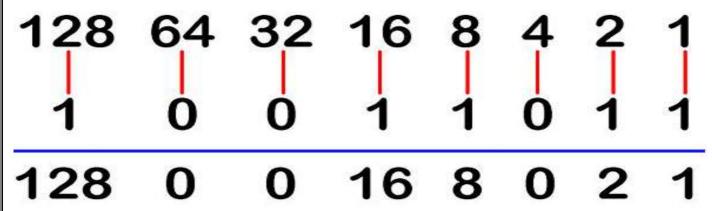

- 4 Write down the final value of each power of two. Move through each digit of the binary number. If the digit is a 1, write its corresponding power of two below the line, under the digit. If the digit is a 0, write a 0 below the line, under the digit.
- Since "1" corresponds with "1", it becomes a "1." Since "2" corresponds with "1," it becomes a "2." Since "4" corresponds with "0," it becomes "0." Since "8" corresponds with "1", it becomes "8," and since "16" corresponds with "1" it becomes "16." "32" corresponds with "0" and becomes "0" and "64" corresponds with "0" and therefore becomes "0" while "128" corresponds with "1" and becomes 128.

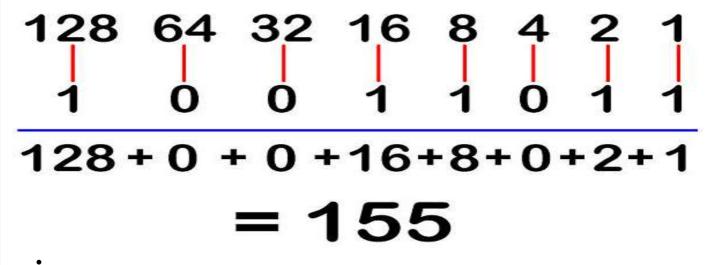

• 5 Add the final values. Now, add up the numbers written below the line. Here's what you do: 128 + 0

## $10011011_2 = 155_{10}$

+0+16+8+0+2+1=155. This is the decimal equivalent of the binary number 10011011.

Input & Output Devices, Software & Classification, Memory types & Organization, Number System, Bit, Byte, Word, BCD, ASCII, Unicode, Binary-Decimal & Decimal-Binary Conversion

- 6 Write the answer along with its base subscript. Now, all you have to do is write 155<sub>10</sub>, to show that you are working with a decimal answer, which must be operating in powers of 10. The more you get used to converting from binary to decimal, the more easy it will be for you to memorize the powers of two, and you'll be able to complete the task more quickly.
- 7 Use this method to convert a binary number with a decimal point to decimal form. You can use this method even when you want to covert a binary number such as  $1.1_2$  to decimal. All you have to do is know that the number on the left side of the decimal is in the units position, like normal, while the number on the right side of the decimal is in the "halves" position, or  $1 \times (1/2)$ .
  - The "1" to the left of the decimal point is equal to  $2_0$ , or 1. The 1 to the right of the decimal is equal to  $2_{-1}$ , or .5. Add up 1 and .5 and you get 1.5, which is  $1.1_2$  in decimal notation.

#### **Decimal to Binary Number System Conversion:**

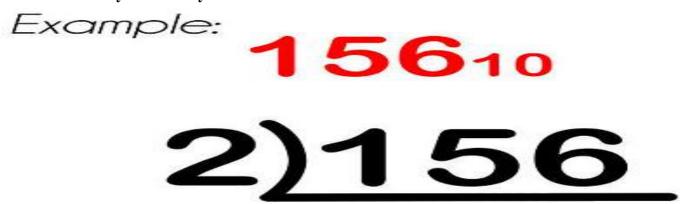

1 **Set up the problem.** For this example, let's convert the decimal number  $156_{10}$  to binary. Write the decimal number as the dividend inside an upside-down "long division" symbol. Write the base of the destination system (in our case, "2" for binary) as the divisor outside the curve of the division symbol.

- This method is much easier to understand when visualized on paper, and is much easier for beginners, as it relies only on division by two.
- To avoid confusion before and after conversion, write the number of the base system that you are working with as a subscript of each number. In this case, the decimal number will have a subscript of 10 and the binary equivalent will have a subscript of 2.

# 2)156 Remainder: 0

2 **Divide.** Write the integer answer (quotient) under the long division symbol, and write the remainder (0 or 1) to the right of the dividend.

Input & Output Devices, Software & Classification, Memory types & Organization, Number System, Bit, Byte, Word, BCD, ASCII, Unicode, Binary-Decimal & Decimal-Binary Conversion

• Since we are dividing by 2, when the dividend is even the binary remainder will be 0, and when the dividend is odd the binary remainder will be 1.

2)156 2)78 2)39 2)19 2)4 2)2 2)1

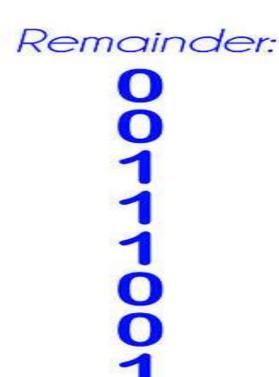

3 Continue to divide until you reach 0. Continue downwards, dividing each new quotient by two and writing the remainders to the right of each dividend. Stop when the quotient is 0.

2)156 2)78 2)39 2)19 2)9 2)4 2)2 2)1

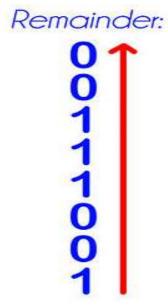

## $156_{10} = 10011100_2$

- 4 Write out the new, binary number. Starting with the bottom remainder, read the sequence of remainders upwards to the top. For this example, you should have 10011100. This is the binary equivalent of the decimal number 156. Or, written with base subscripts:  $156_{10} = 10011100_2$ 
  - This method can be modified to convert from decimal to *any* base. The divisor is 2 because the desired destination is base 2 (binary). If the desired destination is a different base, replace the 2 in the method with the desired base. For example, if the desired destination is base 9, replace the 2 with 9. The final result will then be in the desired base.

End of Class2

Introduction to Windows 7, Explanation of different element of Windows like Desktop, Icon, Gadgets, Start Menu, Taskbar, My Computer, My Documents, My Network Places, Various menus of Paint

#### Windows 7 Interface:

Unlike its predecessor, Windows Vista, which introduced a large number of new features, Windows 7 was intended to be a more focused, incremental upgrade to the Windows line, with the goal of being compatible with applications and hardware with which Windows Vista was not at the time. Presentations given by Microsoft in 2008 focused on multi-touch support, a redesigned Windows shell with a new taskbar, referred to as the Superbar, a home networking system called HomeGroup, and performance improvements. Some standard applications that have been included with prior releases of Microsoft Windows, including Windows Calendar, Windows Mail, Windows Movie Maker, and Windows Photo Gallery, are not included in Windows 7; most are instead offered separately at no charge as part of the Windows Live Essentials suite.

#### What is a desktop?

If you are using Windows 7, after you start your computer the first thing you see is the desktop. The desktop is your work area.

#### **Explanation of Windows 7 desktop:**

The following table explains the various features of the Windows 7 desktop.

|               | <u> </u>                                                                                    |  |
|---------------|---------------------------------------------------------------------------------------------|--|
| Feature       | Explanation                                                                                 |  |
| Taskbar       | By default, the taskbar is located on the bottom edge of the desktop. You can click the     |  |
|               | taskbar and drag it to other locations. The Start button, active program buttons, icons for |  |
|               | quick access to programs, and the notification area are located on the taskbar.             |  |
| Recycle Bin   | When you delete an object, Windows 7 sends it to the Recycle Bin. You can restore objects   |  |
|               | from the Recycle Bin or you can permanently delete them.                                    |  |
| Shortcut icon | Icons with an arrow in the lower-left corner are shortcut icons. Click the icon for quick   |  |
|               | access to the object it represents (program, document, printer, and so on).                 |  |

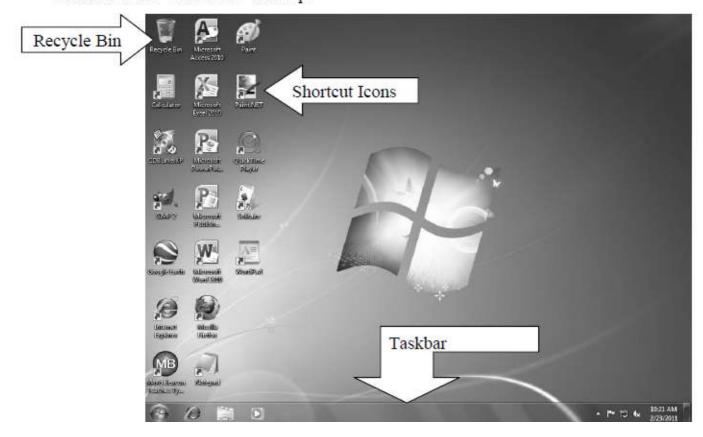

Introduction to Windows 7, Explanation of different element of Windows like Desktop, Icon, Gadgets, Start Menu, Taskbar, My Computer, My Documents, My Network Places, Various menus of Paint

**Explanation of taskbar:** The taskbar is a long bar that by default runs along the bottom of your desktop. The Start button, Quick Launch toolbar, active program buttons, and the notification area are located on the taskbar. You click the Start button to display the Start menu. You use the Start menu to open programs and to perform other functions such as searching for files.

On the taskbar, right next to the Start button is the Quick Launch toolbar. Using the Quick Launch toolbar, you can open a program or file simply by clicking its icon.

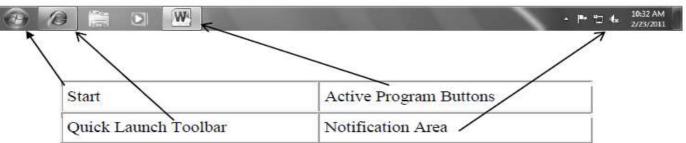

#### **Using the Start Menu:**

#### How do I open the Start menu?

To open the Start menu, click the **Start** button in the lower-left corner of your screen. Or, press the Windows logo key on your keyboard. The Start menu appears.

- 1. A menu showing the programs you use most frequently appears on the left, and commonly performed tasks appear on the right.
- 2. Click the program you want to open. Windows 7 starts the program.

### Creating Shortcuts to the Desktop What is a desktop shortcut?

A desktop shortcut, usually represented by an icon, is a

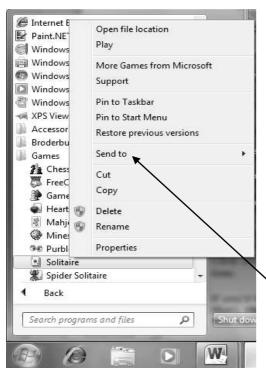

small file that
points to a
program,
folder,
document, or
Internet
location.
Clicking on a

Clicking on a shortcut icon

Internet Internet Explorer Molly Clark Vindows Mail Welcome Center Pictures Windows Media Center Windows Ultimate Extras Windows Media Player Recent Items 0 Windows Photo Gallery Windows Live Messenger Download Windows DVD Maker Windows Meeting Space Control Panel Default Programs Help and Support All Programs 1) Start menu 2 Search box 3 Start button

takes you directly to the object to which the shortcut points. Shortcut icons contain a small arrow in their lower-left corner. Shortcuts are merely pointers; deleting a shortcut does not delete the item to which the shortcut points.

#### How do I create a desktop shortcut?

If the item is located on the Start menu:

\ Click the Start button. The Start menu appears.

- 2. All Programs Games
- 3. Locate the Solitaire link which you will create a shortcut from.
- 4. Right-click the item. A context menu appears.
- 5. Click Send To. A submenu appears.
- 6. Click Desktop (Create Shortcut). Windows 7 creates a shortcut to the item.

Introduction to Windows 7, Explanation of different element of Windows like Desktop, Icon, Gadgets, Start Menu, Taskbar, My Computer, My Documents, My Network Places, Various menus of Paint

#### How do I create a folder on my desktop?

- 1. Right-click the desktop. The context menu will appear.
- 2. Click New. A submenu will appear.
- 3. Click Folder.
- 4. Accept the default name or type over with a new name.

#### **Deleting and Retrieving Files**

You can permanently delete any unwanted files or folders to save disk space, or to just "clean out" your computer. When you delete items from your hard drive, they move to the

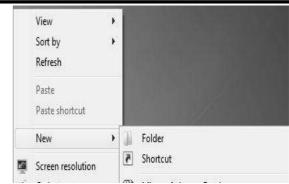

Recycle Bin. Files are not permanently removed until you empty the Recycle Bin.

- 1. Let's remove, or *delete* the shortcut to *Solitaire* that we just created.
- 2. Locate both the **Shortcut to Solitaire**, and the **Recycle Bin** on your desktop. Simply, *click and drag* your shortcut to *Solitaire* into the **Recycle Bin**.

**NOTE:** As you drag the shortcut to the **Recycle Bin**, the bin itself will highlight. This is your indication that the computer understands you want to delete the shortcut. If the **Recycle Bin** is not highlighted, position the shortcut over it until it does become highlighted. Once highlighted, you can let go of the mouse button.

- 3. This should eliminate the **Shortcut to Solitaire** from your desktop. Take a look at the **Recycle Bin**, and notice that is now has papers in it. This indicates that there are some item(s) in the bin.
- 4. Double-Click on the **Recycle Bin**. This will open the **Recycle Bin Window**, and displays the **Shortcut to Solitaire** that you just deleted. Highlight the **Shortcut to Solitaire** by clicking on it once.
- 5. In the *menu bar*, click on the word *File*. In the *File menu*, there is an option to **Restore**. (If you do not have a Restore option, go back and highlight an item first, then click on File.) Click on the **Restore** option. This will remove the **Shortcut to Solitaire** from the **Recycle Bin**, and put it back into its original position or place (the desktop). Close the *Recycle Bin window*, and verify that the **Shortcut to Solitaire** is on the desktop.
- 6. Let's delete the **Shortcut to Solitaire** again. This time, instead of dragging the item to the **Recycle Bin**, simply point to the icon with your mouse pointer. As you point, *right-click*. In this *object menu*, there is an option to delete. Highlight the Delete option, and left-click once. This will move the **Shortcut to Solitaire** to the **Recycle Bin**, without you dragging it there.
- 7. Now point to the **Recycle Bin** with your mouse, and again, right-click. In this *object menu*, there is an option to *Empty Recycle Bin*. Highlight this option and left-click once. This will actually empty the Bin, making all items that were inside, unrecoverable.

#### **Working with Windows**

A window is a framed area on the desktop that contains an application, document, icon, or task. You can control the appearance and location of windows, and you can switch between open windows on the desktop. You can also use menus when working with windows.

#### What is a window?

We will use WordPad as an example.

1. Double click on the Wordpad icon on the desktop.

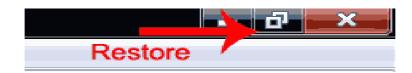

Introduction to Windows 7, Explanation of different element of Windows like Desktop, Icon, Gadgets, Start Menu, Taskbar, My Computer, My Documents, My Network Places, Various menus of Paint

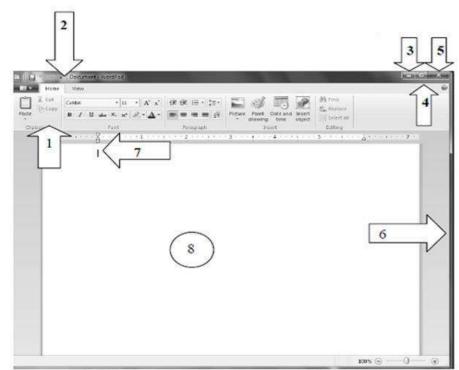

| No | Area         | No | Area      |
|----|--------------|----|-----------|
| 1. | Ribbon       | 2. | Title Bar |
| 3. | Minimize     | 4. | Maximize  |
| 5. | Close button | 6. | Border    |
| 7. | Status Bar   | 8. | Work Area |

| Part            | Description                                                                       |  |
|-----------------|-----------------------------------------------------------------------------------|--|
|                 | Description                                                                       |  |
| Ribbon          | Displays a variety of menu options found within each grouping of operations (i.e. |  |
|                 | Clipboard, Font, Paragraph) that will be discussed in the MS Word 2010 class.     |  |
| Title bar       | Displays the name of the current file and the name of the current program.        |  |
| Minimize button | Click to temporarily decrease the size of a window or remove a window from view.  |  |
|                 | While a window is minimized, its title appears on the taskbar.                    |  |
| Maximize button | Click to make the window fill the screen.                                         |  |
| Close button    | Click to exit a window or close a program.                                        |  |
| Border          | Separates the window from the desktop. Drag a window's borders outward to expand  |  |
|                 | it and inward to contract it.                                                     |  |
| Status bar      | Provides information about the status of your program.                            |  |
| Restore button  | Restore button Click to restore a minimized window to its former size.            |  |

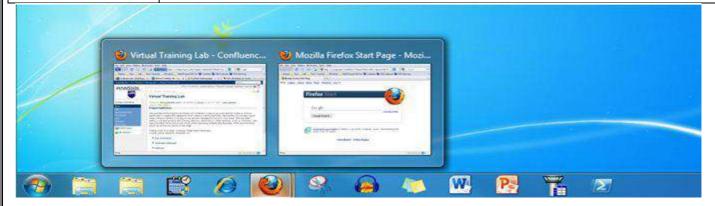

#### Windows Aero: Snap, Preview Desktop, Shake, and Flip3D

Windows 7 has introduced several new graphical user interface features for desktop and windows management. These are collectively referred to as Aero and are explained briefly below:

**Docking Windows:** Windows 7 now incorporates a feature that allows for windows to be "docked" or "snapped" to the sides of the desktop, taking up half of the screen space. A window can be docked to the left or right side of the screen. To do this, just drag the window to the side where you want it to be docked.

Jump Lists: Items

Introduction to Windows 7, Explanation of different element of Windows like Desktop, Icon, Gadgets, Start Menu, Taskbar, My Computer, My Documents, My Network Places, Various menus of Paint

Unclick the mouse button once the mouse pointer hits the left or right side of the screen. To undock a window, just drag it toward the center of the desktop.

**Preview Desktop:** As most Windows users have experienced, the desktop can get cluttered very quickly when multiple windows are opened over the course of time. On the right side of the time and date on the taskbar is a hotspot – a small box (highlighted above) which is used to trigger a function called Preview Desktop. When a user holds the mouse over this box, all windows are made transparent, and the desktop can be seen temporarily. When the mouse is moved off of this hotspot, the windows are restored. This hotspot provides a toggle function: clicking it minimizes all windows to the taskbar; clicking it again restores the windows to the desktop.

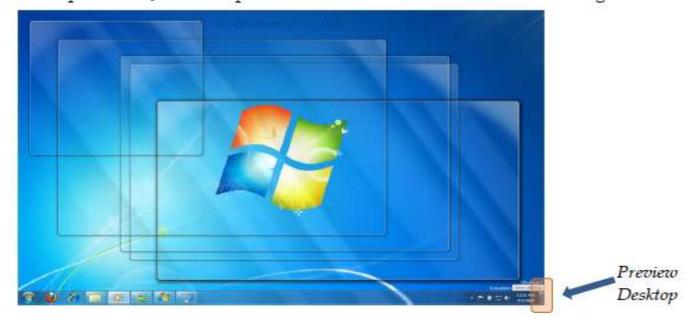

**Aero Shake:** In some cases, you want to minimize all open windows with the exception of a single program. In Windows 7, you can accomplish this by clicking the title bar of the desired window, holding the left mouse button, and shaking the window. All other windows will be minimized to the task bar. To restore all windows back to the desktop, just shake the window again.

Flip3D: Windows now icludes the ability to cycle through open applications using a three-dimensional mechanism called Flip3D. To use it simply hold the Windows key and tap the Tab key. This rotates the selections until the desired window is displayed. Repeating this process while holding the Shift key rotates the selections backwards. Releasing the Windows key brings the selected window to the forefront.

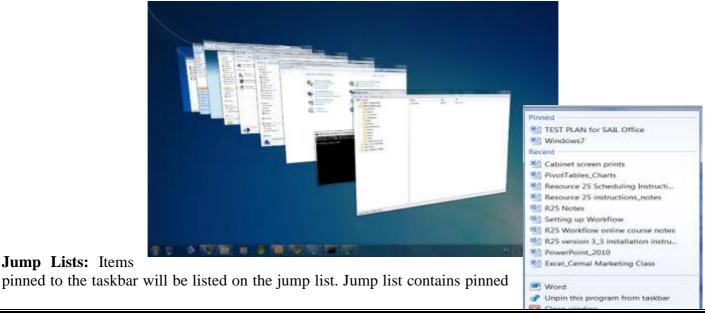

Introduction to Windows 7, Explanation of different element of Windows like Desktop, Icon, Gadgets, Start Menu, Taskbar, My Computer, My Documents, My Network Places, Various menus of Paint

and recent files. Easy way to open files, documents and pictures from the taskbar.

- o Right click on program icon from the taskbar & select file under pinned or recent to open
- o To move a file from the recent to pinned group: right click on file name and click on push pin icon
- o Note: Windows Explorer and Internet Explorer also have Jump Lists.

#### **Windows Explorer**

Windows Explorer has become a very powerful utility for navigation and searching directories for files the system. The field at the top used to contain an address like C:\Documents and Settings\Directory. This address is now much more functional. You can still see the path, but now you have the ability to click an arrow to the right of any directory in the path and perform branched browsing from that point. You can still get that old-style path name by clicking to the right of the address.

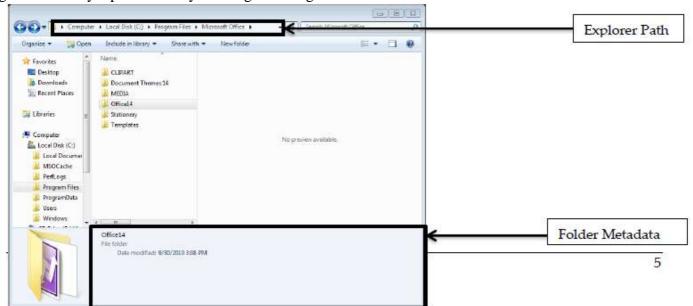

#### Windows Search

You can also perform location-specific searches from any directory. Just navigate to the folder and initiate your search from the search field in the upper-right corner of the window. Next, Windows Explorer now gives you the ability to preview documents as you select them from search results. This is an option which can be enabled and disabled on the right side of the Menu Toolbar. Finally, the pane at the bottom of the Explorer window provides a way to view and modify the metadata associated with your documents. Much of this metadata can be used to perform advanced searches. For example, from any search field, you can type tags: \*\*\*\*\*, or category: \*\*\*\*\*\*, or author: \*\*\*\*\*\*, etc to restrict the results of a search to metadata from that field. With the improved search capabilities of Windows 7, finding programs, documents, and utilities has never been easier. From the Start menu, as you begin typing what you're looking for, results are updated and categorized in the search results. Then, just make your selection for the resulting list. You can also search from within specific locations in Windows Explorer, including libraries by selecting the location in the left-navigation and entering the search criteria in the search box in the upper-right corner of the window. If you have defined tags in your documents, you are able search the tags field as well, using the Tags criteria. You can use Boolean operators such as AND and OR to refine your searches.

Introduction to Windows 7, Explanation of different element of Windows like Desktop, Icon, Gadgets, Start Menu, Taskbar, My Computer, My Documents, My Network Places, Various menus of Paint

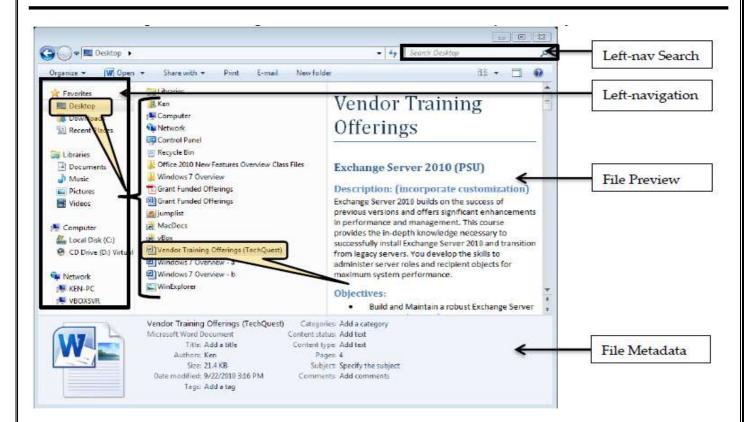

**Desktop Gadgets:** Gadgets, such as Weather or CPU meter can be placed on your desktop.

- o Right click anywhere on your desktop and select gadgets
- o Double click on desired gadget to add or click on Get more gadgets online
- o When you point to the gadget on the desktop, you will notice a small vertical toolbar. Click on the x to close and remove the gadget from the desktop, click on the arrow to increase the size of the gadget and click on the wrench to change the options

## 10 1 2 2 3 4 4 7 6 5 4

#### Personalize your PC:

- ☐ Change your use:
- o Click Start / your account picture is located on the 2nd column above your name
- o Click on the picture
- o Click on Change your picture
- o Select desired picture or click on browse for more pictures to locate personal picture
- o Click ok
- ☐ Change your wallpaper (|
- o Right click on your desktop
- o Click on Personalize
- o Select from Aero theme pictures or
- o Click on Desktop Background / click Browse to select picture location and locate folder and click ok / click Save changes
- $\Box$  Change the size of th
- o Right click on your desktop
- o Click on Screen Resolution
- o Click on Make text and other items larger or smaller
- o Select desired option
- o Click apply and select logoff later or logoff now to apply changes

#### **Other Windows 7 Features:**

- ☐ **Snipping Tool:** used to make screen shots or to crop a portion of your screen:
- o Go to the window you want to crop

Introduction to Windows 7, Explanation of different element of Windows like Desktop, Icon, Gadgets, Start Menu, Taskbar, My Computer, My Documents, My Network Places, Various menus of Paint

- o Click on Start / type snipping / press enter to select and run Snipping Tool
- o Click on New or click the arrow next to New to define type of snip
- o Click and drag + sign to define region
- o Options:
- ☐ Minimize the snipping tool
- ☐ Copy, save, highli
- ☐ **Sticky** application that lets you post sticky notes to your desktop:
- o Click on Start / type sticky / press enter
- o Type your message on the note
- o To add notes: click on the +
- o Note: Since this is an app, when you close the program, the notes are not visible.

The app must be open to see the notes.

□ **Windows Li** set of free programs that allow you to create and share movies, share photos online, chat using Instant Messenger & create a blog. We can download the free program suite from the Microsoft site.

o Go to www.microsoft.com and search for windows live essentials

#### **Paint in Windows 7:**

Paint is a drawing tool that can be used for simple drawings and basic image editing. Paint has been included in every version of Microsoft Windows, starting with Windows 1.0 which was released in 1985. After more than 20 years of development, Paint reached version number 6.1 in Windows 7 and 6.2 in Windows 8. Even though the version number is different between Windows 7 and Windows 8, the application is the same in both operating systems. But, compared to earlier versions of Windows, Paint has been changed and improved dramatically, after years of stagnation. It finally feels like a basic image editing tool worth taking into consideration.

In this article we will show you where to find Paint, how to work with the new interface and which are the most important options and improvements.

Where to Find Paint in Windows 7: You can find Paint by typing the word 'paint' in the search box of the Start Menu, in Windows 7,

#### An Overview of the Paint Interface

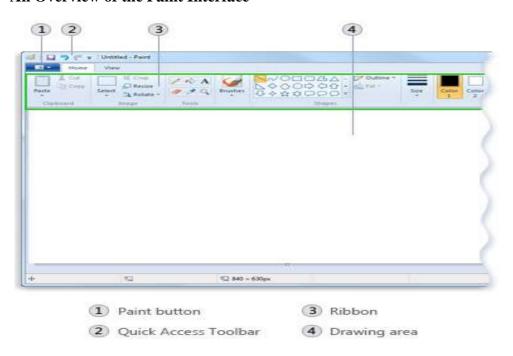

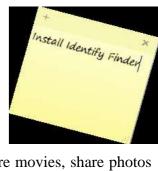

Programs (1)

Introduction to Windows 7, Explanation of different element of Windows like Desktop, Icon, Gadgets, Start Menu, Taskbar, My Computer, My Documents, My Network Places, Various menus of Paint

**How to Work:** We have the Home tab with all the main image editing items that you would expect to see in Paint.

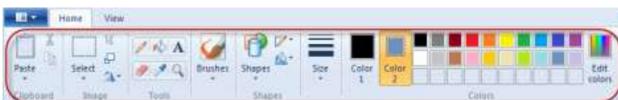

Also the selections have new options. When selecting parts of an image, you can decide if you want the background color to be included in the selection or not. Simply check or uncheck the "Transparent selection" option. If you want the background included, uncheck the option and vice-versa.

Finally, there are the Brushes and Shapes tools which also gained new options, shown in the screenshot below.

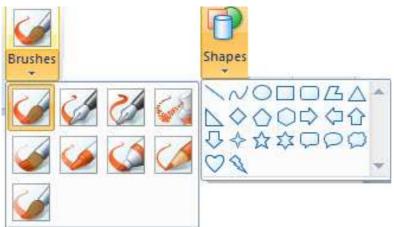

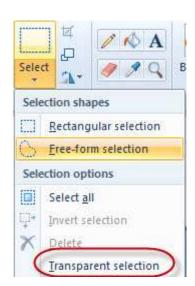

#### **Drawing lines**

• Open Paint by clicking the Start button , clicking All Programs, clicking Accessories, and then clicking Paint.

You can use several different tools to draw in Paint. The tool you use and the options you select determine how the line appears in your drawing. These are the tools you can use to draw lines in Paint.

#### Pencil tool

Use the Pencil tool Zto draw thin, free-form lines or curves.

- **1.** On the Home tab, in the Tools group, click the Pencil tool .
- 2. In the Colors group, click Color 1, click a color, and then drag the pointer in the picture to draw. To draw using the Color 2 (background) color, right-click while you drag the pointer.

#### Brushes

Use the Brushes tool to draw lines that have a different appearance and texture—it's like using different artistic brushes. By using different brushes, you can draw free-form and curving lines that have different effects.

- 1. On the Home tab, click the down arrow under Brushes.
- 2. Click the artistic brush that you want to use.
- 3. Click Size, and then click a line size, which determines the thickness of the brush stroke.
- 4. In the Colors group, click Color 1, click a color, and then drag the pointer to paint. To paint using the Color 2 (background) color, right-click while you drag the pointer.

#### Line tool:

Use the Line tool \to draw a straight line. When using this tool, you can choose the thickness of the line, as well as the appearance of it.

Introduction to Windows 7, Explanation of different element of Windows like Desktop, Icon, Gadgets, Start Menu, Taskbar, My Computer, My Documents, My Network Places, Various menus of Paint

- **1.** On the Home tab, in the Shapes group, click the Line tool >.
- 2. Click Size, and then click a line size, which determines the thickness of the line.
- 3. In the Colors group, click Color 1, click a color, and then drag the pointer to draw the line. To draw a line that uses the Color 2 (background) color, right-click while you drag the pointer.
- 4. (Optional) To change the line style, in the Shapes group, click Outline, and then click a line style.

#### Curve tool

Use the Curve tool to draw a smooth, curved line.

- **1.** On the Home tab, in the Shapes group, click the Curve tool  $\mathbb{V}$ .
- 2. Click Size, and then click a line size, which determine the thickness of the line.
- 3. In the Colors group, click Color 1, click a color, and then drag the pointer to draw the line. To draw a line that uses the Color 2 (background) color, right-click while you drag the pointer.
- 4. After you have created the line, click the area in the picture where you want the arc of the curve to be, and then drag the pointer to adjust the curve.

# **Drawing different shapes:**

You can use Paint to add different shapes in a picture. The ready-made shapes range from traditional shapes—rectangles, ellipses, triangles, and arrows—to fun and unusual shapes, such as a heart, lightning bolt, or callouts (to name a few). If you want to make your own custom shape, you can use to the Polygon tool —to do this.

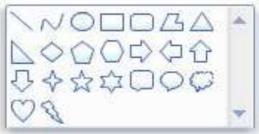

### Text tool

Use the Text tool Ato enter text in the picture.

- 1. On the Home tab, in the Tools group, click the Text tool
- 2. Drag the pointer in the drawing area where you want to add text.
- 3. Under Text Tools, on the Text tab, in the Font group, click the font face, size, and style.
- 4. In the Colors group, click Color 1, and then click a color for the text.
- 5. Type the text that you want to add.
- 6. (Optional) If you want the background of the text area to be filled, in the Background group, click Opaque. In the Colors group, click Color 2, and then click a background color for the text area.
- 7. (Optional) If you want to change the appearance of some of the text in the text box, select the text you want to change, and then choose a new font face, size, style, or color for the selected text.

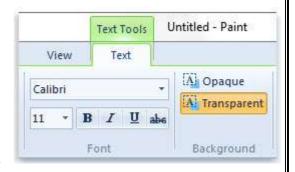

End of Class3

Accessibility Options, Scandisk, Fragmentation, Disk Cleanup etc. Control Panel Options like Add/Remove, Date and Time, Mouse, Regional and Language Option, System etc.

**Disk Cleanup:** Simply click on your Windows 7 **Start** button and go to **All Programs > System Tools > Disk Cleanup and/or Defragmenter** as show below:

Select the drive you want to use Disk Cleanup on and click on OK. In most cases, you will select Drive: C.

You will now see this screenshot below for a moment.

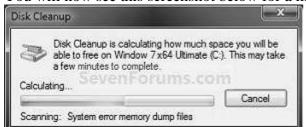

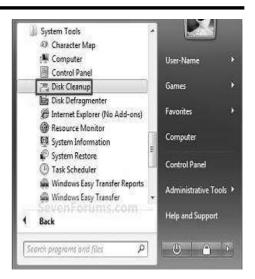

# To Delete Unnecessary Non-System Files

Check the type of files box that you want to delete, and click on OK.

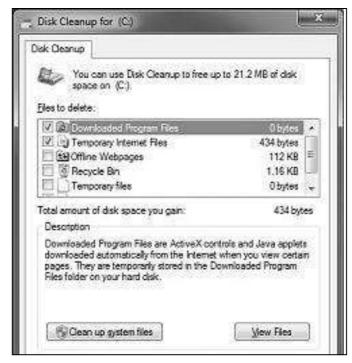

# **Defragmenter**

Fragmentation makes your hard disk do extra work that can slow down your computer. Removable storage devices such as USB flash drives can also become fragmented. Disk Defragmenter rearranges fragmented data so your disks and drives can work more efficiently. While Disk Defragmenter can run on a schedule, this will show you how to open and use Disk Defragmenter to manually analyze and defragment your disks and drives in Windows 7.

To Anaylze a Disk -

NOTE: This will analyze the selected disk to see what percentage fragmented it is. If the number is above 10%, you should defragment the disk.

A) Select a disk, and click on the Anaylze disk button.

To Defragment a Disk -

NOTE: Disk Defragmenter might take from several minutes to a few hours to finish, depending on the size and degree of fragmentation of your hard disk. You can still use your computer during the defragmentation process.

A) Select a disk, and click on the Defragment disk button.

Accessibility Options, Scandisk, Fragmentation, Disk Cleanup etc. Control Panel Options like Add/Remove, Date and Time, Mouse, Regional and Language Option, System etc.

Upon doing so you will be presented with the following Disk Defragmenter prompt screen located below, simply select Analyze or Defragment now and you're good to go!

It says it's "Defragmenting hard disks...", now what?

Provided you've followed all steps correctly - and I don't doubt you have - you should hopefully be looking at the screen which confirms that the hard drive defragmentation process is currently under way:

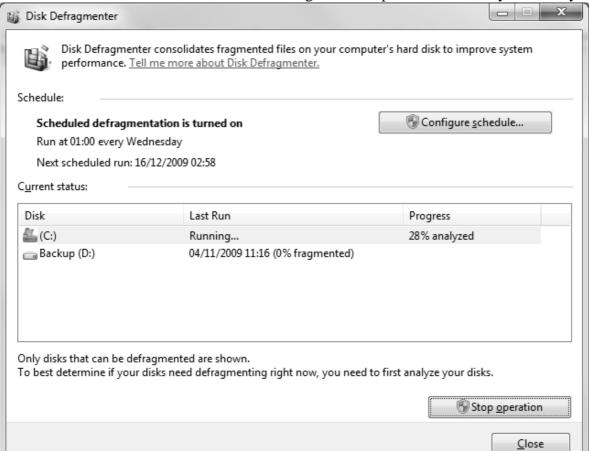

#### **Control Panel:**

Remove Program:

#### **Steps**

1.

Open the Control Panel. You can access the Control Panel from the Start menu. The Start menu can be opened by clicking the Windows logo in the bottom-left corner of the display, or by pressing the Windows key on your keyboard.

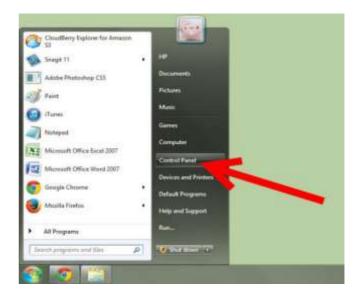

Accessibility Options, Scandisk, Fragmentation, Disk Cleanup etc. Control Panel Options like Add/Remove, Date and Time, Mouse, Regional and Language Option, System etc.

Open Programs and Features. The Control Panel is typically displayed in one of two different ways: either a Category View or an Icon view. Category view will have 8 or 9 icons with a few options under each one, while Icon view will be a large list of icons.

- In Category view, click the "Uninstall a program" link under the "Programs" category
- In Icon view, click the "Programs and Features" icon.

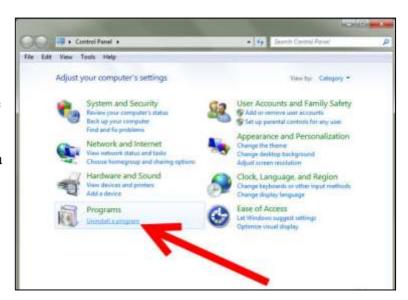

3

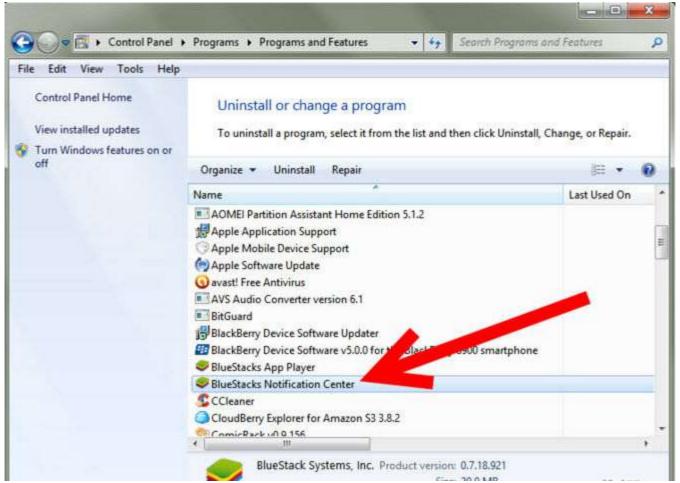

**Find the program you want to uninstall.** When you open Programs and Features, you will see a list of all of your installed programs. You may need to wait a few moments for the list to fully load. Click the program in the list to select it.

Accessibility Options, Scandisk, Fragmentation, Disk Cleanup etc. Control Panel Options like Add/Remove, Date and Time, Mouse, Regional and Language Option, System etc.

- If the program you want to remove does not appear on the list, check to see if it has its own uninstallation tool. This will be typically located in the Start menu group, which you can get to by clicking Start → All Programs →Program Name or Company.
- If you can't find the uninstallation tool anywhere, it may be malware and will need special procedures to

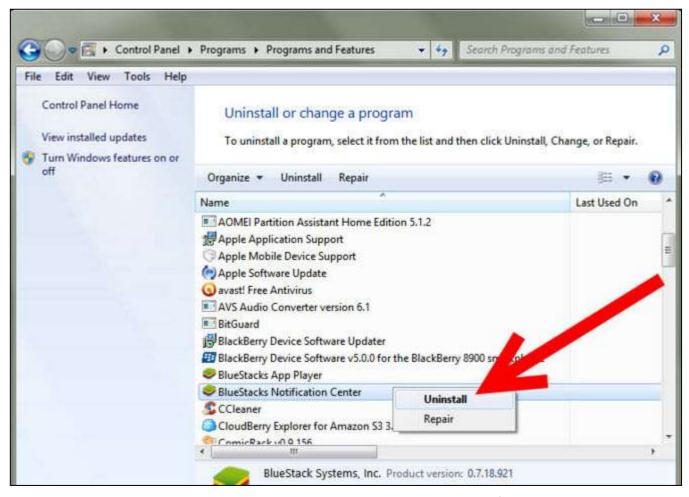

remove. Download a program such as Malwarebytes and scan your computer for malware.

• 4

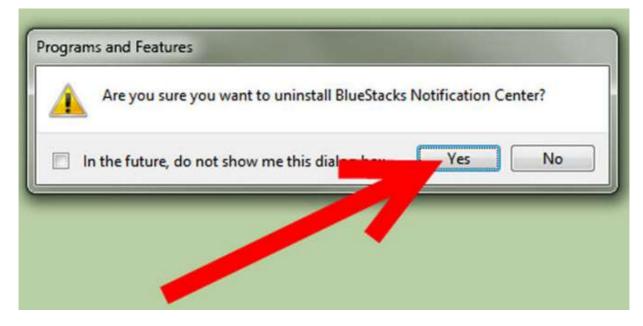

Accessibility Options, Scandisk, Fragmentation, Disk Cleanup etc. Control Panel Options like Add/Remove, Date and Time, Mouse, Regional and Language Option, System etc.

• Click the Uninstall button. This will appear in the top toolbar when a program is selected in the list. You can also right-click on the program to find Uninstallation in the menu that appears. Click it to begin the uninstallation process. You will be asked if you want to continue.

5

**Follow the prompts.** Different programs will have different uninstallation programs. You may get asked if you want to keep settings can configuration files. If you plan on reinstalling the program at a later date, leaving these could make getting it set up easier.

• If the program refuses to uninstall, or reappears after being installed, you probably have a virus. To deal with a virus, you may need to run several different virus removal programs. See this guide for some tips on dealing with virus infections.

Date and Time:

# First, Open the Date and Time Window

Changing all these settings is done from only one window, named "Date and Time". As always in Windows, there are many way to access it.

One way to open it is to go to the *Desktop*. On the taskbar, go to the notification area on the right and right click (or press and hold) the time.

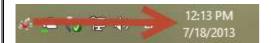

The right click menu is shown. There, click or tap on "Adjust date/time".

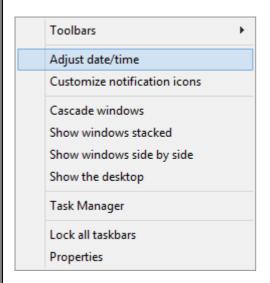

Alternatively, you can click or tap on the time. The time and calendar are shown. Then, click or tap "Change date and time settings".

Accessibility Options, Scandisk, Fragmentation, Disk Cleanup etc. Control Panel Options like Add/Remove, Date and Time, Mouse, Regional and Language Option, System etc.

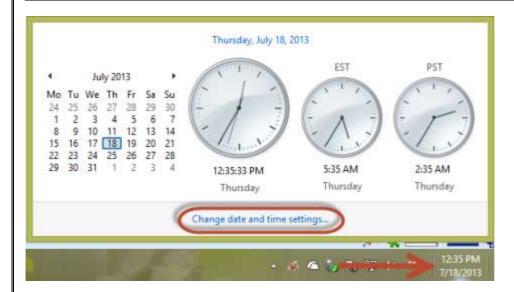

You can also use the *Control Panel*. Open it and go to "Clock, Language, and Region". Then, click or tap "Date and Time".

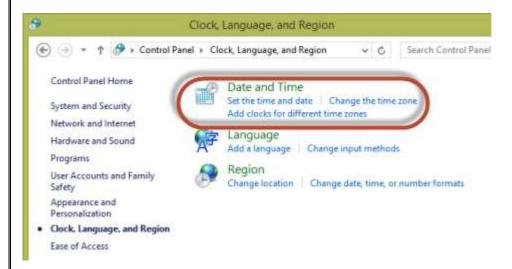

Obviously, you can also use search, both in Windows 7 and Windows 8. But... we've shown enough ways for you to access the "Date and Time" window.

Accessibility Options, Scandisk, Fragmentation, Disk Cleanup etc. Control Panel Options like Add/Remove, Date and Time, Mouse, Regional and Language Option, System etc.

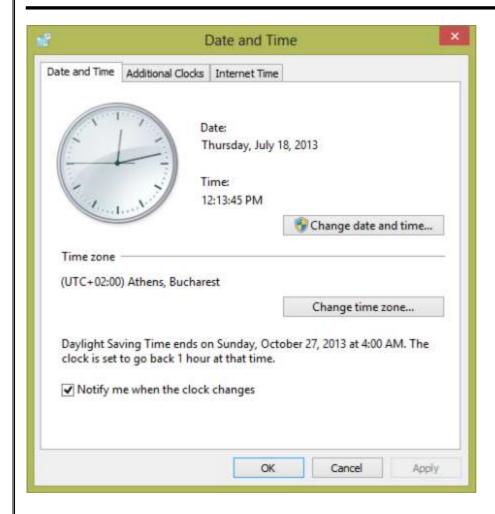

In the screenshot above you can see how it looks. In this tutorial we will work with two of its main tabs: *Date and Time* and *Internet Time*.

# How to Change The Date, Time & Their Format

On the first tab (*Date and Time*) you can change the date, time and the time zone used by Windows. Also, you can view information about the *Daylight Saving Time* - when it ends or when it starts. You can select whether you want to be notified when the clock changes by checking "*Notify me when the clock changes*".

To modify the date and time click or tap "Change date and time"

Accessibility Options, Scandisk, Fragmentation, Disk Cleanup etc. Control Panel Options like Add/Remove, Date and Time, Mouse, Regional and Language Option, System etc.

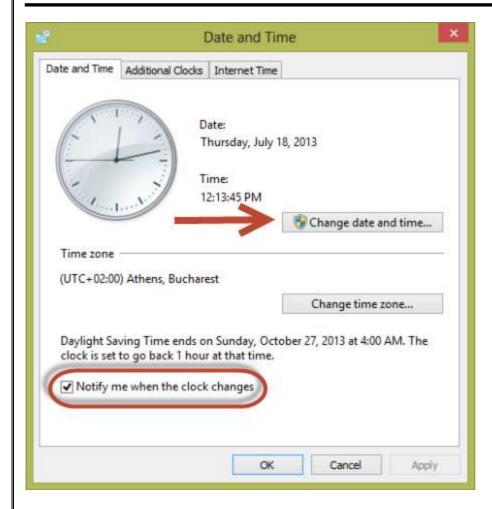

In the *Date and Time Settings* window, set the appropriate time and date. In the calendar you can zoom-in and out if you click on the name of the month. You can also press the *Ctrl* key on your keyboard and then use the scroll wheel of the mouse to perform the same action.

Accessibility Options, Scandisk, Fragmentation, Disk Cleanup etc. Control Panel Options like Add/Remove, Date and Time, Mouse, Regional and Language Option, System etc.

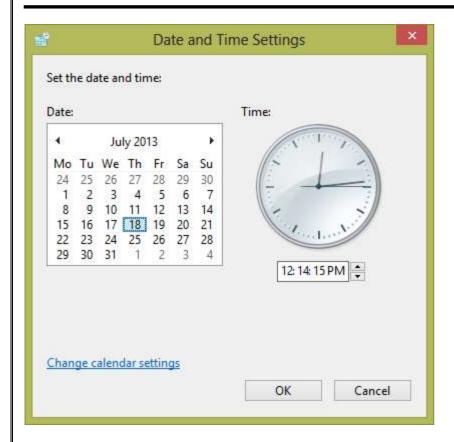

At first, you will see all the months from the current year and, if you continue, all the years from this decade and finally all the decades from this century.

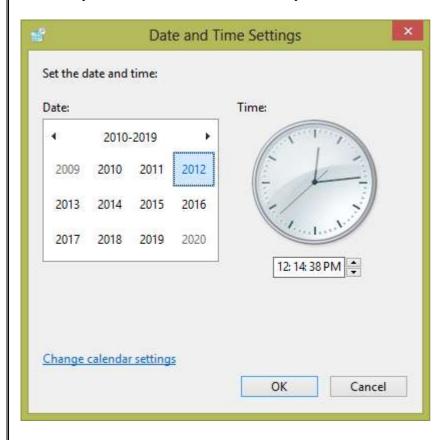

You can zoom back in by selecting the appropriate decade, year, month and day. Also you can use the small left-right arrows to move from one decade/year/month/day to another.

Accessibility Options, Scandisk, Fragmentation, Disk Cleanup etc. Control Panel Options like Add/Remove, Date and Time, Mouse, Regional and Language Option, System etc.

In the same window there is a link to "Change calendar settings". Click or tap on it if you want to change the date or time format. The Customize Format window opens. Here you have the possibility to change the format of the date. There are two date formats that you can customize: a Short date and a Long date. The short date appears in the taskbar right under the clock and the long date appears only when you hover or click on the clock from the taskbar.

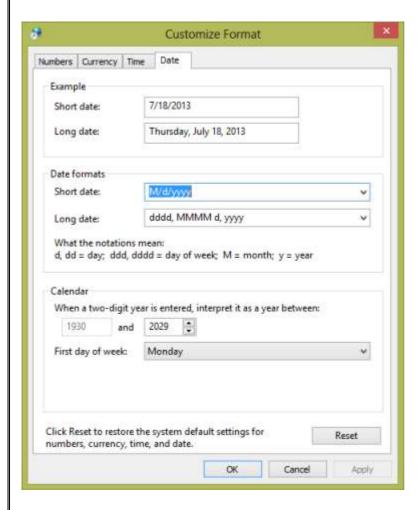

You can use the drop-down list menu to choose from different date formats or you can directly edit each format.

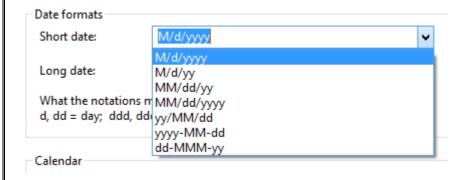

As an example, let's assume that I want to display the short date like this: Wednesday, 01 / Jan. - 09. In order to accomplish this, I have to write in the short date format text box this code: dddd, d / MMM - yyyy. As you can see you can add punctuation marks like '., /-' and spaces, between the default day, month or year code. One limitation that I noticed is that you cannot insert MMMM (which is the full name of a month) in the short date format. Apparently this code works only in the long date format.

| Accessibility O   | ptions, Scandisk, Fragmentation, Disk Cle  | nup etc. Control Pane | l Options like Add/Remove, |
|-------------------|--------------------------------------------|-----------------------|----------------------------|
| Date and Time,    | Mouse, Regional and Language Option, S     | ystem etc.            |                            |
|                   |                                            |                       |                            |
| Date formats      |                                            |                       |                            |
| Short date:       | dddd, d / MMM - yyyy                       | ~                     |                            |
| Long date:        | dddd, MMMM d, yyyy                         | ~                     |                            |
| What the notation | ons mean:                                  |                       |                            |
|                   | d, dddd = day of week; M = month; y = year |                       |                            |
|                   |                                            |                       |                            |
| This is how this  | code looks like in the taskbar clock.      |                       |                            |
|                   |                                            |                       |                            |
|                   |                                            |                       |                            |
|                   |                                            |                       |                            |
|                   |                                            |                       |                            |
|                   |                                            |                       |                            |
|                   |                                            |                       |                            |
|                   |                                            |                       |                            |
|                   |                                            |                       |                            |
|                   |                                            |                       |                            |
|                   |                                            |                       |                            |
|                   |                                            |                       |                            |
|                   |                                            |                       |                            |
|                   |                                            |                       |                            |
|                   |                                            |                       |                            |
|                   |                                            |                       |                            |
|                   |                                            |                       |                            |
|                   |                                            |                       |                            |
|                   |                                            |                       |                            |
|                   |                                            |                       |                            |
|                   |                                            |                       |                            |
|                   |                                            |                       |                            |
|                   |                                            |                       |                            |
|                   |                                            |                       |                            |
|                   |                                            |                       |                            |
|                   |                                            |                       |                            |
|                   |                                            |                       |                            |
|                   |                                            |                       |                            |
|                   |                                            |                       |                            |
|                   |                                            |                       |                            |
|                   |                                            |                       |                            |
|                   |                                            |                       |                            |
|                   |                                            |                       |                            |

Word Processing Concept, Concept of Ribbon, Customize of Ribbon, Components of Word 2010 screen, Backstage View, The Quick Access Toolbar, Mini Toolbar and Command Tabs, Save Documents, Save as a PDF, File Tab& Home Tab Options.

**Word Processing Concept:** Word processing is the application that is used most often and most widely. We will start with it to learn about the terms and features that are common to most applications, as well as some that are specific to word processing. Then we will look at other major applications and what they do.

Examples of word processing programs: Microsoft Word, WordPerfect, Lotus WordPro, and Open Office Writer.

# **Word Processing**

Word processing is the most used computer application!

It has replaced the typewriter as the main way words are put on paper. Documents can be revised and corrected before they are ever printed. An existing document can be used as a **template**, or pattern, for a new one. So the user doesn't have to recreate standard documents from scratch each time. This is a major time-saver and helps keep things consistent.

Purpose:

• To produce documents

Main advantage:

- Can easily change what has been done
- Can reuse existing documents as a template

Steps to produce a document

- Create
- Fdit
- Format
- Print
- Save (often!!)

Let's look at the terms involved in these steps more closely. Most of these terms also apply to the other standard applications, so we will not redefine them for all.

#### Create

You create a document when you open a blank document and enter text.

#### **Features/Terms:**

| reatures/rerms. |                                                                                            |  |  |
|-----------------|--------------------------------------------------------------------------------------------|--|--|
| Word wrap -     | Automatically wrapping the text to the next line so it all fits within the screen's width. |  |  |
|                 | Change the size of the screen and the text moves to fit in the space.                      |  |  |
| Cursor -        | Symbol for where text will appear like: \( \)                                              |  |  |
| Enter text-     | Type new text                                                                              |  |  |
| Scrolling -     | Moving document around within window                                                       |  |  |
| Select -        | Highlight text, usually by dragging. Commands and keystroke combinations will apply        |  |  |
|                 | to the selected material.                                                                  |  |  |
| Edit -          | Make changes                                                                               |  |  |
| Cut -           | Remove selection from document and store temporarily on the Clipboard, which is a          |  |  |
|                 | section of computer memory. The Windows Clipboard can hold only one thing at a             |  |  |
|                 | time. The Office Clipboard from Office XP and later versions can hold many items.          |  |  |
| Copy -          | Duplicate selection onto Clipboard                                                         |  |  |
| Paste -         | Place contents of the Clipboard at cursor location                                         |  |  |
| Undo -          | Reverses whatever change you just made                                                     |  |  |
|                 | Some programs will only "undo" the last change.                                            |  |  |
|                 | Others keep a list and can undo more, depending on how many changes the program            |  |  |
|                 | tracks.                                                                                    |  |  |
| Insert -        | Add text at location without overwriting existing text                                     |  |  |
| Overwrite -     | Typing overwrites existing text, replacing whatever characters were there already          |  |  |
| Delete -        | Remove text (not saved anywhere)                                                           |  |  |
|                 | · · · · · · · · · · · · · · · · · · ·                                                      |  |  |

Word Processing Concept, Concept of Ribbon, Customize of Ribbon, Components of Word 2010 screen, Backstage View, The Quick Access Toolbar, Mini Toolbar and Command Tabs, Save Documents, Save as a PDF, File Tab& Home Tab Options.

| Search -         | Look for specific word(s) or character(s) in the document     |  |
|------------------|---------------------------------------------------------------|--|
| Replace -        | Can replace specific word(s) or character(s) with stated text |  |
| Template -       | Document that serves as a pattern for a new document          |  |
| Thesaurus -      | Looks for synonyms for selected word                          |  |
| Spelling check - | Looks for spelling errors                                     |  |
| Grammar check -  | Looks for grammar/style errors (of limited help)              |  |

#### **Format**

Once a document has been created, or during the process, you arrange how it will look by selecting the kind of letters and their sizes and colors, how much space is left and where, how things line up. All of this makes up the formatting of the document.

#### **Features/Terms:**

| Typeface -        | Set of characters of similar design like:                                                                                                    |  |
|-------------------|----------------------------------------------------------------------------------------------------|--|
|                   | Braggadocio                                                                                                    |  |
|                   | Dragonwick                                                                                                    |  |
|                   | Renfrew                                                                                                    |  |
|                   | Keiliteaa                                                                                                    |  |
| Point size -      | One point = $^{1}/_{72}$ of an inch like:                                                                                                    |  |
|                   | <sub>12 pt</sub> 18 pt 24 pt 36 pt                                                                                                    |  |
| Font -            | Combo of typeface & point size, includes <b>styles</b> such as <b>BOLD</b> , <i>italics</i> , <u>underline</u>                                                                                                    |  |
| Margins -         | Space at the page borders                                                                                                    |  |
| Justification -   | left center right justify                                                                                                    |  |
|                   |                                                                                                    |  |
| Spacing -         | Space between letters and lines                                                                                                    |  |
| Borders/shading - | Lines around table or page; background color                                                                                                    |  |
| Headers/footers - | United by Jan Smith Header  Jan Smith Header  Jan Smith Header  Jan Smith Header  Jan Smith Header  Jan Smith Header  Jan Smith Header  Jan Smith Header  Jan Smith Header  Jan Smith Header  Jan Smith Header  Jan Smith Header  Jan Smith Header  Jan Smith Header  Jan Smith Header  Jan Header  Jan Header  Ja |  |
|                   | into to repeat on each page                                                                                                    |  |

Word Processing Concept, Concept of Ribbon, Customize of Ribbon, Components of Word 2010 screen, Backstage View, The Quick Access Toolbar, Mini Toolbar and Command Tabs, Save Documents, Save as a PDF, File Tab& Home Tab Options.

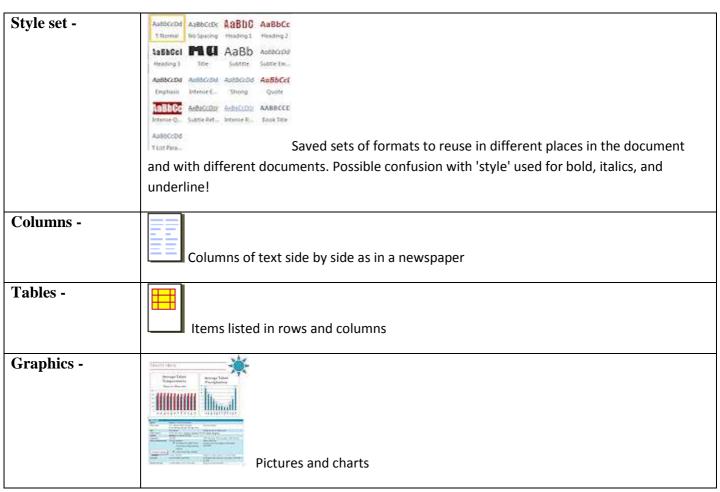

#### **Print**

When a document is finished, you can print it onto paper, if you have a printer connected to the computer. You will have several choices to make as part of the printing process:

#### **Features/Terms:**

Number of copies/pages to print

**Orientation:** 

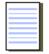

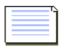

**Portrait** 

Landscape

Quality:

Most printer can print with a low quality (Draft) as well as with better quality levels.

**Print Preview:** Shows you how it will look in print

Word Processing Concept, Concept of Ribbon, Customize of Ribbon, Components of Word 2010 screen, Backstage View, The Quick Access Toolbar, Mini Toolbar and Command Tabs, Save Documents, Save as a PDF, File Tab& Home Tab Options.

# **W**Word 2010:

# **Interface:**

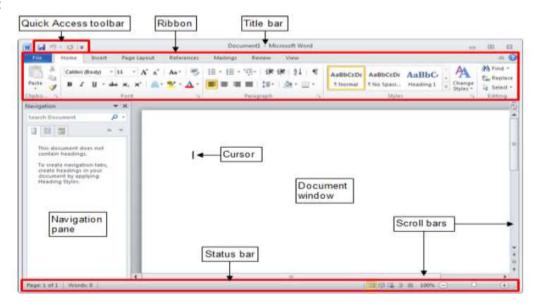

#### **Ribbon Tabs**

The ribbon in Office programs runs across the top of the program window and contains tabs which hold tab groups of items that are related.

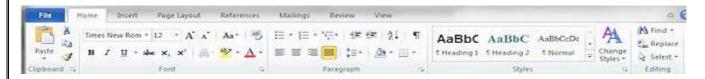

For example, the Home tab shown above has the tab groups Clipboard, Font, Paragraph, Styles, and Editing. Each group holds items that are related. So the Font group has buttons for formatting text like font, font size, bold, italics, underline, strikethrough, subscript, superscript, etc.

The default tabs for the ribbon in Word are:

- **Home** Format text, Cut, Copy, Paste, Find, Replace
- Insert an object image, table, shape, symbol, header/footer
- Page Layout Margins, sections, orientation, themes
- References Create sources, footnotes, bibliography entries, table of contents
- Mailings Envelopes, address labels, mail merge
- Review Spelling and grammar, thesaurus, translation, track changes
- **View** Select a view, arrange windows

Context tabs become available as needed, such as Drawing Tools, which appears when you insert or select a Drawing shape. This keeps the ribbon from getting entirely too full!

We have already seen part of the View ribbon on the Views page. In these lessons we will get very familiar with the Home tab and specific features on some other tabs plus what you can do from the Office button or File tab.

Word Processing Concept, Concept of Ribbon, Customize of Ribbon, Components of Word 2010 screen, Backstage View, The Quick Access Toolbar, Mini Toolbar and Command Tabs, Save Documents, Save as a PDF, File Tab& Home Tab Options.

#### What's that button for?

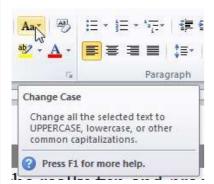

To find out what an item on a ribbon tab is actually for, just hover the mouse pointer over the button. A screen tip will appear below the ribbon. It tells you the name of the command and usually more information.

**X**Problem: A control on the ribbon is gray and does not work. Grayed out controls are not available right now.

**Solution:** Select the object or text

If the shape contains text (it was really a text box), then the text formatting tools will still be active.

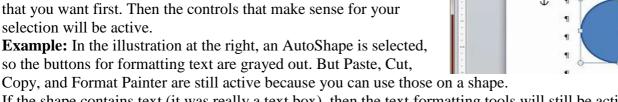

# **Backstage View:**

The Ribbon contains the set of commands for working in a document, while the Microsoft Office Backstage view is the set of commands you use to do things to a document.

Open a document, and click the **File** tab to see the Backstage view.

The Backstage view is where you manage your documents and related data about them — creates, save, and send documents, inspect documents for hidden metadata or personal information, set options such as turning on or off AutoComplete suggestions, and more.

When you click the File tab, you see many of the same basic commands that you saw when you clicked the Microsoft Office Button or on the File menu in earlier releases of Microsoft Office. You'll find Open, Save, and Print, as well as a new Backstage view tab called Save & Send, which offers multiple options for sharing and sending documents.

TIP: To quickly return to your document from the Backstage view, click the Home tab, or press ESC on your keyboard.

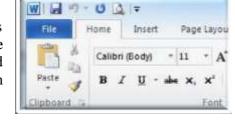

Calibri (Body) \* 11 \* A\* A\* Aa\* Aa\* Aa\*

B / U · abo ×, × · △ · aby · ▲ · ■ ■

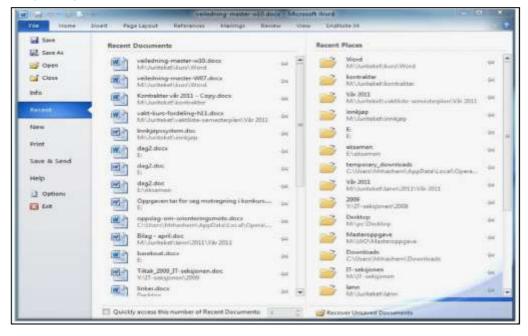

Word Processing Concept, Concept of Ribbon, Customize of Ribbon, Components of Word 2010 screen, Backstage View, The Quick Access Toolbar, Mini Toolbar and Command Tabs, Save Documents, Save as a PDF, File Tab& Home Tab Options.

# Click a Ribbon Object...

What happens when a ribbon object is clicked? It depends!

#### **Command Button:**

Performs an action, like making selected text bold or opening a pane

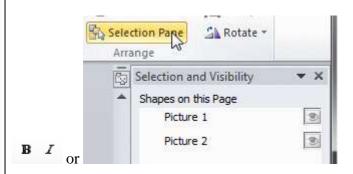

# **Drop list:**

A down arrow *at the right* of a button drops a list of choices for a **single** characteristic, like font size or borders.

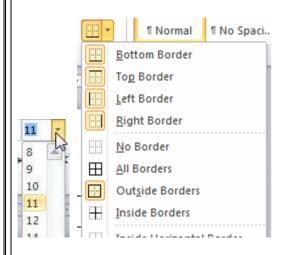

#### Menu:

An arrow *under* an icon drops a menu of choices, like this one for what to delete.

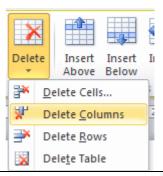

# Dialog Box Launcher: 💷 🖪

The tiny diagonal arrow button at bottom right of a ribbon group opens a dialog or a pane related to the group on the ribbon. The illustrations show buttons for launching the Font dialog and the Style pane.

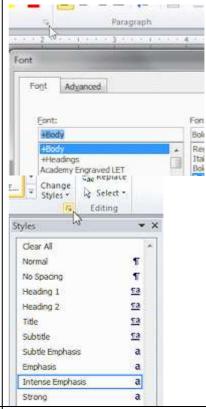

#### Spin box:

Adjusts the number in the box, up or down when you click an arrow, or you can type in a value.

#### **Checkbox:**

Toggles the feature on/off

Word Processing Concept, Concept of Ribbon, Customize of Ribbon, Components of Word 2010 screen, Backstage View, The Quick Access Toolbar, Mini Toolbar and Command Tabs, Save Documents, Save as a PDF, File Tab& Home Tab Options.

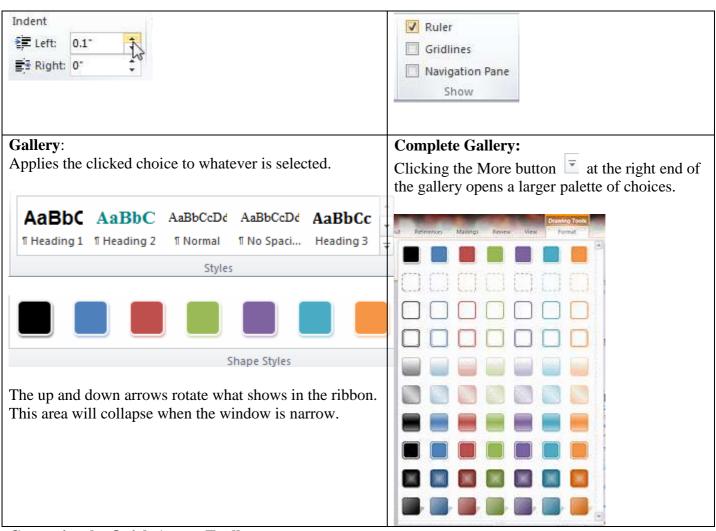

#### **Customize the Quick Access Toolbar**

The Quick Access Toolbar is a customizable toolbar that contains a set of commands that are independent of the tab on the ribbon that is currently displayed. You can move the Quick Access Toolbar from one of the two possible locations, and you can add buttons that represent commands to the Quick Access Toolbar.

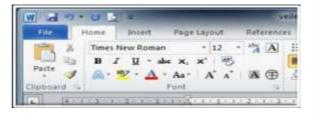

#### Add a command to the Quick Access Toolbar

- 1) On the ribbon, click the appropriate tab or group to display the command that you want to add to the Quick Access Toolbar.
- 2) Right-click the command, and then click Add to Quick Access Toolbar on the shortcut menu.

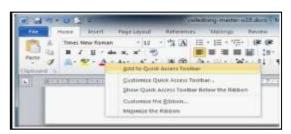

Word Processing Concept, Concept of Ribbon, Customize of Ribbon, Components of Word 2010 screen, Backstage View, The Quick Access Toolbar, Mini Toolbar and Command Tabs, Save Documents, Save as a PDF, File Tab& Home Tab Options.

#### Mini-Toolbar

- 1. **Select line** 7 by dragging back across the line to the left. Do not highlight any of the line above. The **Mini-Toolbar** appears above your selection.
- 2. Word 2010: Move your mouse pointer up toward the Mini-Toolbar to make the toolbar solid and clear.

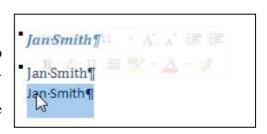

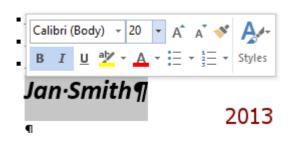

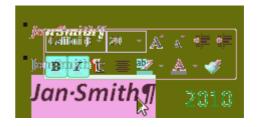

- 3. On the Mini-Toolbar:
  - o Click on the **B** I Bold and Italics buttons
  - o Change the size to **20** using 11 the Font Size drop list.
- 4. Click in a blank part of the document to deselect the text.

# Save a document in Word

You can use the Save and Save As commands to store your work, and you can adjust the settings that Microsoft Word uses to save your documents.

<CTRL> + S (same File Home as: )

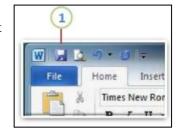

Give the document a name, and remember to save a place where you can find it again. finish by pressing the Save button,

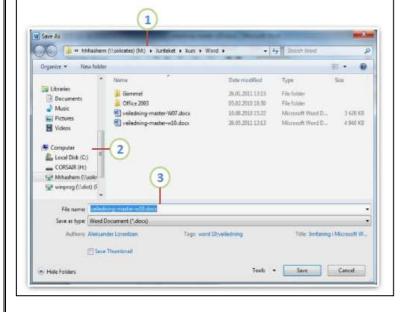

- 1) Document location on your computer.
- 2) Choose where you want to save the document.
- 3) Name of the document and file format.

Word Processing Concept, Concept of Ribbon, Customize of Ribbon, Components of Word 2010 screen, Backstage View, The Quick Access Toolbar, Mini Toolbar and Command Tabs, Save Documents, Save as a PDF, File Tab& Home Tab Options.

#### Save as PDF

To keep your file's format when you share your files with other people or print your files by using commercial methods, you can use Microsoft Office 2010 programs to save files as PDFs without needing additional software or add-ins.

Use PDF format when you want a file that:

- ☐ Looks the same o
- ☐ Has a sma
- ☐ Complies with a

#### How to

- 1) Click the File tab.
- 2) Click Save As.
- 3) In the File Name box, enter a name for the file, if you haven't already.
- 4) In the Save as type list, click PDF (\*.pdf).
- 5) If you want the file to open in the selected format after saving, select the Open file after publishing check box.
- 6) If the document requires high print quality, click Standard (publishing online and printing).
- . EL. 28/01/2011 12:15 A Gammel Districted 0100220101830 Fire falling 2 Decuments toytte til word20 fra went01.pdf 2625,2013 09-38 Music 12 veiledning maiter W07.pdf 38.68.2930 15-21 Adobe Acrobat D. Local Duk (Cd eve as type: #OF-2" gdfl-Tags word 10 releasing Title: Instaring LM count V Options... (2) Open file ofter publishing
- 7) If the file size is more important than print quality, click Minimum size (publishing online).
- 8) Click Options to set the page to be printed, to choose whether markup should be printed, and to select output options. Click OK when finished.
- 9) Click Save.

# **Home Tab**

This is the most used tab; it incorporates all text formatting features such as font and paragraph changes.

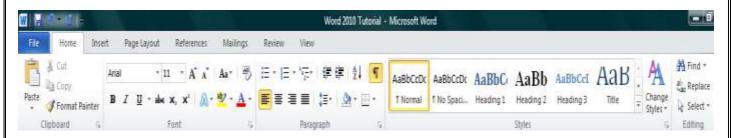

# **Cut, Copy and Paste**

If you would like to remove text from your document you can copy or cut the text from the document. Simply highlight the text and go to the Home tab in the Clipboard group and click

Cut or Copy. You can also right click on your mouse and select Cut or Copy.

# **Pasting Text**

If you Copy text, you typically need to Paste it somewhere. The Paste feature in 2010 is much more detailed than in previous versions of Word. When you paste content, the Paste Options button provides different options, depending on the source of the content.

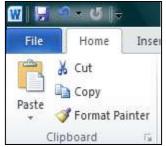

Word Processing Concept, Concept of Ribbon, Customize of Ribbon, Components of Word 2010 screen, Backstage View, The Quick Access Toolbar, Mini Toolbar and Command Tabs, Save Documents, Save as a PDF, File Tab& Home Tab Options.

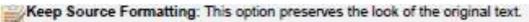

Keep Text Only: This option removes all the original formatting from the text.

Link & Keep Source Formatting: This option preserves the look of the original text, and it maintains a link to the source file and updates the pasted text with any changes that are made to the source file.

Link & Use Destination Styles: This option formats the text to match the style that's applied where the text is pasted. It also maintains a link to the source file and updates the pasted text with any changes that are made to the source file.

Merge Formatting: This option changes the formatting so that it matches the text that surrounds it.

Picture: This option inserts the text as an image.

Use Destination Styles: This option formats the text to match the style that's applied where the text is pasted.

Use Destination Theme: This option formats the text to match the theme that's applied to the document where the text is pasted.

To Paste, click on the area you want your information to be inserted and either go to the Home tab in the Clipboard group and click Paste or right click on your mouse and select Paste.

#### Undo

The Quick Access Toolbar holds a variety of commands right at you finger tips. It is located in the top left of the document above the File and Home tab.

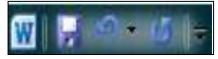

You can add or remove command by clicking on the arrow to the right of the Quick Access Toolbar. If you make an error in your document click on the Undo command and it will remove the last thing you did. Press Ctrl + Z to undo action to any document.

# **Show/Hide Formatting Marks**

The Show/Hide command allows you to see every time you hit the space bar, hit enter or tab. This feature can be quite useful when creating documents to understand where everything is placed within your document and see if any errors have been made. On the Home tab, in the Paragraph group, click Show/Hide.

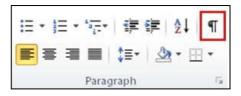

# **Formatting Text**

Formatting a document can range from modifying text size to adding graphics. It is easy to add creative touches to any document with the options Microsoft Word has to offer.

# **Modifying Fonts**

The **Font** Group allows you to change your text font style, size, color and many other elements.

- 1. Highlight the text you would like to modify.
- 2. Click on the drop down arrow of font style and font size and select the changes you would like to make.
- 3. While text is highlighted you can also click on the color, bold, italics or underline commands to modify the text even more.

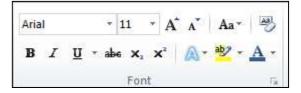

Word Processing Concept, Concept of Ribbon, Customize of Ribbon, Components of Word 2010 screen, Backstage View, The Quick Access Toolbar, Mini Toolbar and Command Tabs, Save Documents, Save as a PDF, File Tab& Home Tab Options.

# **Change Text Case**

You can change the case of selected text in a document by clicking a single button called **Change Case** on the ribbon.

- 1. Highlight the text for which you want to change the case.
- 2. On the **Home** tab, in the **Font** group, click **Change Case**.
- 3. Choose an option from the dropdown list, which includes

Sentence case, lowercase, UPPERCASE, Capitalize Each Word, and tOGGLE cASE.

# Adding text effects

- 1. Select the text that you want to add an effect to.
- 2. On the **Home** tab, in the **Font** group, click **Text Effect**.
- 3. Click the effect that you want.

For more choices, point to Outline, Shadow,

Reflection, or Glow, and then click the effect that you want to add.

# B I U - abe x, x' A - A - Font

- 11 - A A A Aa-

B I U + abe x, x | A + ab/ + A +

# Remove text effects

- 1. Select the text that you want to remove an effect from.
- 2. On the **Home** tab, in the **Font** group, click **Clear Formatting**.

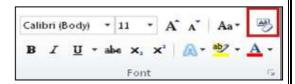

#### **Format Painter**

The **Format Painter** feature allows you to quickly copy a format that you have applied to text already in your document.

- 1. Select the text or graphic that has the formatting that you want to copy.
- 2. On the **Home** tab, in the **Clipboard** group, single click **Format Painter**. The pointer will change to a paintbrush icon.
- 3. Bring your cursor to the text or graphic that you want to format and click on the text.
- 4. To stop formatting, press ESC or click on the **Format Painter** command again.

**NOTE:** Double-click the Format Painter button if you want to change the format of multiple selections in your document.

#### **Clear Formatting**

To get rid of all the styles, text effects, and font formatting in your document, do the following:

- 1. Select the text that you want to clear the formatting from. Or press CTRL+A to select everything in the document.
- 2. On the **Home** tab, in the **Font** group, click **Clear Formatting**.

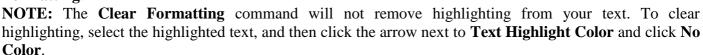

# Formatting Documents

# **Adjusting Line Spacing**

The default spacing is 1.15 line spacing and 10 points after each paragraph. The default spacing in Office Word 2003 documents is 1.0 between lines and no blank line between paragraphs.

The easiest way to change the line spacing for an entire document is to highlight the paragraphs or entire document that you want to change the line spacing on.

- 1. On the **Home** tab, in the **Paragraph** group, click **Line Spacing**.
- 2. Do one of the following:

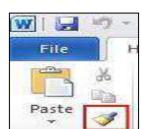

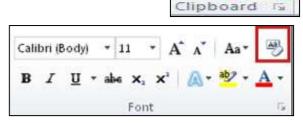

Word Processing Concept, Concept of Ribbon, Customize of Ribbon, Components of Word 2010 screen, Backstage View, The Quick Access Toolbar, Mini Toolbar and Command Tabs, Save Documents, Save as a PDF, File Tab& Home Tab Options.

Click the number of line spaces that you want.

For example, click **1.0** to single-space with the spacing that is used in earlier versions of Word. Click **2.0** to double-space the selected paragraph. Click **1.15** to single-space with the spacing that is used in Word 2010.

Click **Remove Space Before Paragraph** to remove any additional lines added after each paragraph as a default

**NOTE:** If a line contains a large text character, graphic, or formula, Word increases the spacing for that line. To space all lines evenly within a paragraph, use exact spacing and specify an amount of space that is large enough to fit the largest character or graphic in the line. If items appear cut off, increase the amount of spacing.

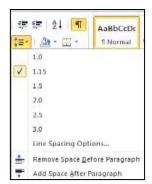

# **Bulleted or Numbered List**

You can quickly add bullets or numbers to existing lines of text, or Word can automatically create lists as you type. By default, if you start a paragraph with an asterisk or a number 1., Word recognizes that you are trying to start a bulleted or numbered list. If you don't want your text turned into a list, you can click the **AutoCorrect** Options button that appears.

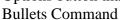

**Numbering Command** 

# **Insert Bulleted or Numbered List**

- 1. Click on the area where you would like your list to appear or highlight the text you would like to be in a list.
- 2. Go to the **Home** tab, in the **Paragraph** group, click **Bullets** or **Numbering**.
- 3. A bullet(s) or number(s) will be inserted.

#### **Select Bullets or Numbering Style**

- 1. Select the items that you want to add bullets or numbering to.
- 2. On the **Home** tab, in the **Paragraph** group, click the arrow next to the **Bullets** or **Numbering** command.
- 3. Select the bullet or number format you would like to be inserted.

#### Move a List Left or Right

If you do not like the location of your bullets or numbers you can easily move them to a preferred location.

- 1. Click a bullet or number in the list to highlight the list.
- 2. Drag the list to a new location. The entire list moves as you drag.

The numbering levels do not change.

# **Setting Detailed Tab Stops**

If you want your tab stops at precise positions that you can't get by clicking the ruler, or if you want to insert a specific character (leader) before the tab, you can use the **Tabs** dialog box.

1. Click the **Home** tab, click the **Paragraph Dialog Box** 

#### Launcher

- 2. A **Paragraph** box will appear, click on the **Tabs** button at the bottom left of the dialog box.
- 3. A **Tabs** dialog box will appear.

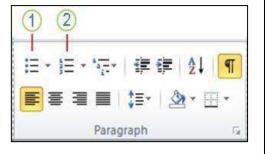

三十三

Define New Bullet.

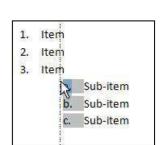

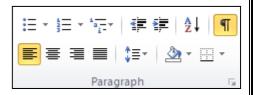

Word Processing Concept, Concept of Ribbon, Customize of Ribbon, Components of Word 2010 screen, Backstage View, The Quick Access Toolbar, Mini Toolbar and Command Tabs, Save Documents, Save as a PDF, File Tab& Home Tab Options.

- 4. Under **Tab stop position** area, type the location where you want to set the tab stop. Hit enter.
- 5. Under **Alignment**, click the type of tab stop that you want. See the table above for an explanation of the different types of tab stops.
- 6. To add dots with your tab stop, or to add another type of leader, click the option that you want under **Leader**.
- 7. Click Set.
- 8. Repeat steps 4-5 to add another tab stop, or click **OK**.
- 9. The **Tabs** dialog box will disappear and you should see your tabs set on the document ruler.

# **Clear Tab Stops**

You can clear tab stops in a variety of ways, the simplest is going to the ruler, click and hold on the tab stop and drag in down towards the

document. The tab stop will disappear. To quickly clear multiple tab stops and start fresh:

- 1. Click the Home tab, click the Paragraph Dialog Box Launcher
- 2. A **Paragraph** box will appear, click on the **Tabs** button at the bottom left of the dialog box.
- 3. A **Tabs** dialog box will appear.
- 4. In the list under **Tab stop position**, click the tab stop position that you want to clear, and then click **Clear**. To remove the spacing from all manual tab stops, click **Clear All**.
- 5. Click OK.

#### **Using Styles**

- 1. Select the **Home** tab.
- 2. Select the text you wish to style.
- 3. In the **Styles** box, select the style you would like to use. For additional styles, select the down arrow on the right-hand side of the Styles box.

#### **Formatting Styles**

- 1. Select the **Change Styles** option. A drop-down menu appears.
- 2. Scroll through the options and select your preferences. You can make changes to colors, fonts, and more.

# **Removing Styles**

- 1. Select the styled text you want to remove.
- 2. Select the **Normal** option from the Styles Ribbon. Your text switches back to your default font and font size.

# Address: Address: See lateries as this good type. Dee Formering Septimized as the good type. Changes to colors, fonts, and more.

M find +

Ein Replace

Seylet - 12 Selest -

⊆ Colors
 A Ecentr
 Baragraph Spacing
 Set as Default

ABBCE ABBCE ABBC Author ABB Author

AnBbCc1

Subble Em...

Deginant | Meiner E.

# Find and Replace:

#### Find a Word:

In Word 2010, you can access find and replace using the Home tab and the Find option at the right (note Advanced Find option):

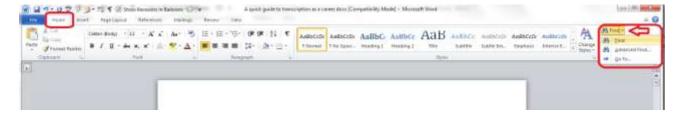

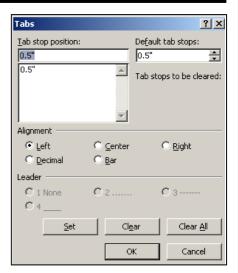

Word Processing Concept, Concept of Ribbon, Customize of Ribbon, Components of Word 2010 screen, Backstage View, The Quick Access Toolbar, Mini Toolbar and Command Tabs, Save Documents, Save as a PDF, File Tab& Home Tab Options.

If you just choose **Find**, you'll get the sidebar shown below, if you choose **Advanced Find**, you'll jump straight to the dialogue box.

Pressing **Ctrl-F** will bring up a sidebar with a simple search option. This seems very odd if you're used to Word 2003 and Word 2007, as you are left wondering where the familiar dialogue box is, but it's actually very useful, as you can see at a glance how many times your word is used and where in the text it can be found, and the word searched for (in this case localization) is highlighted in the text:

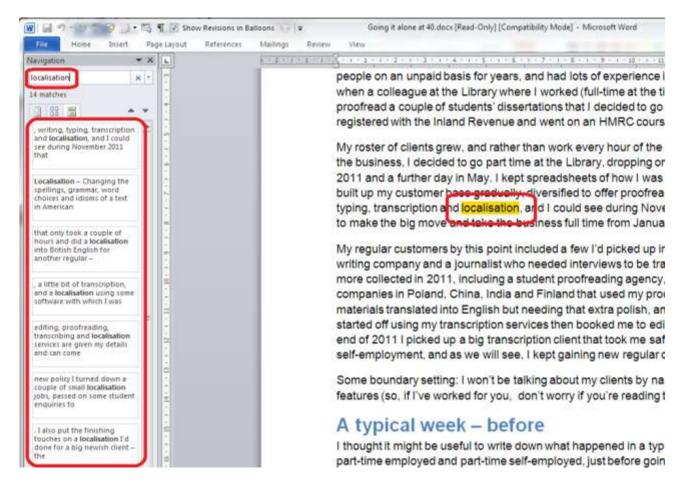

If you want to access the more advanced **Find and Replace dialogue box** that you're used to from Word 2010, you need to either choose **Advanced Find** from the **Home tab Find area**, or click on the **arrow** to the

right of the magnifying glass in the side panel. If you do that, you'll get a drop-down menu which includes **Advanced Find**. Whichever option you choose, you will then be confronted with the familiar **Find and Replace dialogue box**:

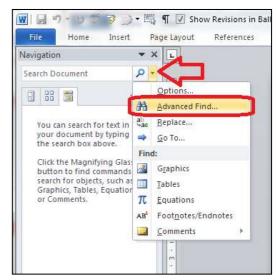

Word Processing Concept, Concept of Ribbon, Customize of Ribbon, Components of Word 2010 screen, Backstage View, The Quick Access Toolbar, Mini Toolbar and Command Tabs, Save Documents, Save as a PDF, File Tab& Home Tab Options.

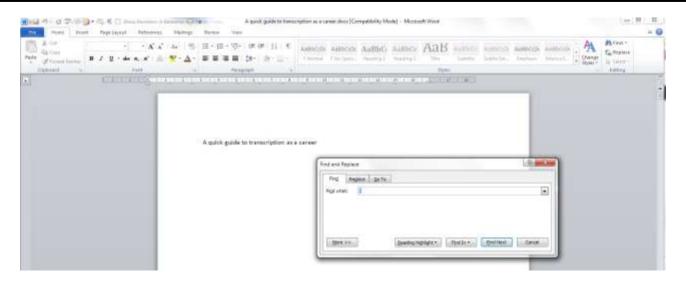

Once you've brought up the dialogue box, type in the text you want to search for and press **Enter** or the **Find Next** button.

# Replace text Word 2010:

(Note: all screenshots are from Word 2010; however this works exactly the same for all versions of Word back to Word 2003 and up to Word 2013 (at least)).

To Replace text, you need to go to the second tab along in the Find and Replace dialogue box, marked **Replace**. You will then be given an extra space to fill in the text you want to replace your found text with. In this case, I'm finding "localization" and replacing it with "localization":

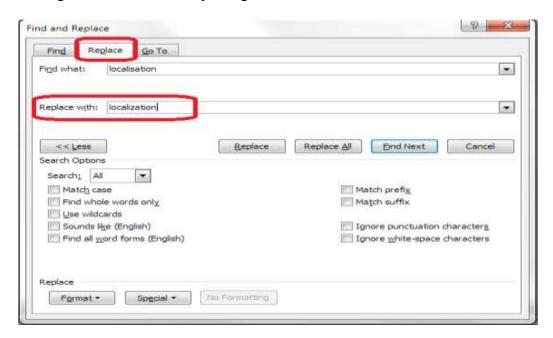

At this point you have a choice: hitting **Find Next** (to find the next instance of the word) and then **Replace** (to replace it with your new word) for each individual occurrence, or going wild and pressing **Replace All** (which will automatically replace every occurrence of the word you've found with the one you're replacing it with),

Word Processing Concept, Concept of Ribbon, Customize of Ribbon, Components of Word 2010 screen, Backstage View, The Quick Access Toolbar, Mini Toolbar and Command Tabs, Save Documents, Save as a PDF, File Tab& Home Tab Options.

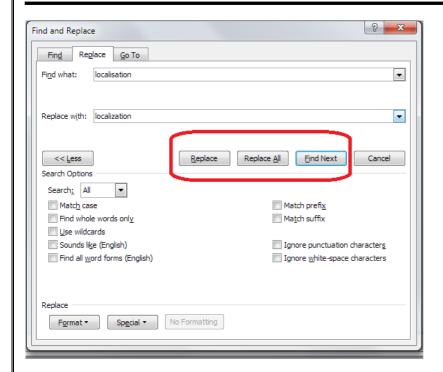

I would always recommend using **Find Next – Replace** unless you absolutely know that you are not going to be replacing something you don't mean to replace. Even replacing a double space with a single might play havoc if the person who wrote the document has used spaces to format tables (even if they shouldn't do that, some still do).

End of Class5

#### **Insert Tab**

This tab allows you to insert a variety of items into a document from pictures, clip art, tables and headers and footers.

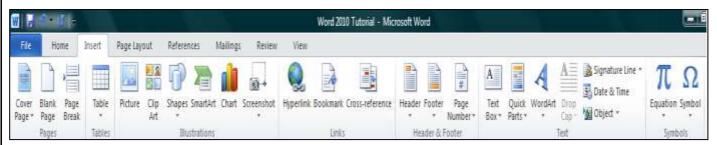

# Create a cover page

Microsoft Word offers a gallery of convenient predesigned cover pages. Choose a cover page and replace the sample text with your own.

Cover pages are always inserted at the beginning of a document, regardless of where the cursor appears in the document.

- 1. On the **Insert** tab, in the **Pages** group, click **Cover Page**.
- 2. Click a cover page layout from the gallery of options.

After you insert a cover page, you can replace the sample text with your own text by clicking to select an area of the cover page, such as the title, and typing your text. NOTES

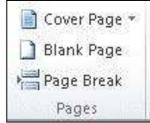

If you insert another cover page in the document, the new cover page will replace the first cover page you inserted.

To replace a cover page created in an earlier version of Word, you must delete the first cover page manually, and then add a cover page with a design from the Word gallery.

To delete a cover page inserted with Word, click the Insert tab, click Cover pages in the Pages group, and then click Remove Current Cover Page.

# Page Breaks:

Word automatically inserts a page break when you reach the end of a page. If you want the page to break in a different place, you can insert a manual page break.

#### **Inserting a Page Break**

- 1. Click where you want to start a new page.
- 2. On the **Insert** tab, in the **Pages** group, click **Page Break**.

**NOTE:** You can also insert breaks into your document by going to the **Page Layout** tab, **Page Setup** group and clicking on the **Breaks** command to view a variety of page and section breaks you can insert into your document.

# **Deleting a Page Break**

You cannot delete the page breaks that Word inserts automatically; you can only delete a page break that you insert manually.

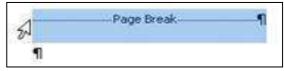

- 1. Go to the page break you would like to remove.
- 2. Select the page break by clicking in the margin next to the dotted line.
- 3. Press the DELETE key on your keyboard.

# **Headers, Footers, and Page Numbers:**

You can add headers, footers and page numbers numerous ways. The simplest way is to double click on the top or bottom of the page and the header and footer area will appear. Enter the text you wish to be displayed at the top or bottom of every page.

# **Add Page Numbers**

If you want a page number on each page, you can quickly add a page number from the gallery.

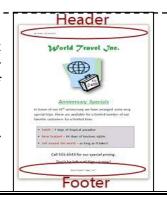

Blank Page

Pages

Break

- 1. On the Insert tab, in the Header & Footer group, click Page Number.
- 2. Click the page number location that you want.
- 3. In the gallery, scroll through the options, and then click the page number format that you want.
- 4. To return to the body of your document, click

Close Header and Footer on the Design tab (under Header & Footer Tools).

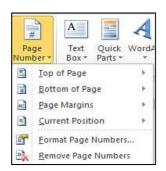

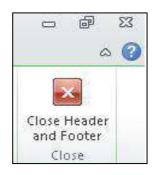

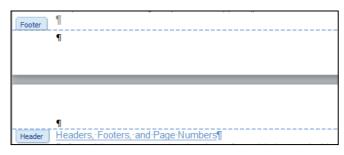

#### **Add Header or Footer:**

- 1. On the **Insert** tab, in the **Header & Footer** group, click **Header** or **Footer**.
- 2. Click the header or footer that you want to add to your document and your header or footer area will open.
- 3. Type text in the header or footer area.
- 4. To return to the body of your document, click **Close Header and Footer** on the **Design** tab (under **Header & Footer Tools**).

# Remove page numbers, headers, and footers:

- 1. Click on the Header, Footer or Page Number Command.
- 2. A drop down menu will appear.
- 3. Click Remove at the bottom of the menu.

# Working with Graphics

#### **Inserting Shapes:**

You can add one shape to your file or combine multiple shapes to make a drawing or a more complex shape. Available shapes include lines, basic geometric shapes, arrows, equation shapes, flowchart shapes, stars, banners, and callouts. After you add one or more shapes, you can add text, bullets, numbering, and Quick Styles to them.

- 1. On the **Insert** tab, in the **Illustrations** group, click **Shapes**.
- 2. A drop down menu will appear, click the shape that you want.
- 3. Click anywhere in the document, and then drag to place the shape.

#### **Insert Text to Shapes:**

Once you have added a shape, you may want to add text inside the shape. All you have to do is click on the inside of the shape and start typing.

**NOTE:** The text that you add becomes part of the shape — if you rotate or flip the shape, the text rotates or flips also.

# **Format Shapes:**

After you insert a shape a new tab called **Drawing Tools Format** will appear every time you click on the shape.

- 1. Click the shape that you want to apply a new or different Quick Style to.
- 2. Go to the **Drawing Tools Format** tab, in the **Shape Styles** group; click the style that you want to be applied.

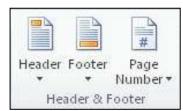

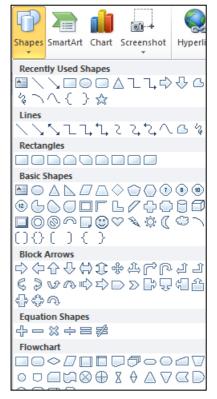

Options from Insert Tab & Page Layout Tab

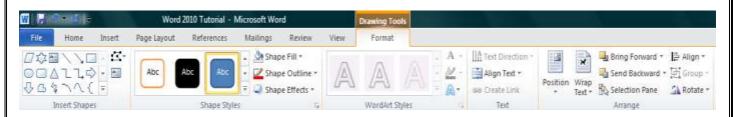

3. To see more Quick Styles, click the more button.

The Drawing Tools Format Tab also allows you to change the shape fill, outline, effects and select how the text in your document is wrapped around the shape.

#### **Delete Shapes**

If you decide you no longer want the shape in your document then click on the shape and then press DELETE.

#### **Inserting Text Boxes**

A text box is an object that lets you put and type text anywhere in your file.

- 1. On the **Insert** tab, in the **Text** group, click **Text Box** and a drop down menu will appear.
- 2. Click on a text box template or click **Draw Text Box** at the bottom of the drop down menu to draw your own text box.
- 3. If you elect to draw your own text box you need to click in the document, and then drag to draw the text box the size that you want.
- 4. To add text to a text box, click inside the text box and then type or paste text.

To format text in the text box, select the text, and then use the formatting options in the **Font** group on the **Home** tab.

To position the text box, click it, and then when the pointer becomes a, drag the text box to a new location.

**NOTE:** If you have problems printing text boxes, make sure that the **Print drawings created in Word** check box are selected. To do this, click the **File** tab, click **Options**, click **Display**, and then under **Printing Options**, select the **Print drawings created in Word** check box.

#### **Deleting Text Boxes:**

To remove a text box just click the border of the text box that you want to delete, and then press DELETE. Make sure that the pointer is not inside the text box, but rather on the border of the text box. If the pointer is not on the border, pressing DELETE will delete the text inside the text box and not the text box.

#### WordArt

WordArt can be used to add special text effects to your document. For example, you can stretch a title, skew text, make text fit a preset shape, or apply a gradient fill. This WordArt becomes an object that you can

move or position in your document to add decoration or emphasis. You can modify or add to the text in an existing WordArt object whenever you want. To add WordArt to text in your document, complete the following steps:

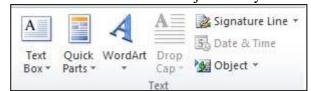

- 1. On the **Insert** tab, in the **Text** group, click **WordArt**,
- 2. A Drop down menu will appear, click the WordArt style that you want.
- 3. A Text Box will appear with the words" Enter your text here", Enter your text.

#### **Insert Picture/Clip Art**

Pictures and clip art can be inserted or copied into a document from many different sources, including downloaded from a clip art Web site provider, copied from a Web page, or inserted from a folder where you save pictures.

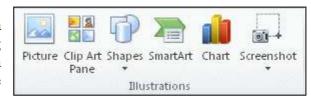

#### **Insert Clip Art:**

- 1. On the **Insert** tab, in the **Illustrations** group, click **Clip Art**.
- 2. A **Clip Art** task pane will appear on the right of your screen, in the **Search for** box, type a word or phrase that describes the clip art that you want.
- 3. Click Go.
- 4. In the list of results, double click on the clip art to insert it into your document.

#### **Insert Picture from Web:**

- 1. Open the document.
- 2. From the Web page, drag the picture that you want into the Word document.

#### **Insert Picture from File:**

To insert a picture saved in your computer, insert it by following these steps.

- 1. Click where you want to insert the picture in your document.
- 2. On the **Insert** tab, in the **Illustrations** group, click **Picture**.
- 3. Locate the picture that you want to insert. For example, you might have a picture file located in **My Documents**.
- 4. Double-click the picture that you want to insert and it will appear in your document.

**NOTE:** To resize a picture, select the picture you've inserted in the document. To increase or decrease the size in one or more directions, drag a sizing handle away from or toward the center.

# **Advanced Formatting Techniques**

#### **Create Columns:**

Columns can be used in documents such as brochures, newsletters or to save space when creating lists. Add columns before entering text:

- 1. Go to the **Page Layout** tab, in the **Page Setup** group, click **Columns**.
- 2. Click the layout that you want. Your document will be formatted in columns.

**NOTE:** To add a vertical line between the columns, click **Columns** again, click **More Columns**, and then select the **Line between** check box. You can also adjust the column width and spacing.

# Add columns to part of a document:

To do that highlight the text you want formatted in columns, or place your cursor where you want columns to begin.

- 1. On the **Page Layout** tab, in the **Page Setup** group, click **Columns**.
- 2. Click More Columns.
- 3. Click the number of columns that you want.
- 4. In the **Apply to** list, click **Selected text** or **This point forward**.

**NOTE:** To change the layout again further on in your document, select text or click where you want to change the layout, and then follow the same steps. For example, you can change from one column to a two-column layout, and then you can change back to the single-column layout on a later page.

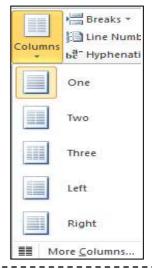

# SmartArt Graphic

A SmartArt graphic is a visual representation of your information that you can quickly and easily create, choosing from among many different layouts, to effectively communicate your message or ideas. You can create SmartArt graphics in Excel, Outlook, PowerPoint, and Word.

SmartArt graphics enables you to create designer-quality illustrations with only a few clicks of your mouse. When you create a SmartArt graphic, you are prompted to choose a type of SmartArt graphic such as

My Favorite Drinks

Wine

Dharamsala Tea

Sumatra Coffee

Sumatra Coffee

choose a type of SmartArt graphic, such as **Process**, **Hierarchy**, **Cycle**, or **Relationship**. Each type of SmartArt graphics contains several different layouts. After you choose a layout, it is easy to switch the layout or type of a SmartArt graphic. Most of your text and other content, colors, styles, effects, and text formatting are automatically carried over to the new layout.

When you select a layout, placeholder text (such as **[Text]**) is displayed, so that you can see how your SmartArt graphic looks, nor is it displayed during a slide show. However, the shapes are always displayed and printed, unless you delete them. You can replace the placeholder text with your own content.

# Create a SmartArt Graphic

- 1. On the **Insert** tab, in the **Illustrations** group, click **SmartArt**.
- 2. In the **Choose a SmartArt Graphic** dialog box, click the type and layout that you want.
- 3. Enter your text by doing one of the following:

Click [Text] in the Text pane, and then type your text.

Copy text from another location, click [Text] in the Text pane, and then paste your text.

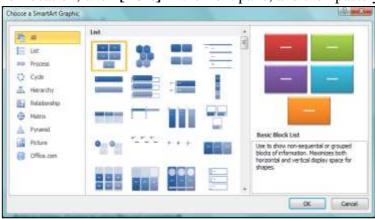

# Add or Delete Shapes in SmartArt Graphic:

- 1. Click the SmartArt graphic that you want to add another shape to.
- 2. Click the existing shape that is located closest to where you want to add the new shape.
- 3. Under SmartArt Tools, on the Design tab, in the Create Graphic group, click the arrow under Add Shape.
- 4. Do one of the following:

To insert a shape after the selected shape, click **Add** 

#### Shape After.

To insert a shape before the selected shape, click **Add** 

#### Shape Before.

**NOTE:** To delete a shape from your SmartArt graphic, click the shape you want to delete, and then press DELETE. To delete your entire SmartArt graphic, click the border of your SmartArt graphic, and then press DELETE.

#### **Tables**

Using tables in Word can provide you with additional elements to any document. Tables can be used to create lists or format text in an organized fashion.

#### **Inserting a Table:**

- 1. Click where you want to insert a table.
- 2. On the **Insert** tab, in the **Tables** group, click **Table**
- 3. A drop down box will appear; click and hold your mouse then drag to select the number of rows and columns that you want inserted into your document. You will see your table appearing in your document as you drag on the grid.
- 4. Once you have highlighted the rows and columns you would like let go of your mouse and the table will be in your document

# **Add Row/Column to Table:**

- 1. Click on the table.
- 2. Under **Table Tools**, go to the **Layout** tab
- 3. Click on the **Insert Above** or **Insert Below** to add a row, Click on **Insert Left** or **Insert Right** to insert a column.

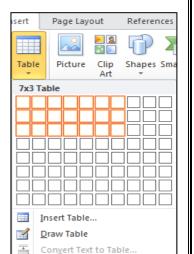

Excel Spreadsheet

Quick Tables

♠ Move Up

Move Down

Add Shape + Promote

Demote

Create Graphic

Z Right to Left & Layout -

Add Bullet

Text Pane

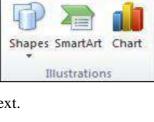

4. Click on **Delete** to remove a column, row or cell.

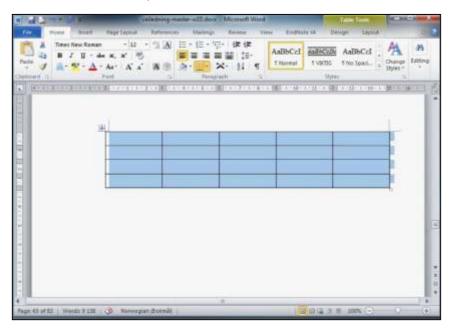

#### Delete a Table

- 1. Rest the pointer on the table until the table move handle appears, and then click the table move handle.
- 2. Press BACKSPACE on your keyboard.

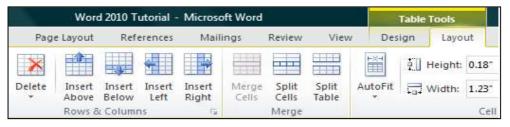

#### **Delete Table Contents.**

You can delete the contents of a cell, a row, a column, or the whole table. When you delete the contents of a table, the table's rows and columns remain in your document.

1. Select the contents that you want to clear by following the table below:

| TO SELECT           | DO THIS                                                                           |
|---------------------|-----------------------------------------------------------------------------------|
| The entire table    | In Print Layout view, rest the pointer over the table until the table move handle |
|                     | appears, and then click the table move handle.                                    |
| A row or rows       | Click to the left of the row.                                                     |
| A column or columns | α                                                                                 |
|                     | Click the column's top gridline or border.                                        |
| A cell              | Click the left edge of the cell.                                                  |

2. Press DELETE.

# Page Layout Tab

This tab has commands to adjust page elements such as margins, orientation, inserting columns, page backgrounds and themes.

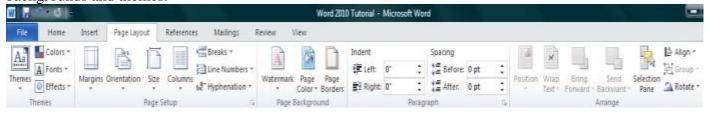

# **Apply Themes to Word Documents**

You can quickly and easily give your document a professional look by applying a document theme. A document theme is a set of formatting choices that include a set of theme colors, a set of theme fonts (including heading and body text fonts), and a set of theme effects (including lines and fill effects).

IMPORTANT Document themes that you apply affect the styles that you can use in your document.

- 1. On the Page Layout tab, in the Themes group, click Themes.
- 2. Click the document theme that you want to use.

#### **NOTES**

If a document theme that you want to use is not listed, click Browse for Themes to find it on your computer or network.

W | 3 - 0 |=

Colors 1

A Fonts \*

○ Effects \*

Page Layout

Margins Orientation

To automatically download new themes, click Enable Content Updates from Office.com.

# **Adding Line Numbers**

- 1. Select the **Page Layout** tab.
- 2. Select the **Line Numbers** option.
- 3. Scroll through the options and select your preference.

# **Removing Line Numbers**

- 1. Repeat Steps 1-2 of Adding Line Numbers.
- 2. Select **None.** This removes any line numbers you have in your document.

# **Editing Margins:**

In Word 2010, your document automatically has one-inch margins. However, you change these to another one of the pre-formatted margin settings Word provides or customize your own margins.

#### **Pre-Formatted Margins**

- 1. Select the **Page Layout** tab.
- 2. Select the **Margins** option. A drop-down menu with pre-formatted options appears.
- 3. Select your preference. Word automatically applies your changes.

#### **Customizing Your Margins**

- 1. Follow Steps 1 and 2 of **Pre-Formatted Margins.**
- 2. Select the **Customize Margins** option at the bottom of the drop-down menu. A box appears on your screen.
- 3. Fill in the opinions according to your preferences.
- 4. Select OK.

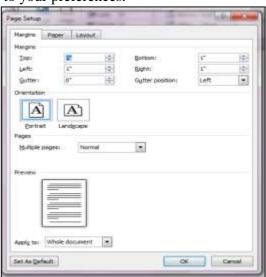

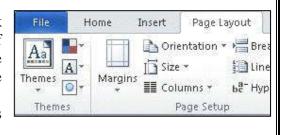

Breaks \*

Line Numbers

None

Continuous

Restart Each Page

Restart Each Section
Suppress for Current Paragraph

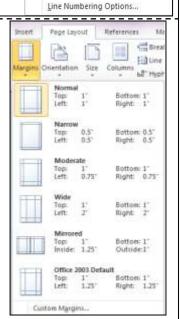

#### **Adding and Deleting Watermarks**

Watermarks are useful for identifying certain documents. You can use watermarks to classify a document as a memo, a draft, and more.

#### **Adding a Watermark**

- 1. Select the **Page Layout** tab of the Microsoft Word Ribbon.
- 2. Select the **Watermark** option.
- 3. Scroll through the available options and select your preference. The watermark appears on your document.
- 4. If you wish, you can edit your watermark by selecting the Custom Watermark option.

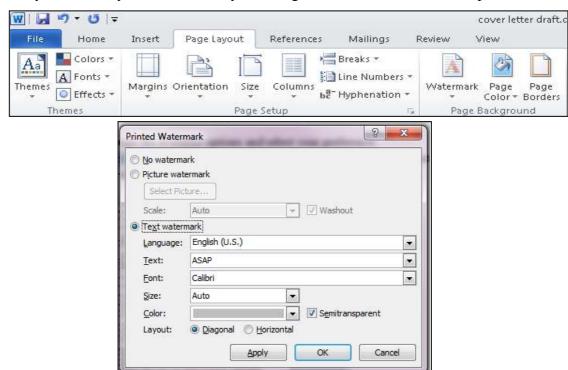

#### **Deleting a Watermark**

- 1. Place your mouse tab on the page with the watermark you wish to remove.
- 2. Repeat Steps 1-2 of Adding a Watermark.
- 3. Select the **Delete Watermark** option.

# **Inserting and Deleting Page Borders**

Page borders are typically optional. However, you can still use them to add a decorative flair to your document if you wish.

# **Inserting a Page Border**

- 1. Select the **Page Layout** tab.
- 2. Select the **Page Borders** option near the center.
- A box with multiple border options appears on your screen.
- 3. Select your preference and click **OK.**

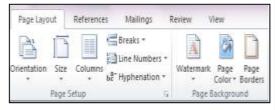

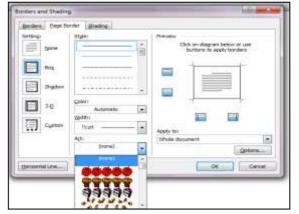

End of Class 6

### **Picture Tools Format:**

To move your image to the right hand side, try this:

- Click on your image to get the sizing handles back
- Hold down your left mouse button
- Keep the left mouse button held down
- Drag your mouse to the right

What happens? Nothing! The image refuses to move to the right hand side! What's going on? And how do you move an image in Microsoft Word?

The reason the image won't move to the right is because of the way it is formatted. The wrapping style is set to "In line with text". What this means is that you can move your image up, and the text will shift to the top and bottom of the image. But it won't move to the right. It will be like this one below:

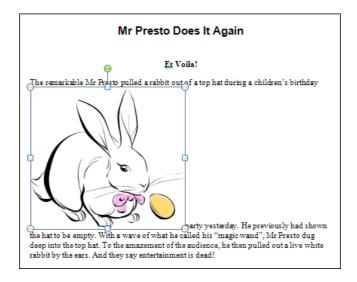

To move your image anywhere on the page, do the following:

- Click on your image so that it has the sizing handles around its edges
- From the Ribbon at the top of Microsoft Word, make sure the **Format** tab is selected, if it's not already

At this stage, you could choose a style for your picture, if you wanted. Try some of them out. Move your mouse over any of the **Picture Styles** to see what happens:

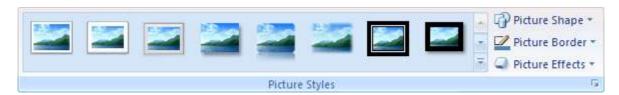

If you find one you like, you can click on it to insert that style.

But leave the style alone, and locate the **Arrange** panel. The option we're looking for is **Position**:

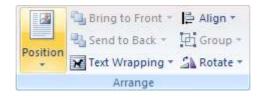

Position means the position of the image in relation to the text. We want it square and to the right. Click the arrow on the **Position** option to see a dropdown list:

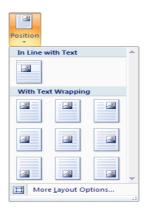

Again, move your mouse over each one to see what they do. But don't left click any. Instead, click the link at the bottom that says "More Layout Options". When you do, you'll see this dialogue box (select the **Text Wrapping** tab if it's not already selected):

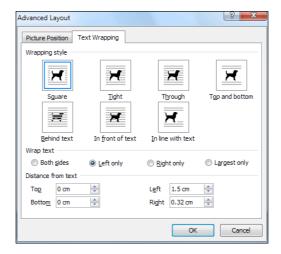

Select the same option we have, in the image above:

Wrapping Style: Square Wrap Text: Left Only

**Distance from Text**: 1.5 cm Left (0.59 inches)

When you have set the three options above, click the Picture Position tab at the top of the dialogue box.

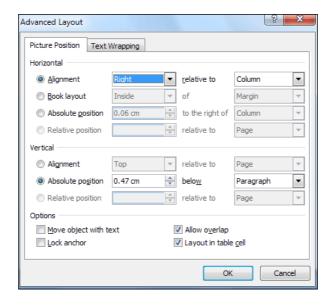

For the **Horizontal** alignment, set it **Right**. Then click OK on the dialogue box. Your article and image should then look like this:

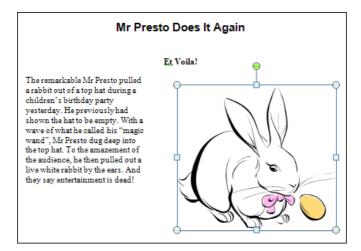

You should now be able to move your image around the page. Position it on the right, with the top of the image aligned with the top of the article text. Now select the text of the article and change the font size to 14. Change the size of the headings as well, any size you want. Your article will then look something like this:

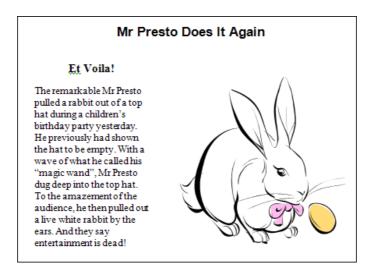

To straighten the right edge of the text, do the following:

- Highlight all the text from "The remarkable Mr Presto" right down to the end "And they say entertainment is dead!"
- Click the justify icon in the **Home** tab, on the **Paragraph** panel:

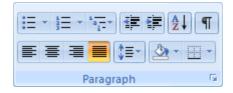

Your finished article will then look like ours:

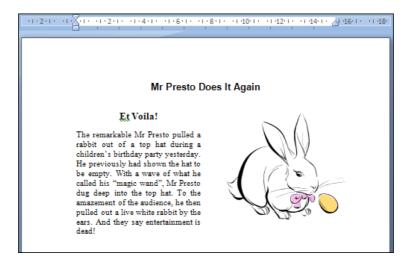

### Reference Tab

This tab has commands to use when creating a Table of Contents and citation page for a paper. It provides you with many simple solutions to create these typically difficult to produce documents.

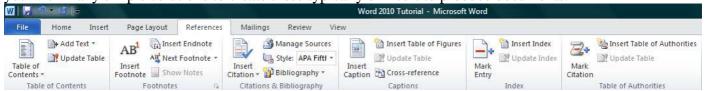

### Word Count:

Include text in footnotes, endnotes and text in boxes in the word count

- 1) On the **Review** tab, in the **Proofing** group, click **Word Count**.
- 2) In the Word Count dialog box, select the Include textboxes, footnotes and endnotes check box.

### **Footnotes**

Footnotes and endnotes are used in printed documents to explain, comment on, or provide references for text in a document. You might use footnotes for detailed comments and endnotes for citation of sources.

### Footnotes and endnotes

A footnote or an endnote consists of two linked parts — the note reference mark and the corresponding note text.

- 1) Footnote and endnote reference marks
- 2) Separator line
- 3) Footnote text
- 4) Endnote text

### Insert a footnote or an endnote

Microsoft Word automatically numbers footnotes and endnotes for you. You can use a single numbering scheme throughout a document, or you can use different numbering schemes within each section in a document.

Commands for inserting and editing footnotes and endnotes can be found on the **References** tab in the

### Footnotes group.

- 1) Insert Footnote
- 2) Insert Endnote
- 3) Footnote & Endnote Dialog Box

### Delete a footnote

When you want to delete a note, you work with the note reference mark in the document window, not the text in the note.

In the document, select the note reference mark of the footnote or

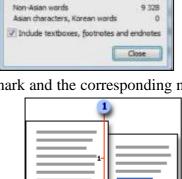

Word Count

Statistics:

Pages

Words

Characters (no spaces)

Characters (with spaces) Paragraphs 9 3

9 328

48 811

650

1.499

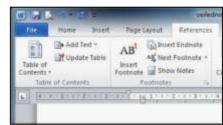

endnote that you want to delete, and then press DELETE.

If you delete an automatically numbered note reference mark, Word renumbers the notes in the new order.

### **Table of contents**

On page two in the master template is inserted into a table of contents. When you apply styles throughout your document, Word 2010 will automatically create a TOC based on your headers.

You create a table of contents by applying heading styles — for example, Heading 1, Heading 2, and

Add Text -

Table of

Contents •

Update Table

Page Layout

Insert

Footnote 🖃

Via

AH

veiledning-ma

References

Citation - 1 8

Citations &

Insert

E S

Heading 3 — to the text that you want to include in the table of contents. Microsoft Word searches for those headings and then inserts the table of contents into your document.

When you create a table of contents this way, you can automatically update it if you make changes in your document.

- 5.1.1 Mark entries by using built-in heading styles
- 1) Select the text that you want to appear in the table of contents.
- 2) On the **Home** tab, in the **Styles** group, click the style that you want.

Update the table of contents

If you added or removed headings or other table of contents entries in your document, you can quickly update the table of contents.

- 1) On the **References** tab, in the **Table of Contents** group, click **Update Table**
- 2) Click **Update page numbers only** or **Update entire table**

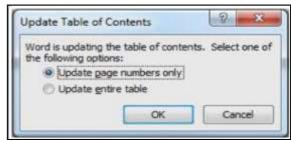

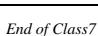

Mailing Tab- Mail Merge Features and steps, Track Change, Spelling & Grammar Check option from Review Tab

### Check spelling and grammar

1) On the **Review** tab, in the **Proofing** group, click **Spelling & Grammar**.

**Tip!** You can access this command quickly by adding it to the Quick Access Toolbar by right-clicking the Spelling & Grammar button, and then clicking Add to Quick Access Toolbar on the shortcut menu.

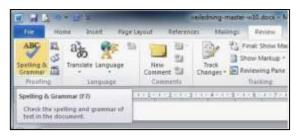

- 2) If the program finds spelling mistakes, a dialog box or task pane appears with the first misspelled word found by the spelling checker.
- 3) After you resolve each misspelled word, the program flags the next misspelled word so that you can decide what you want to do.

4) After the program finishes flagging the spelling mistakes, it shows you the grammar mistakes. For each mistake, click an option in the Spelling and Grammar dialog box.

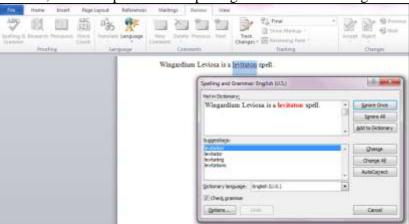

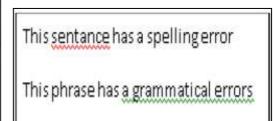

### **Inserting and Deleting Comments**

Word's Comments feature is one of the most valuable for an academic setting. You can use it for grading, collaborating with colleagues (especially when grading and/or collaboration are taking place through email), and even writing notes to yourself.

### **Insert a Comment**

- 1. Select the **Review** tab.
- 2. Select the text you would like to comment on.
- 3. Select the **New Comment** option. A red box appears on the right side of your document.
- 4. Type your comment in the red box.

### **Delete a Comment**

- 1. Right-click on the comment you wish to delete.
- 2. Select the **Delete Comment** option.

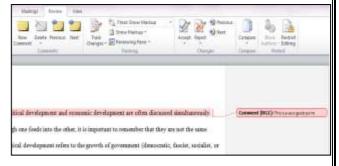

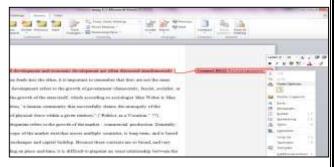

### Track Changes

Track Changes is a helpful tool for an academic setting. You can use it for collaborating with colleagues or editing students' papers.

### **Turning on Track Changes**

- 1. Select the **Review** tab.
- 2. Select the **Track Changes** option. This turns the feature on.

Mailing Tab- Mail Merge Features and steps, Track Change, Spelling & Grammar Check option from Review Tab

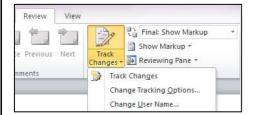

After you have turned on Track Changes, Word records any changes you make to the document. These changes are be visible to anyone who sees the document.

After you have turned on Track Changes, Word records any changes you make to the document. These changes are be visible to anyone who sees the document.

Political development and economic development are often discussed simultaneously. Even though one feeds into the other, it is important to remember that they are not the same thing. Political development refers to the growth of government (democratic fascist socialist or otherwise), or the growth of the state itself, which according to sociologist Max Weber is Max Weber's definition, "a human community that successfully claims the monopoly of the legitimate use of physical force within a given territory" ("Politics as a Vocation," 77).

### **Unedited text**

Political development and economic development are often discussed simultaneously. Even though one influences feeds into the other, it is important to remember that they are not the same thing. Political development refers to the growth of government (democratic, fascist, socialist, or otherwise), or the growth of the state itself, which according to sociologist Max Weber is Max Weber's definition, "a human community that successfully claims the monopoly of the legitimate use of physical force within a given territory" ("Politics as a Vocation," 77). It is also important to note that the use of "state" in this context does not follow the same definition as the word "state" in relation to a U.S. state.

**Edited text** 

### **Turning off Track Changes**

- 1. Select the **Review** tab.
- 2. Select the **Track Changes** option. If the feature is on, this turns it off.

### **Accepting or Rejecting Track Changes and Comments**

If you receive a document with comments or tracked changes, you can choose to either accept these changes or apply them to your document, or you can reject

### **Accepting Track Changes and Comments**

them and retain your original content.

- 1. Select the **Review** tab.
- 2. Select the tracked change or comment you wish to accept.
- 3. Select the **Accept** option. If you accept a tracked change, it is fully applied to your document. If you accept a comment, it remains in your document so you can delete it when you are ready

### **Rejecting Track Changes and Comments**

- 1. Select the **Review** tab.
- 2. Select the tracked change or comment you wish to reject.
- 3. Select the **Reject** option. The tracked change or comment disappears.

### 

Accept and Move to Next

Aggregit Change

Final: Show Markup

Show Markup =

Changes - P Reviewing Pane -

### Mail Merge:

When you are performing a **Mail Merge**, you will need a **Word document** (you can start with an existing one or create a new one) and a **recipient list**, which is typically an **Excel workbook**. If you'd like to work along with the lesson, you can download the examples below.

Mailing Tab- Mail Merge Features and steps, Track Change, Spelling & Grammar Check option from Review Tab

- **Letter** (Word document)
- Recipient list (Excel workbook

### To use Mail Merge:

- Open an **existing** Word document, or create a **new** one.
- 2. Click the **Mailings** tab.
- Click the **Start Mail Merge** command. 3.
- Select Step by Step Mail Merge Wizard. 4.

The Mail Merge task pane appears and will guide you through the six main

steps to complete a merge. The following is an example of how to create a form letter and merge the letter with a recipient list.

### Step 1:

- 1. Choose the type of document you wish to create. In this example, select **Letters**.
- Click **Next: Starting document** to move to Step 2.

### Step 2:

- Select Use the current document.
- Click Next: Select recipients to move to Step 3.

### Step 3:

Now you'll need an address list so Word can automatically place each address into the document. The list can be in an existing file, such as an Excel workbook, or you can type a new address list from within the Mail Merge Wizard.

- 1. From the **Mail Merge** task pane, select **Use an existing list**, then click **Browse**.
- 2. Locate your file in the dialog box (you may have to navigate to a different folder), then click **Open**.
- 3. If the address list is in an Excel workbook, select the worksheet that contains the list, then click **OK**.

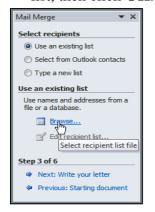

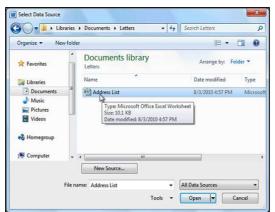

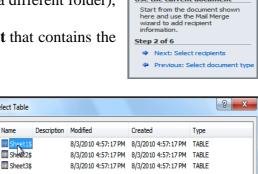

Select Table

Name

First row of data contains column headers

8/ Select Merge → Recipients → Recipient List | Merge Fields | Block <u>Letters</u> E-mail Messages En<u>v</u>elopes... Labels... Directory Normal Word Document Step by Step Mail Merge Wizard

Step 1 of 6

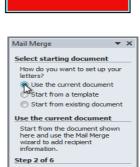

OK Cancel

What type of document are you working on?

In the Mail Merge Recipients dialog box, you can check or uncheck each recipient to control which ones are used in the merge. When you're done, click **OK** to close the dialog box.

Mailing Tab- Mail Merge Features and steps, Track Change, Spelling & Grammar Check option from Review Tab

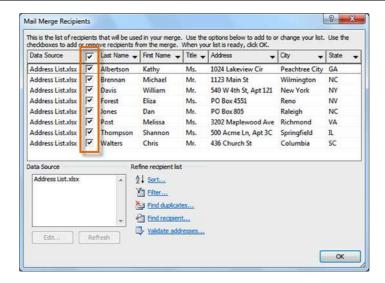

5. From the Mail Merge task pane, click Next: Write your letter to move to Step

### Step 4:

Now you're ready to write your letter. When it's printed, each copy of the letter will basically be the same, except the **recipient data** (such as the **name** and **address**) will be different on each one. You'll need to add **place holders** for the recipient data so Mail Merge knows exactly where to add the data. If you're using Mail Merge with an existing letter, make sure the file is open.

# Mail Merge Write your letter If you have not already done so, write your letter now. To add recipient information to your letter, dick a location in the document, and then click one of the items below. Advices block... Greating line... Insert formatted address elements of the line... When you have finished writing your letter, dick Next. Then you can preview and personalize each recipient's letter. Step 4 of 6 Next: Preview your letters Previous: Select recipients

### To insert recipient data:

- 1. Place the insertion point in the document where you wish the information to appear.
- 2. Select Address block, Greeting line, Electronic postage, or More items from the task pane.
- 3. Depending on your selection, a dialog box may appear with various options. Select the desired options, and then click **OK**.

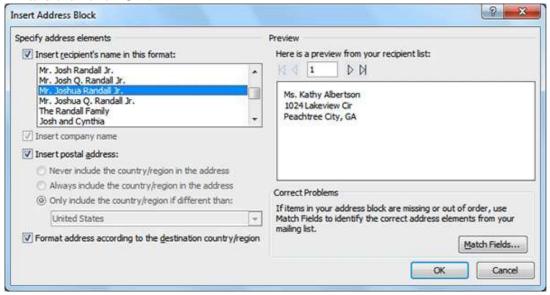

- 1. A placeholder appears in your document. For example: «AddressBlock».
- 2. Repeat these steps each time you need to enter information from your data record.
- 3. From the Mail Merge task pane, click Next: Preview your letters to move to Step 5.

### Step 5:

Mailing Tab- Mail Merge Features and steps, Track Change, Spelling & Grammar Check option from Review Tab

1. Preview the letters to make sure information from the recipient list appears correctly in the letter. You can use the left and right scroll arrows to view each document.

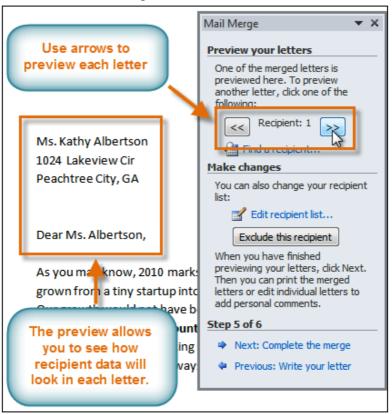

2. Click **Next: Complete the merge** to move to Step 6.

### Step 6:

- 1. Click **Print** to print the letters.
- 2. The Merge to Printer dialog box opens. Click All, then click OK.

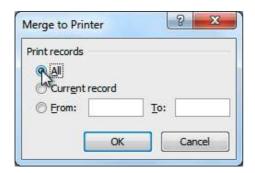

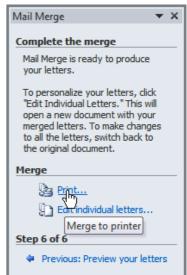

End of Class 8

Option from Review Tab and View Tab, Macro, Auto Correct, Customizing from Tools Menu, About Help Option etc.

General 2

Sive

Specially.

Change how Word corrects and formats your text.

Then correcting spelling in Microsoft Office programs

Ignore words in UPPERCASE

Typicse words that contain numbers

3

### **Auto Correct:**

Automatically detect and correct typos and misspelled words For example, if you type teh plus a space, AutoCorrect replaces what you typed with the. Or if you type This is theh ouse plus a space, AutoCorrect replaces what you typed with This is the house.

- 1) Click the **File** tab and then, under **Help**, click **Options**.
- 2) Click **Proofing**.
- 3) Click AutoCorrect Options.
- 4) On the AutoCorrect tab, make sure the Replace text as you type check box is selected.
- 5) In the Replace box, type a word or phrase that you often mistype or misspell for example, type usually.
- 6) In the With box, type the correct spelling of the word for example, type usually.
- 7) Click Add.
- 8) Click OK.

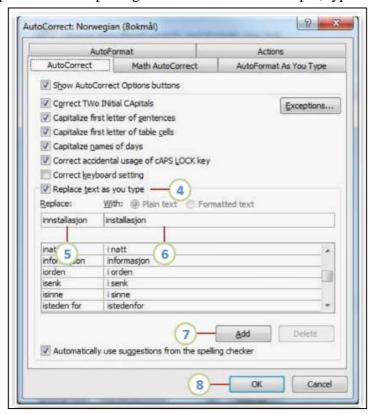

### **Word Count:**

Microsoft Word counts the number of words in a document while you type. Word can also count the following:

- □ Pa
- □ Paraş
- □ Li:
- ☐ Characters, either incl spaces
- 1) On the **Review** tab, in the **Proofing** group, click **Word Count**
- 2) In the Word Count dialog box, select the Include textboxes, footnotes and endnotes check box.

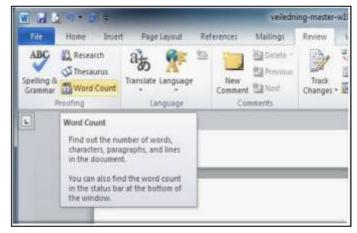

Option from Review Tab and View Tab, Macro, Auto Correct, Customizing from Tools Menu, About Help Option etc.

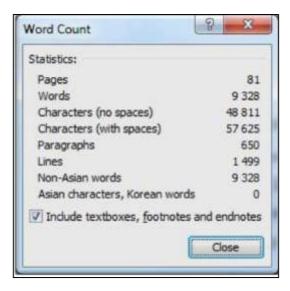

### View Tab:

This tab allows you to change the view of your document to a different two page document or zoom.

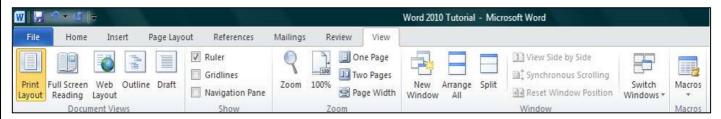

### **Navigation pane:**

Looking for text or a table in your document? The new Navigation pane can help you find text, tables, graphics, comments, footnotes or endnotes, and equations.

You can also get a quick look at the structure of your document, and you can change the structure by dragging headings inside the Navigation pane.

To get the navigation pane in Word 2010, select the Navigation Pane in the Show group in the View tab

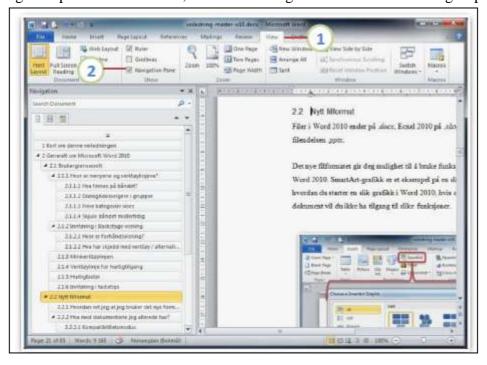

Option from Review Tab and View Tab, Macro, Auto Correct, Customizing from Tools Menu, About Help Option etc.

you can work easily with the map even in deeply

r copy

g to

-authoring

### In Word 2010 you can do the following with the Navigation pane:

- ☐ Move between headings in your document b
- ☐ Collapse levels of the outlin

structured and complicated long documents.

- ☐ Type text into the search bo:
- ☐ Drag and drop headings within your document to headings and their content.

☐ Easily promote or demote a given heading, or a head the hierarchy.

☐ Add new headings to your document to build a l scroll around in the document.

 $\Box$  Stay aware of the content being edited by oth indicator.

☐ See thumbnails of all the pages in your document

### Thumbnail images of pages

- 1) On the View tab, in the Show group, select the Navigation Pane check box.
- 2) In the Navigation pane, click the Browse the pages in your document tab

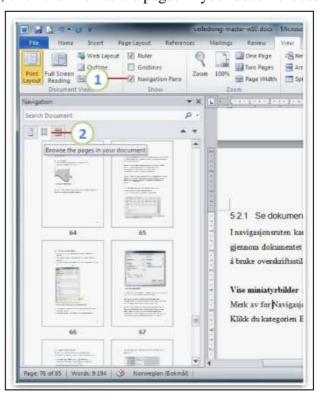

**Layout Views:** Use layout views while you are working on your document. Some of Layout Views are follows:

a) **Print Layout:** Standard documents, such as letters, memos, and reports, are often written and edited in Print Layout view. One advantage of working in this view is its adherence to WYSIWYG (what you see is what you get). The margins, headers, and footers correspond to the printed output. Pages are shown as equivalent pieces of paper with physical breaks between pages.

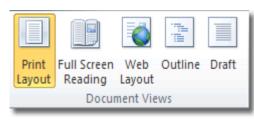

**b)** Full Screen Reading View: Full Screen Reading view is optimized for reading a document on the computer screen. In Full Screen Reading view, you also have the option of seeing the document as it would appear on a printed page. You should view

Option from Review Tab and View Tab, Macro, Auto Correct, Customizing from Tools Menu, About Help Option etc.

the document in full screen reading view to maximize the space available for reading or commenting on the document.

- c) Web Layout: Use web layout view to view the document as it would look like as a web page. In this view you can see the background, text is wrapped to fit the window, and images appear as they would online.
- **d) Outline:** Work in outline view to look at the structure of a document and to move, copy, and reorganize text by dragging headings. In outline view, you can collapse a document to see only the main headings, or you can expand it to see all headings and even body text.

Outline view also makes it easy to work with master documents. A master document makes it easier to organize and maintain a long document, such as a multipart report or a book with chapters. In outline view, page boundaries, headers and footers, graphics, and backgrounds do not appear.

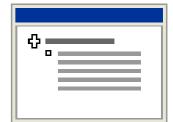

To switch to outline view, click Outline on the View menu.

- **d) Draft:** Work in Draft view when speed is of primary importance. In Print Layout view, physical pages and breaks are drawn. Draft view displays a document as a continuous text scroll; page breaks are denoted by dashed lines. Because repagination occurs almost instantly as you compose, this is an ideal view if you have an older, slower computer.
- 2) Viewing Modes: Use viewing modes when you want to read or move around in a document.
- a) Reading Layout View: To read a document with a minimum of eye strain and with tools optimized for reading, use reading layout view. Reading layout view is designed to make reading documents on the screen more comfortable. In this mode, Word removes distracting screen elements, such as extraneous toolbars. Word also uses your computer's screen resolution settings to size the document for optimum readability. Reading layout view does not display the document the way the document is formatted for printing. Text may appear larger than expected, and the page breaks do not necessarily correspond to breaks between printed pages.
- **b)** Thumbnails: Thumbnails are small renderings of each page in your document, displayed in a separate pane. Thumbnails give you a visual impression of the content of each page. You can click a thumbnail image to jump directly to a page. Thumbnails are available in normal view, print layout view, outline view, and reading layout view. They are not available in Web layout view or in conjunction with the Document Map.

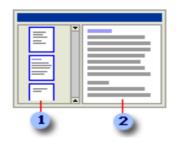

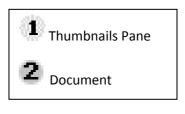

b) Document Map: The Document Map is a separate pane that displays a list of headings in the document. Use the Document Map to quickly navigate through the document and keep track of your location in it. When you click a heading in the Document Map, Word jumps to the corresponding heading in the document, displays it at the top of the window, and highlights the heading in the Document Map. You can show or hide the Document Map at any time.

To switch to the Document Map, click Document Map on the View menu.

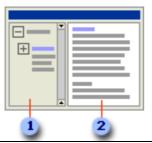

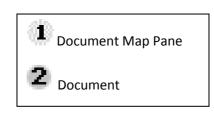

Option from Review Tab and View Tab, Macro, Auto Correct, Customizing from Tools Menu, About Help Option etc.

### Getting Help in Word

Word's Help index is a good resource when you are trying to use an unfamiliar feature or starting a new project. To get help in Word:

 Click on the blue question mark, the Microsoft Office Word Help button, in the upper right corner of the Word window.

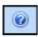

The Word Help window will appear.

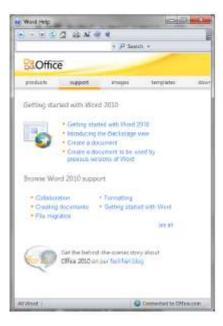

- Click in the box next to the blue question mark, and type a description
  of the task in Word about which you would like to learn.
- Click on the button labeled Search.

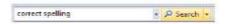

The topics that relate to the task you described will then be listed.
 Click on one of the topics to display its contents.

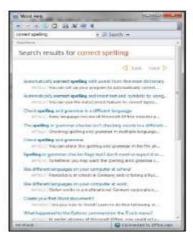

Option from Review Tab and View Tab, Macro, Auto Correct, Customizing from Tools Menu, About Help Option etc.

### **Working with Macro:**

To create a macro in Word, you first have to have something you want recorded, for this example, we will create a macro that will change the font of some highlighted text to Arial, the size to 16, and then make the text both bold and italicized, all automatically with just one click.

Before you can record a macro to do what you want, you have to first know yourself how to do it so that you can record those steps. In this case, the way to do it is to first highlight some text, then, follow these steps: click on the **Current Font** box and choose **Arial**, then click on the **Current Font** size box and select **16**, then finish by clicking on the **Bold** and Italicize **icons**.

To create a macro to perform these steps, first highlight some text in your document, then click on the **View** tab on the main ribbon, then click on the tiny down arrow under the **Macros** icon to get the following drop-down menu..

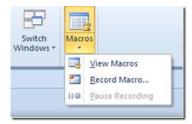

Click where it says **Record Macro** and you should get a screen like this:

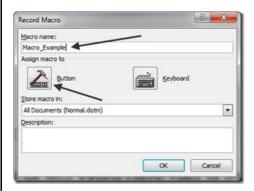

Type in a name for your macro, then click on the **Button** icon.

Note: If you use more than one word in your macro name it must have an underscore between the two words or Word will reject it.

You should get a screen that looks like this:

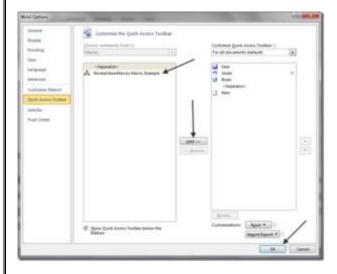

Option from Review Tab and View Tab, Macro, Auto Correct, Customizing from Tools Menu, About Help Option etc.

Click on the new macro name listed on the left side of the screen (under where it says <separator>) to highlight it, then click the **Add** button to add the macro to your *Quick Access Toolbar*, then click the **Ok** button.

The macro setup window will go away and you will be taken back to your document and your cursor will have been turned into a tiny picture of an old fashioned tape recorder. This means your macro is recording, so now it's time to do the things you want recorded.

Click on the Current Font box and select Ariel.

Click on the Font Size box and select 16.

Click on the **Bold** and **Italics** icons.

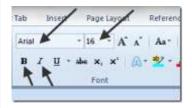

That's all you want your macro to record, so to make it stop recording, click on the **View** tab again from the main ribbon, then click on **Macros**, and then **Stop recording**.

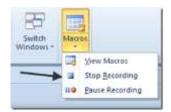

Your macro should now be ready for use. To test it, highlight some text, then look at the *Quick Access Toolbar*; on it there should be a new Macro icon:

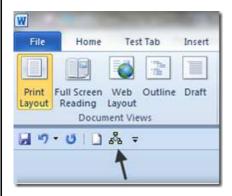

To test your macro, highlight some text, then click on the new Macro icon on your *Quick Access Toolbar*. Your macro should run and perform all of the formatting tasks you assigned it to do.

There are of course more options and ways to record macros in Word, but this is by far the easiest and simplest.

End of Class 9

### What is a spreadsheet?

A **spreadsheet** is basically a document which has been divided into rows and columns.

Excel and its fellow spreadsheet applications are designed to ease the management of numbers and calculations. Various commands and buttons make it easy to arrange and format columns of numbers and to calculate totals, averages, percentages, budgets, and complex financial and scientific formulas.

The look of a spreadsheet application comes from the account ledgers that have been used to keep records for centuries. Ledger pages are lined off into rows and columns to record such things as items in inventory, income and expenses, debits and credits, and census data, like the illustration.

The biggest advantages of a computer-based spreadsheet over these paper ledgers are the ability to create and update totals and other calculations automatically as you enter new data and the ability to search the whole document quickly.

| Loon Payments Teldin |            |            |            |                  |            |            |            |              |            |
|----------------------|------------|------------|------------|------------------|------------|------------|------------|--------------|------------|
|                      | 6,000      | 6.258      | 6,500      | 6.758            | 7,002      | 7.25t      | 2 54t      | 7.75h        | e.cet      |
| \$100,000            | 171542     | \$700.00   | \$785.52   | 4754.26          | 1775.30    | 4796.38    | 1005/50    | 192095       | 12% 60     |
| \$105,000            | 1752.25    | 4397.47    | 1792.05    | 1738.00          | \$20,400   | \$305.95   | 1945/07    | 196208       | 1909.30    |
| \$110,000            | \$799.67   | \$904.00   | 4909.13    | \$206.40         | 1953.90    | 1060-0     | \$286,15   | \$36204      | 19000      |
| \$115,000            | \$823.90   | 2010.57    | \$257.41   | \$5574.42        | \$301.59   | 1965.90    | \$306.10   | 1964.09      | 1901 2     |
| 129,000              | #859.72    | \$807.11   | \$204.60   | \$92.46          | \$306.06   | \$366.45   | 1966.71    | \$86.00      | 11,8927    |
| 125,900              | 88654      | 481,166    | TOTAL 90   | \$950.49         | 1065 17    | \$907.00   | \$1,006.59 | \$1,326.18   | 11.145.9   |
| \$130,000            | \$301.36   | 1960.21    | \$969.25   | \$360.17         | \$1,007.09 | \$1,027.48 | 31,367,37  | \$1,067.23   | 11,507.3   |
| \$135,000            | \$967.10   | \$966.75   | \$1,000,00 | \$1,006.49       | \$1,066.65 | \$1,067.01 | \$1,007.55 | \$1,599.29   | \$1,73911  |
| \$149,000            | :p:,000.00 | \$1,023.30 | \$1,000.00 | \$1,064.50       | \$1,005.12 | \$1,196.63 | \$1,127.00 | \$1,14930    | 111710     |
| p135,000             | 30,000.00  | P1,058.86  | E/0005-09  | \$1,192.60       | 81,124.18  | \$1,186.05 | \$1,766.11 | \$1,780.08   | 41,212,64  |
| \$150,000            | \$1,07085  | pt,096.39  | \$7,118.36 | \$1,041.95       | \$1,182.95 | \$1,19558  | 11,296.39  | 0.23116      | 31,250.66  |
| \$195,000            | 15,00.47   | PL702.94   | P1.19064   | \$1,170.66       | \$1,201.15 | \$1,725.00 | \$1,24687  | \$1,205.10   | \$1,296.00 |
| \$160,000            | P. TIA 29  | \$1,168.48 | EQ19090    | \$1,216.50       | \$1,240.38 | \$1,76460  | \$1,286.95 | 0.31852      | \$1,388.30 |
| D165,000             | 30,78270   | \$1,000,00 | 15,250.20  | \$1,254.60       | \$1,079.74 | \$1,004.12 | m.12822    | 11.35157     | 41,3601)   |
| \$170,000            | \$1,217.99 | PU39259    | \$1,397,47 | 10,292,62        | SUBSECT.   | 81,34164   | E138554    | \$1,095-97   | 31.421.16  |
| \$125,000            | P.25075    | PUSSES 10  | F030425    | <b>17.</b> 次用 54 | \$1,356.17 | \$1,381,18 | \$1,485.79 | \$1,436.68-1 | \$1,465 17 |
| \$180,000            | 14,289.90  | PURI 500   | \$1,542.00 | \$1,000.00       | \$1,000,54 | \$1,422,60 | \$1,45002  | \$1,000,00   | \$1,905.95 |
| \$185,000            | \$2,335.40 | \$1,382.22 | 17,579.51  | 81,408.67        | \$1,434.30 | \$1,162.29 | \$1,490.05 | \$1,518.75   | \$1.54T.E  |
| \$190,000            | 14,000,000 | \$1,000.76 | \$1,416.69 | E1.444.69        | \$1,471.07 | \$1,581.77 | \$1,500.63 | \$1,555.00   | \$1,585.24 |
| \$195,000            | \$5,000,04 | \$1,425.21 | FL4818F    | \$1.00 H         | \$151180   | \$154125   | \$1,570.90 | \$1,800.00   | \$1,571.00 |
| \$700 mm             | U-470 W.   | C 40 W.    | C1 430, 25 | KINDS BY         | \$3.55E.55 | \$1,500,75 | \$1827.19  | 0.5030       | 41.625.00  |

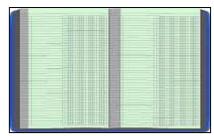

### What is Excel?

Excel is a spreadsheet program in the Microsoft Office system. You can use Excel to create and format workbooks (a collection of spreadsheets) in order to analyze data and make more informed business decisions. Specifically, you can use Excel to track data, build models for analyzing data, write formulas to perform calculations on that data, pivot the data in numerous ways, and present data in a variety of professional looking charts.

Common scenarios for using Excel include:

- Accounting You can use the powerful calculation features of Excel in many financial accounting statements—for example, a cash flow statement, income statement, or profit and loss statement.
- Budgeting Whether your needs are personal or business related, you can create any type of budget in Excel—for example, a marketing budget plan, an event budget, or a retirement budget.
- Billing and sales Excel is also useful for managing billing and sales data, and you can easily create the forms that you need—for example, sales invoices, packing slips, or purchase orders.
- Reporting You can create various types of reports in Excel that reflect your data analysis or summarize your data—for example, reports that measure project performance, show variance between projected and actual results, or reports that you can use to forecast data.
- Planning Excel is a great tool for creating professional plans or useful planners—for example, a weekly class plan, a marketing research plan, a year-end tax plan, or planners that help you organize weekly meals, parties, or vacations.
- Tracking You can use Excel to keep track of data in a time sheet or list—for example, a time sheet for tracking work, or an inventory list that keeps track of equipment.
- Using calendars Because of its grid-like workspace, Excel lends itself well to creating any type of calendar—for example, an academic calendar to keep track of activities during the school year, or a fiscal year calendar to track business events and milestones.

### **Opening Excel**

You may have a shortcut to Word on your desktop, if so double click the icon and Word will open. If not follow the steps below:

- 1. Click on the Start button
- 2. Highlight Programs
- 3. Highlight Microsoft Office
- 4. Click on Microsoft Excel 2010

Introduction to Excel, Cell, Row, Column, Work Sheet, Work Book, Workspace, Selecting Cell. Cell Addressing, Basic Calculation, File Tab & Home Tab Options.

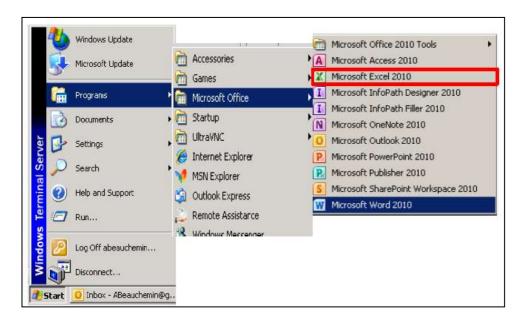

### **Interface**

If you have worked with Windows programs before, you already know a lot about Excel's window. It has all the normal window parts, like the Status bar, Title bar, scroll bars. The Excel window is actually a lot like what you saw in Word 2007/10/13.

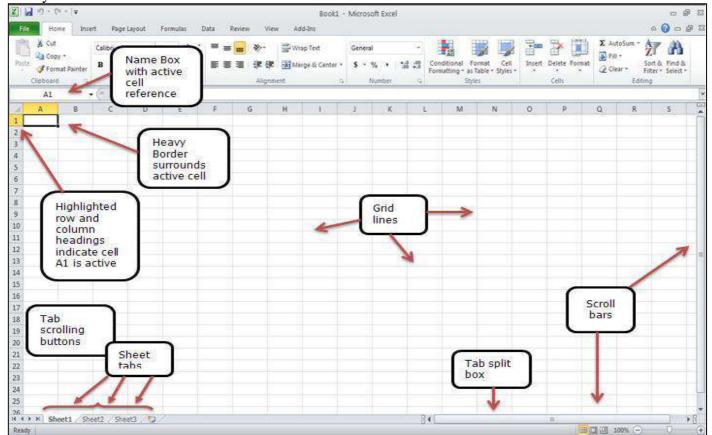

Spreadsheet Terms

| Term        | Explanation                                                                           |
|-------------|---------------------------------------------------------------------------------------|
| spreadsheet | Document that is entirely made up of rows and columns. Used to list and analyze data. |
|             | <b>? Point of Confusion:</b> People tend to use the word spreadsheet in two ways:     |
|             | the entire Excel workbook file                                                        |
|             | an individual worksheet in a workbook                                                 |

Introduction to Excel, Cell, Row, Column, Work Sheet, Work Book, Workspace, Selecting Cell. Cell Addressing, Basic Calculation, File Tab & Home Tab Options.

| Term            | Explanation                                                                                                    |  |  |  |  |
|-----------------|----------------------------------------------------------------------------------------------------|--|--|--|--|
| workbook        | The basic document for Excel. The default workbook name is <b>Book1.xlsx</b> where the extension xlsx seems to come from Excel spreadsheet in XML format. Older versions of Excel use a different format, <b>xls</b> .                                                                                                    |  |  |  |  |
| worksheet       | A single sheet of data. One or more worksheets make a workbook. Think of them as pieces of paper that are stacked on top of each other to form the workbook. The default workbook contains three worksheets, named Sheet1, Sheet2, Sheet3. You will want to change these names to something more interesting and helpful!  The maximum number of worksheets in a workbook depends on your computer's memory.  A worksheet, also called just a sheet or spreadsheet, can have up to 1,048,576 rows by 16,384 columns with up to 32,767 characters in a single cell. This is enough for most purposes!                                                                                                    |  |  |  |  |
| workbook window | The document window inside an Excel window. (See next section for illustrations)  Excel 2013 shows each workbook in its own window.                                                                                                    |  |  |  |  |
| columns         | Named with letters in the following pattern: A, B, C,Z, AA, AB, AC,AZ, BA, BB, BC,BZ, CA,IA, IB,IV XFD, which is the last column possible.                                                                                                    |  |  |  |  |
| rows            | Named with numbers from 1 to 1,048,576.                                                                                                    |  |  |  |  |
| cell            | Intersection of a row and a column on a worksheet.                                                                                                    |  |  |  |  |
| active cell     | A B C A B B C A B C A B C A B C A |  |  |  |  |

Introduction to Excel, Cell, Row, Column, Work Sheet, Work Book, Workspace, Selecting Cell. Cell Addressing, Basic Calculation, File Tab & Home Tab Options.

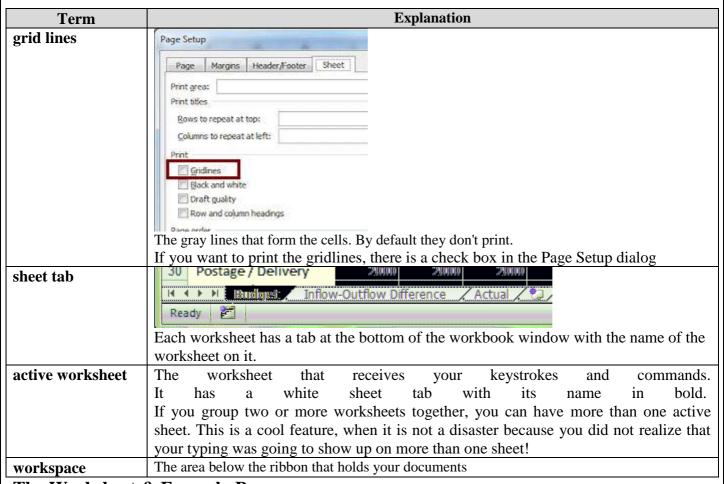

### The Worksheet & Formula Bar

The **Formula Bar** is a feature that is special to a spreadsheet program. To help keep life confusing, the term **Formula Bar** is used both for the whole bar you see above the cells and also for just the text box on the right above the cells, which displays what is in the selected cell. In older versions of Excel, you had to do all editing in the Formula Bar but recent versions let you edit directly in the cell. Much better! The Formula bar in Excel 2007, 2010, and 2013 behaves the same, except from some color differences.

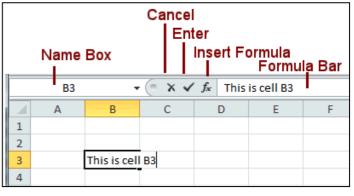

The Name Box shows the cell reference for the current cell or for the upper left cell of the current selection or the name of the selected cell or range of cells.

The buttons to the right of the Name Box apply to the Formula Bar.

- Cancel: Clears any changes.
- Enter: Accepts changes and exits Edit mode. More typing will *replace* cell contents.
- **Insert Formula:** Opens a dialog where you can choose one of Excel's pre-defined formulas. That dialog then opens the Function Arguments dialog, which has text boxes for you to fill in. No risk of typing errors messing up the formula you meant to enter!

Introduction to Excel, Cell, Row, Column, Work Sheet, Work Book, Workspace, Selecting Cell. Cell Addressing, Basic Calculation, File Tab & Home Tab Options.

### **Worksheet Terms**

| Term               | Explanation                                                                              |
|--------------------|------------------------------------------------------------------------------------------|
| O                  | The buttons at the top of columns (letters) and at the left end of rows (numbers).       |
|                    | For a selected column or row the heading is colored.                                     |
| enter data         | Select the cell, type your data, and press the ENTER key or click the Enter button       |
|                    | on the Formula bar. What you typed is now contained in the cell.                         |
|                    | At the top left above the sheet cells and headings. Used to display cell references and  |
|                    | to assign and display names for a cell or a range of cells.                              |
| range              | 4R x 3C 		▼ (* f <sub>5</sub>                                                            |
|                    | A B C                                                                                    |
|                    | 1                                                                                        |
|                    | 2                                                                                        |
|                    | 3                                                                                        |
|                    | 4<br>5                                                                                   |
|                    | 6                                                                                        |
|                    | A rectangular set of cells, referred to by using the upper left and lower right cell     |
|                    | references with a colon between them, like A2:C5 for the range illustrated at the right. |
|                    | The absolute reference for the range would be \$A\$2:\$C\$5.                             |
|                    | You select a range by dragging, for example from the upper left cell to the lower right  |
|                    | cell. As you drag, the Name Box shows the number of rows and columns that are            |
|                    | selected. Once you quit dragging, the Name Box displays the upper left cell only.        |
| Formula bar        | F11 • fx =E11*(100%+\$B\$8) Shows the                                                    |
|                    | contents of a selected cell, whether it is plain text, numbers, or a formula. Sometimes  |
| I I                | the whole bar that contains the Name Box and the formula text box is called the          |
|                    | Formula bar. Sometimes just the text box that shows the formula or text is meant.        |
|                    | Looks rather like part of an algebra equation, like =SUM(A4:D7) or =AVERAGE(C3,          |
|                    | F5, H10). Most formulas use cell references to get the values to calculate with.         |
|                    | The usual way we refer to a cell, using the letter of the cell's column followed by the  |
| relative reference | number of the cell's row, like B3 or AD345.                                              |
|                    | Cool feature: If you move the contents of a cell, any formula that contains a            |
| 1                  | relative reference to that cell is changed to match the new cell reference. A very handy |
|                    | feature - most of the time.                                                              |
|                    | When you don't want the cell reference to change in a formula as things are moved        |
|                    | around, you must use an absolute reference, by putting a \$ in front of both the column  |
| Triongles in Cell  | letter and the row number, like \$B\$3 or \$AD\$345.                                     |

### **Triangles in Cell Corners**

Microsoft Excel uses small triangles in the corner of a cell to indicate formula errors or comments.

• #NAME? Error = Green triangle in upper left corner

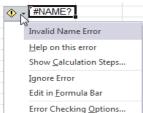

Click the cell and the Trace Error icon appears. Click the arrow next to the icon to see a menu of options.

282 Comment = Red triangle in upper right corner

Introduction to Excel, Cell, Row, Column, Work Sheet, Work Book, Workspace, Selecting Cell. Cell Addressing, Basic Calculation, File Tab & Home Tab Options.

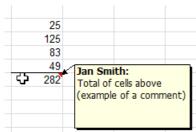

Hover over a cell to show an embedded comment.

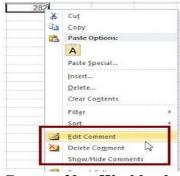

### Create a New Workbook

- 1. Click the File tab and then click New.
- 2. Under Available Templates, double click Blank Workbook or Click Create

### **Enter Data in a Worksheet**

- 1. Click the cell where you want to enter data.
- 2. Type the data in the cell.
- 3. Press enter or tab to move to the next cell.

### **Select Cells or Ranges**

In order to complete more advanced processes in Excel you need to be able to highlight or select cells, rows and columns. There is a variety of way to do this, see the table below to understand the options.

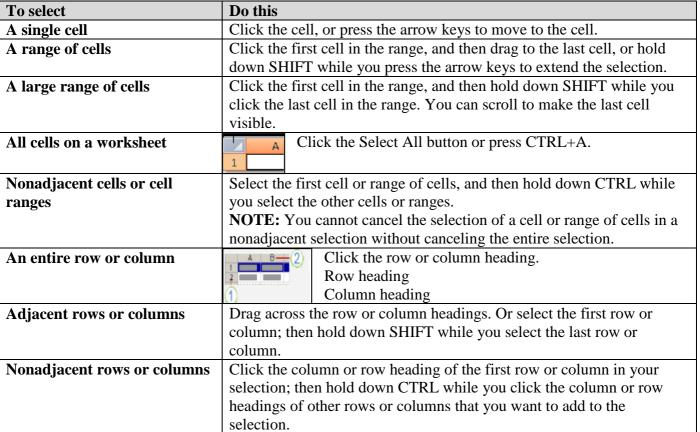

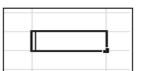

Introduction to Excel, Cell, Row, Column, Work Sheet, Work Book, Workspace, Selecting Cell. Cell Addressing, Basic Calculation, File Tab & Home Tab Options.

| To select                      | Do this                                                                |
|--------------------------------|------------------------------------------------------------------------|
| Cells to the last used cell on | Select the first cell, and then press CTRL+SHIFT+END to extend the     |
| the worksheet (lower-right     | selection of cells to the last used cell on the worksheet (lower-right |
| corner)                        | corner).                                                               |
| Cells to the beginning of the  | Select the first cell, and then press CTRL+SHIFT+HOME to extend        |
| worksheet                      | the selection of cells to the beginning of the worksheet.              |

### **Modifying Spreadsheets**

In order to create an understandable and professional document you will need to make adjustments to the cells, rows, columns and text. Use the following processes to assist when creating a spreadsheet.

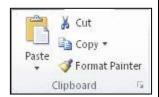

### Cut, Copy, and Paste Data

You can use the Cut, Copy, and Paste commands in Microsoft Office Excel to move or copy entire cells or their contents. NOTE: Excel displays an animated moving border around cells that have been cut or copied. To cancel a moving border, press ESC.

### **Move/Copy Cells**

When you move or copy a cell, Excel moves or copies the entire cell, including formulas and their resulting values, cell formats, and comments.

- 1. Select the cells that you want to move or copy.
- 2. On the Home tab, in the Clipboard group, do one of the following:
- a. To move cells, click Cut.
- b. To copy cells, click Copy.
- 3. Click in the center of the cell you would like to Paste the information too.
- 4. On the Home tab, in the Clipboard group, click Paste.

**NOTES:** Excel replaces existing data in the paste area when you cut and paste cells to move them.

When you copy cells, cell references are automatically adjusted. If the selected copy or paste area includes hidden cells, Excel also copies the hidden cells. You may need to temporarily unhide cells that you don't want to include when you copy information.

### Move/Copy Cells with Mouse

- 1. Select the cells or a range of cells that you want to move or copy.
- 2. To move a cell or range of cells, point to the border of the selection. When the pointer becomes a move pointer, drag the cell or range of cells to another location.

### **Pointer Shapes**

The mouse pointer has a number of shapes in Excel. The shape indicates what the effect will be of your mouse actions and keystrokes. As you move the pointer around, it may flicker from one shape to another. The examples below were taken from Excel 2010, but Excel 2013 is the same except for color differences.

| Shape:       | Used to:                                                                                                    |
|--------------|----------------------------------------------------------------------------------------------------|
| ₩            | Select a cell or range                                                                                                    |
| ****         | Drag a selection to new location. The pointer must be over the border of the selection to change to the Move shape.                                             |
| <u> </u>     | Fill (copies values into the cells you drag across) or fill series (copies a pattern of values, such as filling in the days of the week or months of the year). |
| I            | Entering or editing data. The cursor (vertical line inside the cell) blinks.                                                                                    |
| B <b>↔</b> C | Resize column                                                                                                    |
| 3            | Resize row                                                                                                    |

Introduction to Excel, Cell, Row, Column, Work Sheet, Work Book, Workspace, Selecting Cell. Cell Addressing, Basic Calculation, File Tab & Home Tab Options.

| Shape:       | Used to:                              |
|--------------|---------------------------------------|
| В            | Select whole column                   |
| 3<br>-4<br>5 | Select whole row                      |
| <b>♣</b>     | Copy cell formats with Format Painter |

### Select & Navigate: Range

A range is a rectangle of cells. The normal form for the range reference lists the upper left cell first, then the lower right cell, like **B7:C9** or **b7:c9**. (The column letters do not have to be capitalized.)

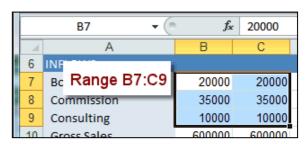

Range = upper left cell : lower right cell

Name Box shows upper left only

To select more than one cell is not hard, if the cells are next to each other. Just drag over the cells that you want.

For cells and ranges that are scattered around (non-adjacent), you will need to use the CTRL key along with your mouse. The SHIFT key is a great help when you need to select large numbers of cells that are next to each other (adjacent).

### **Highlight Colors**

When you select more than one cell, Excel highlights **all but the first cell** in the selection. The highlight color combines with any existing colors. When you select cells that have a dark background, the highlighting can be very hard to see, but the column and row headers for the selection change also, which is easier to spot. You just have to remember to look! The border around the selected cells changes color. The border itself may not show well at the edges of the sheet, next to the headers.

### **Original Cells**

Selected A1:C2

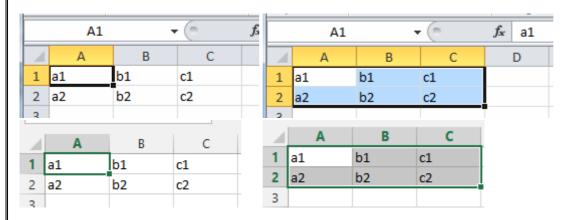

Black text on white;

border is thick

Black text;

colored background except upper left cell;

border is thick

### Select & Navigate: Row/Column

Suppose you want to rearrange the order of columns or you want to apply formatting to a whole row. You need to select whole rows or whole columns but no one wants to scroll to the far edges of a sheet to do this kind of selecting. (Remember the 1,048,576 rows in 16,384 columns!)

So, what's the easy way? Use the column and row headers to do your selecting!

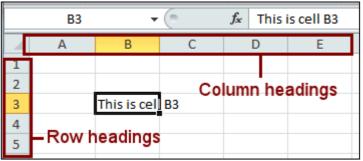

### **Home Tab**

This is the most used tab; it incorporates all text and cell formatting features such as font and paragraph changes. The Home Tab also includes basic spreadsheet formatting elements such as text wrap, merging cells and cell style.

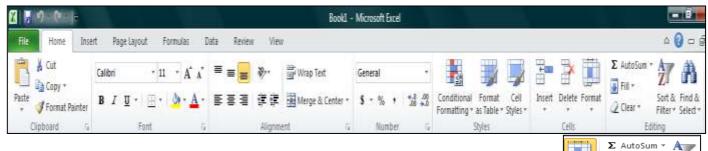

### Column Width and Row Height

On a worksheet, you can specify a column width of 0 to 255 and a row height of 0 to 409. This value represents the number of characters that can be displayed in a cell that is formatted with the standard font. The default column width is 8.43 characters and the default row height is 12.75 points. If a column/row has a width of 0, it is hidden.

### Set Column/Row Width/Height

- 1. Select the column(s) or row(s) that you want to change.
- 2. On the Home tab, in the Cells group, click Format.
- 3. Under Cell Size, click Column Width or Row Height.
- 4. A Column Width or Row Height box will appear.
- 5. In the Column Width or Row Height box, type the value that you want your column or row to be.

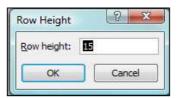

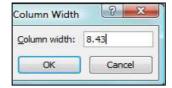

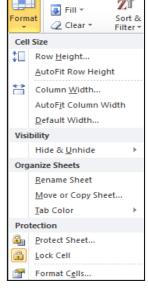

### **Automatically Fit Column/Row Contents**

- 1. Click the Select All button
- 2. Double-click any boundary between two column/row headings.
- 3. All Columns/Rows in the entire worksheet will be changed to the new size

**NOTE:** At times, a cell might display #####. This can occur when the cell contains a number or a date that exceeds the width of the cell so it cannot display all the characters that its format requires. To see the entire contents of the cell with its current format, you must increase the width of the column.

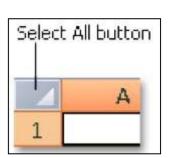

### Set Column/Row Width/Height with Mouse

To change the width of one column/row

- 1. Place you cursor on the line between two rows or columns.
- 2. A symbol that looks like a lower case t with arrows on the horizontal line will appear
- 3. Drag the boundary on the right side of the column/row heading until the column/row is the width that you want.

### To change the width of multiple columns/rows

- 1. Select the columns/rows that you want to change
- 2. Drag a boundary to the right of a selected column/row heading.
- 3. All selected columns/rows will become a different size.

### To change the width of columns/rows to fit the contents in the cells

- 1. Select the column(s) or row(s) that you want to change
- 2. Double-click the boundary to the right of a selected column/row heading.
- 3. The Column/Row will automatically be size to the length/height of the longest/tallest text.

### Merge or Split Cells

When you merge two or more adjacent horizontal or vertical cells the cells become one larger cell that is displayed across multiple columns or rows. When you merge multiple cells, the contents of only one cell appear in the merged cell.

### ■ ■ Wrap Text ■ ■ ■ Print Merge & Center ▼ Alignment

l Drag to resize

Drag to resize

В

C

1

2

3

### **Merge and Center Cells**

- 1. Select two or more adjacent cells that you want to merge.
- 2. On the Home tab, in the Alignment group, click Merge and Center.
- 3. The cells will be merged in a row or column, and the cell contents will be centered in the merged cell.

### **Merge Cells**

To merge cells only, click the arrow next to Merge and Center, and then click Merge Across or Merge Cells.

### **Split Cells**

- 1. Select the merged cell you want to split
- 2. To split the merged cell, click Merge and Center. The cells will split and the contents of the merged cell will appear in the upper-left cell of the range of split cells.

## Wrap Text Merge & Center Merge & Center Merge Across Merge Cells Unmerge Cells

😽 Wrap Text

Merge & Center ▼

Alignment

### **Formatting Spreadsheets**

To further enhance your spreadsheet you can format a number of elements such as text, numbers, coloring, and table styles. Spreadsheets can become professional documents used for company meetings or can even be published.

### **Wrap Text**

You can display multiple lines of text inside a cell by wrapping the text. Wrapping text in a cell does not affect other cells.

- 1. Click the cell in which you want to wrap the text.
- 2. On the Home tab, in the Alignment group, click Wrap Text.
- 3. The text in your cell will be wrapped.

**NOTE:** If the text is a long word, the characters won't wrap (the word won't be split); instead, you can widen the column or decrease the font size to see all the text. If all the text is not visible after you wrap the text, you might have to adjust the height of the row. On the Home tab, in the Cells group, click Format, and then under Cell Size click AutoFit Row

### **Format Numbers**

In Excel, the format of a cell is separate from the data that is stored in the cell. This display difference can have a significant effect when the data is numeric. For example, numbers in cells will default as rounded numbers, date and time may not appear as anticipated. After you type numbers in a cell, you can change the format in which they are displayed to ensure the numbers in your spreadsheet are displayed as you intended.

Introduction to Excel, Cell, Row, Column, Work Sheet, Work Book, Workspace, Selecting Cell. Cell Addressing, Basic Calculation, File Tab & Home Tab Options.

- 1. Click the cell(s) that contains the numbers that you want to format.
- 2. On the Home tab, in the Number group, click the arrow next to the Number Format box, and then click the format that you want.

If you are unable to format numbers in the detail you would like that you can click on the More Number Formats at the bottom of the Number Format drop down list.

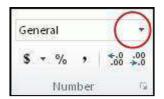

1. In the Category list, click the format that you want to use, and then adjust settings to the right of the Format Cells dialog box. For example, if you're using the Currency format, you can select a different currency symbol, show more or fewer decimal places, or change the way negative numbers are displayed.

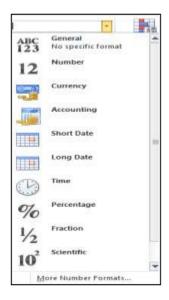

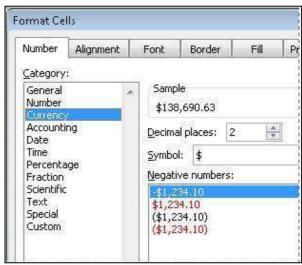

### **Cell Borders**

By using predefined border styles, you can quickly add a border around cells or ranges of cells. If predefined cell borders do not meet your needs, you can create a custom border.

NOTE: Cell borders that you apply appear on printed pages. If you do not use cell borders but want worksheet gridline borders for all cells to be visible on printed pages, you can display the gridlines.

### **Apply Cell Borders**

- 1. On a worksheet, select the cell or range of cells that you want to add a border to, change the border style on, or remove a border from.
- 2. Go to the Home tab, in the Font group
- 3. Click the arrow next to Borders
- 4. Click on the border style you would like
- 5. The border will be applied to the cell or cell range

**NOTE:** To apply a custom border style, click More Borders. In the Format Cells dialog box, on the Border tab, under Line and Color, click the line style and color that you want.

### **Remove Cell Borders**

- 1. Go to the Home tab, in the Font group
- 2. Click the arrow next to Borders
- 3. Click No Border.

**NOTES:** The Borders button displays the most recently used border style.

You can click the Borders button (not the arrow) to apply that style.

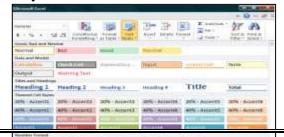

### Cell Styles

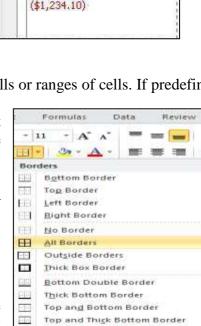

Top and Double Bottom Border

**Draw Borders** 

Draw Border

Erase Border

More Borders

Line Style

Draw Border Grid

THE

2

You can create a cell style that includes a custom border, colors and accounting formatting.

- 1. On the Home tab, in the Styles group, click Cell Styles.
- 2. Select the different cell style option you would like applied to your spreadsheet.

**NOTE:** If you would like to apply a cell fill and a cell border, select the cell fill color first ensure both formats are applied.

### **Cell and Text Coloring**

You can also modify a variety of cell and text colors manually.

### Cell Fill

- 1. Select the cells that you want to apply or remove a fill color from.
- 2. Go to the Home tab, in the Font group and select one of the following options:
- a. To fill cells with a solid color, click the arrow next to Fill Color, and then under Theme Colors or Standard Colors, click the color that you want.
- b. To fill cells with a custom color, click the arrow next to Fill Color, click More Colors, and then in the Colors dialog box select the color that you want.
- c. To apply the most recently selected color, click Fill Color

**NOTE:** Microsoft Excel saves your 10 most recently selected custom colors. To quickly apply one of these colors, click the arrow next to Fill Color, and then click the color that you want under Recent Colors.

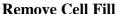

- 1. Select the cells that contain a fill color or fill pattern.
- 2. On the Home tab, in the Font group, click the arrow next to Fill Color, and then click No Fill.

### **Text Color**

- 1. Select the cell, range of cells, text, or characters that you want to format with a different text color.
- 2. On the Home tab, in the Font group and select one of the following options:
- a. To apply the most recently selected text color, click Font Color.
- b. To change the text color, click the arrow next to Font Color, and then under Theme

Colors or Standard Colors, click the color that you want to use.

### **Bold, Underline and Italics Text**

- 1. Select the cell, range of cells, or text.
- 2. Go to the Home tab, in the Font group
- 3. Click on the Bold (B) Italics (I) or Underline (U) commands.
- 4. The selected command will be applied.

### **Advanced Spreadsheet Modification**

Once you have created a basic spreadsheet there are numerous things you can do to make working with you data easier. Some of these elements are hiding, freezing and splitting rows. You can also sort and filter data, these features are quite helpful when working with a large amount of data.

### **Hide or Display Rows and Columns**

You can hide a row or column by using the Hide command or when you change its row height or column width to 0 (zero). You can display either again by using the Unhide command. You can either unhide specific rows and columns, or you can unhide all hidden rows and columns at the same time. The first row or column of the worksheet is tricky to unhide, but it can be done.

### **Hide Rows or Columns**

- 1. Select the rows or columns that you want to hide.
- 2. On the Home tab, in the Cells group, click Format.
- 3. Under Visibility, point to Hide & Unhide, and then click Hide Rows or Hide Columns.

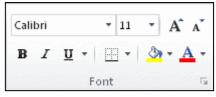

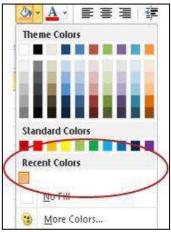

Calibri

**NOTE:** You can also right-click a row or column (or a selection of multiple rows or columns), and then click Hide.

### **Unhide Rows or Columns**

- 1. Select the rows, columns or entire sheet to unhide.
- 2. On the Home tab, in the Cells group, click Format.
- 3. Under Visibility, point to Hide & Unhide, and then click Unhide Rows or Unhide Columns.

**TIP** You can also right-click the selection of visible rows and columns surrounding the hidden rows and columns, and then click Unhide.

### **Using the Fill Series Command**

If you have a specialized or very long list, it may be more efficient to use the EDIT, FILL, SERIES option.

Examples If you had to have a column numbered 1 to 600, it would be quicker to use the EDIT, FILL, SERIES command. Another example is if you had to have a monthly date entered for 25 years (for a mortgage repayment schedule??)

The screenshot above shows the example of having a column numbered from 1 to 600.

- 1. Type a #1 in a blank cell.
- 2. Click on EDIT, FILL, SERIES
- 3. Select either ROWS or COLUMNS (specifies where data will be filled column is

the more common).

- 4. Excel recognizes #1 as being a number and therefore has automatically selected LINEAR.
- 5. Make sure Step Value = 1, and Stop value = 600
- 6. Click on OK to finalize.

NOTES: Linear – will create a linear series based on the value you have entered on the worksheet. If the TREND option is

cleared, Linear uses the value in the STEP VALUE text box. This value is the amount you want adding each time to the value you have on the worksheet -1 would make it 1,2,3,4 etc. 2 would make it 1,3,5,7 etc). STOP VALUE is the value you want to stop at.

If TREND is enabled, the STEP VALUE AND STOP VALUE are greyed out. In this scenario you would enter an example of the trend desired in 2 or more cells on the worksheet, then select all the cells which you want filling before going to the EDIT, FILL, SERIES command. For example, if you put #5 in cell A1, and #10 in cell A2, then select A1:A12, the result would be 5,10,15,20,25,30,35,40.....60.

Growth – will create a series whereby the number is multiplied by the number in the STEP VALUE. If you have #1 in cell A1, then go into EDIT, FILL, SERIES and select COLUMN, GROWTH, STEP VALUE = 2 and STOP VALUE = 20 the result would be 1,2,4,8,16.

### **Creating a Conditional Format**

Steps 1-8 show how to make cells in Column D in the screenshot below change color if a student has passed (using 19 marks or over as the benchmark), (the formula will have to refer to the data in Column C to work this out). Steps 9-10 show how to make the score in Column C change color if a student has 10 marks or less (to show that they have failed).

A working example of the following has been set up on the CONDITIONAL FORMATTING worksheet which is in the Advanced Excel Exercises workbook.

1. Click in the first cell that will have conditional

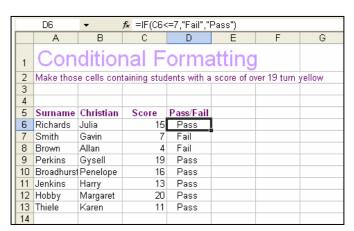

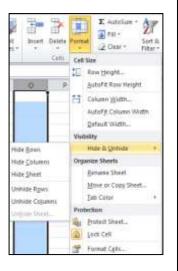

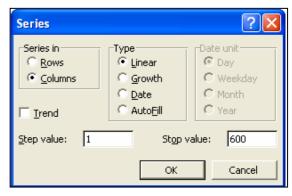

formatting attached (D6)

2. Click on FORMAT, CONDITIONAL FORMATTING. The CONDITIONAL FORMATTING dialog box will appear.

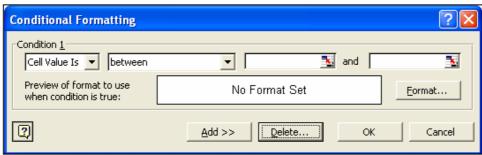

- 3. Change the first dialogue box to FORMULA IS. This allows you to enter the instructions to refer to another location other than the one you are currently in.
- 4. The formula is the condition i.e. to find out if the figure to the left is greater than or equal to (>=) the pass mark of 19. If you use the pointer to enter the cell address, make sure you change it to relative (as a default Excel will make it Absolute).
- 5. Click on the FORMAT button
- 6. In the FORMAT CELLS dialogue box that appears, make all the required changes.

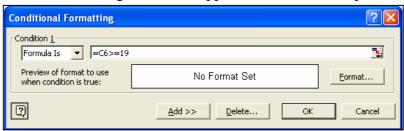

In the example being used here you would choose the PATTERNS tab, and then choose a yellow fill colour for the cell.

- 7. Click on OK (twice) to finalise the formatting.
- 8. To copy the formatting to the rest of the cells in the column either:
- use the FORMAT PAINTER;
- use the fill handle (use this only if the cell contains a formula) to copy to the other cells beware if you use the fill handle on cells containing values, you will change the values; or
- use the normal COPY command and then use the EDIT, PASTE SPECIAL,

FORMATS option to apply to the other cells

9. To apply conditional formatting to an active cell (in our example, changing the cell to red if the student has 10 or less marks) - place the cursor in Cell C6. Click on

### FORMAT, CONDITIONAL FORMATTING

10. Select CELL VALUE IS (this will make Excel look at the value of the cell you are currently placed in). Make the changes the same as the screenshot below (the fill color is red). Click on OK to finish, then copy

the formatting to the rest of the column as previously described.

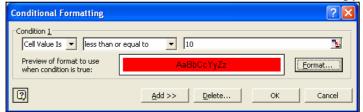

View Tab Options, Options from Insert Tab, Chart Option etc.

### View Tab

This tab allows you to change the view of your document including freezing or splitting panes, viewing gridlines and hide cells.

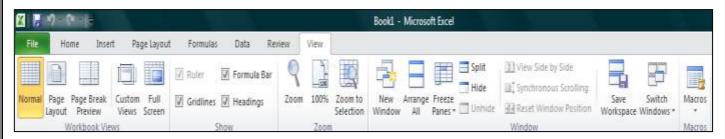

### **View Choices**

All views listed below have buttons on the View tab except Print Preview and Full Screen in Excel 2013. There are buttons at the bottom right of the Status Bar for Normal, Page Layout, and Page Break Preview.

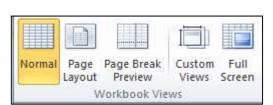

### View tab > Workbook Views tab group

View: Normal

1. If necessary, select the View tab and click on button Normal

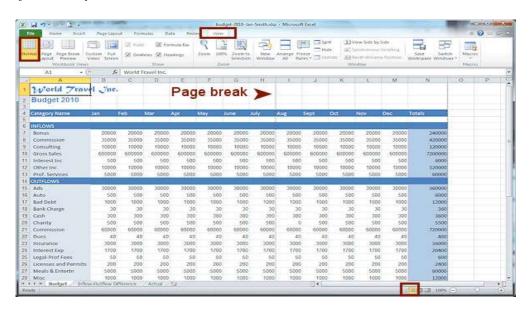

Alternate method: Click the Normal view button at the right of the Status Bar.

Normal View displays the document with the grid lines in gray. This is the default view.

In Normal view you may see a dotted line between rows or columns to show where a page break falls. Such a line is hard to see and only shows *after* you have viewed the document in a way that shows how it fits on paper and then return to Normal view.

### **View: Page Layout**

1. On View tab, click the button Page Layout.

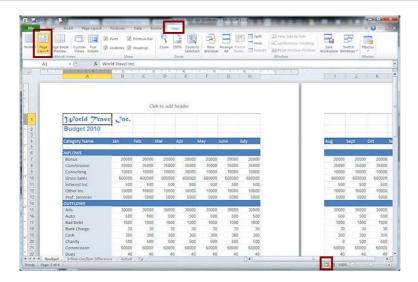

Alternate method: Click the Page Layout view button at the right of the Status Bar. Page Layout shows how the spreadsheet will fit on paper. It is not a Print Preview because you can add a header or footer. Just click in the header or footer area and type or insert what you want. You can also edit what is in the cells.

### **View: Page Break Preview**

1. On the Status bar, click the button Page Break Preview.

Excel 2007, 2010:

A message may appear that explains this view.

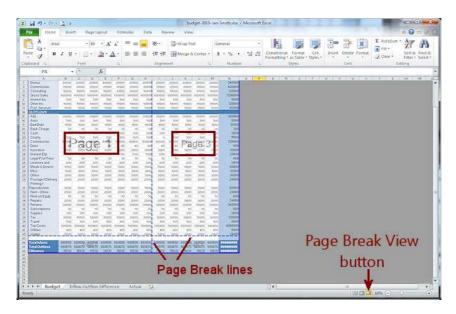

Alternate Method: On the View ribbon tab, click the button Page Break Preview

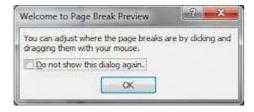

2. **Click** on OK to close the Welcome dialog if it appeared.

The **Page Break Preview** uses wide blue lines to show what parts of the worksheet that will print on the same page.

Pages are labeled with large gray numbers (that won't print) in the center of each page area so you can see what order the sections of the worksheet will print. The size of the gray text depends on the size of the area.

For large sheets with many rows and columns, it can get confusing as to what parts will print on which pages and in what order.

### View: Full Screen

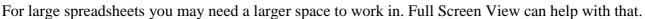

1. Change to Full Screen View:

Excel 2007, 2010: On the View tab click the button Full Screen

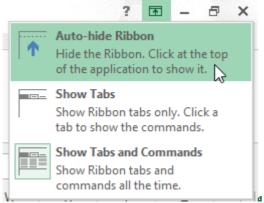

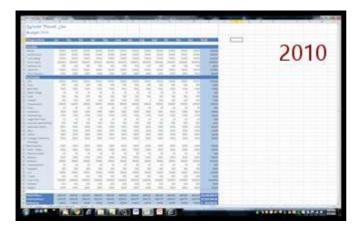

The view expands to take up the whole monitor screen except for the Windows taskbar at the bottom. The ribbon and Status bar for the Excel window go into hiding.

2. **Return** to Normal View:

Excel 2007, 2010: Press the ESC key.

Your screen returns to the previous view.

### View: Split ==

Sometime you need to see widely separated areas of a sheet at the same time. You can split the screen into 2 or 4 panes that you can scroll separately.

The Split button on the View tab automatically divides the CURRENT window into 4 equal panes. There are also horizontal and vertical split bars which create just 2 panes. If you resize the window, the 4 panes do not resize.

1. On the View tab **click** the button **Split**.

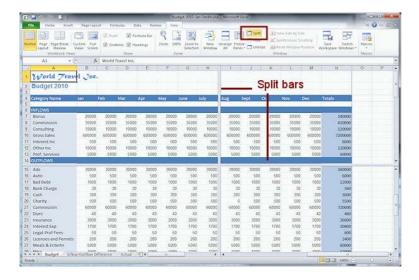

A **Split View** with four panes is created.

**View: Frozen Panes** 

**Frozen panes** do not scroll while the rest of the sheet does. This effect is used primarily to hold labels for the rows and/or columns in place while you scroll to the part of the sheet you are interested in. Without the labels it can be hard to tell what you are looking at.

- 1. **Scroll** the window **vertically** until row 4 is out of sight. Is it easy to tell what these columns mean without the labels?
- 2. **Scroll** the window **horizontally** until column A is out of sight. Is it easy to know what these rows mean without the labels?
- 3. **Select** row **5**.

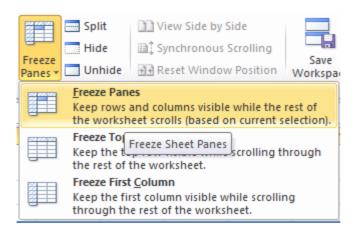

4. On the View tab **click** the **Freeze Panes** button.

A menu with three choices appears. The first choice freezes the rows above the selected cell **and** the columns to the left of the selected cell.

5. Click on the first choice, Freeze Panes.

The **rows** *above* your selected row are frozen. Since you selected the whole row, **no columns** are frozen.

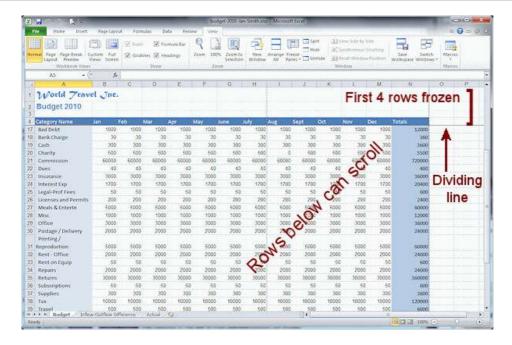

6. **Scroll** up and down.

The top four rows of the sheet stay put!

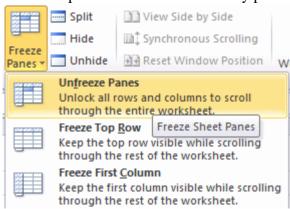

- 7. **Unfreeze** the pane: Click the **Freeze Pane** button again and select Unfreeze Panes.
- 8. **Select** Column **B** and then freeze the panes. The columns to the left of your selected column are frozen.
- 9. **Scroll** left and right. The first column remains in place.
- 10. **Unfreeze** the panes.
- 11. **Select** cell **B5** and freeze the panes.

The rows above **and** the column to the left are frozen.

- 12. **Scroll** up and down and also left and right. The top and left of the sheet remain in place so you can see the labels. Very useful on large sheets.
- 13. **Unfreeze** the panes.

### **View: Print Preview**

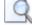

There is no button for Print Preview on the View tab. Unexpected!

Excel 2007 and Excel 2010/13 handle Print Preview differently. All three versions can have a Print Preview button on the Quick Access Toolbar. (Recommended!)

Remember the No-Print Area: The bottom rows of the Budget sheet will not show in Print Preview. In Page Break Preview, we changed the print area to leave them out. If those rows are included, the print-out takes 4 sheets of paper.

**1. Open** Print Preview:

2. 

Excel 2010: Click the File tab and then on Print.

View Tab Options, Options from Insert Tab, Chart Option etc.

**3.** The print preview appears at the right of the Print pane in the Backstage view. The Status bar below the preview shows that there are 2 pages. You can use the arrows at the bottom or the vertical scrollbar to see other pages. The header you created earlier shows here on all pages. The cells that you excluded in

Page Break Preview are not here. At the bottom right is the Zoom to Page button Clicking this button toggles between showing the whole page at once and showing 100% zoom. You cannot adjust the zoom otherwise. Also at the bottom right is the button to show/hide margins Dotted lines shows where the page margins are. You can drag them to new locations and the document will re-wrap.

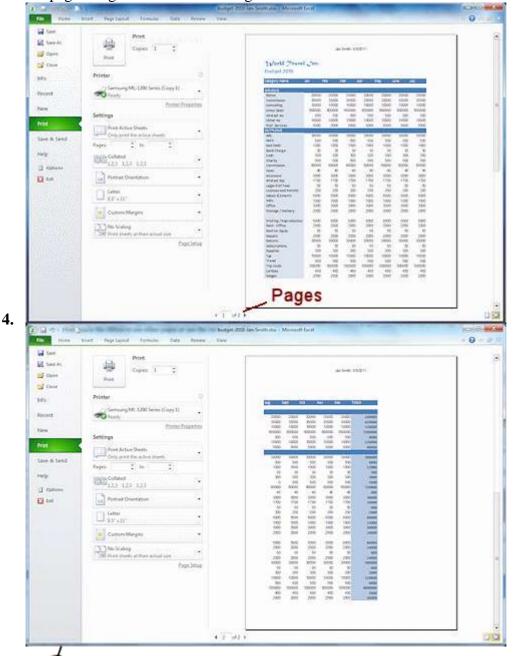

5. ☐ **Experiment:** Print Preview

Try out the choices in the ribbon or pane. What can you change from here? Excel 2007 and 2010/13 are quite different here.

Change the page orientation to Landscape. (In Excel 2007 open Page Setup to do this.) <u>Ho</u>w many pages will print now?

- **6. No editing** allowed in Print Preview.
- 7. 

  Save to your Class disk in the folder excel project 1 with the name budget-2010-views-Firstname-Lastname.xlsx

View Tab Options, Options from Insert Tab, Chart Option etc.

**Print** the whole worksheet in Portrait orientation.

[Check with your instructor before printing. There may be special instructions for using your classroom computer or perhaps you need to submit your document electronically.]

### **Insert Tab**

This tab allows you to insert a variety of items into a document from pictures, clip art, and headers and footers.

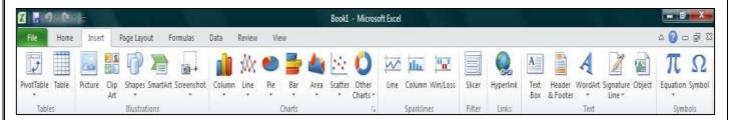

### **Charts in Excel**

Microsoft Excel no longer provides the chart wizard. Instead, you can create a basic chart by clicking the chart type that you want on the Insert tab in the Charts group. Charts are used to display series of numeric data in a graphical format to make it easier to understand large quantities of data and the relationship between different series of data.

To create a chart in Excel, you start by entering the numeric data for the chart on a worksheet. Then you can

plot that data into a chart by selecting the chart type that you want to use on the Insert tab, in the Charts group. Worksheet data

Chart created from worksheet data

A chart has many elements. Some of these elements are displayed by default; others can be added as needed. You can change the display of the chart elements by moving them to other locations in the chart, resizing them, or by changing the format. You can also remove chart elements that you do not want to display.

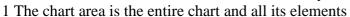

- 2 The plot area is the area of the chart bounded by the axes.
- 3 The data points are individual values plotted in a chart represented by bars, columns, lines, or pies.
- 4 The horizontal (category) and vertical (value) axis along which the data is plotted in the chart.
- 5 The legend identifies the patterns or colors that are assigned to the data series or categories in the chart.
- 6 A chart and axis title are descriptive text that for the axis or chart.
- 7 A data label provides additional information about a data marker that you can use to identify the details of a data point in a data series.

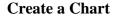

1. On the worksheet, arrange the data that you want to plot in a chart. The data can be arranged in rows or

columns — Excel automatically determines the best way to plot the data in the chart.

2. Select the cells that contain the data that you want to use for the chart.

**NOTE:** If the cells that you want to plot in a chart are not in a continuous range, you can select nonadjacent cells or ranges as long as the selection forms a rectangle. You can also hide the rows or columns that you do not want to plot in the chart.

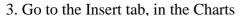

4. Click the chart type, and then click a chart subtype from

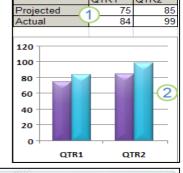

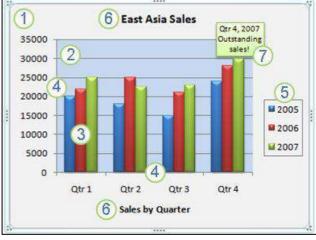

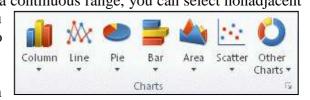

View Tab Options, Options from Insert Tab, Chart Option etc.

the drop menu that will appear.

- 5. Click anywhere in the embedded chart to activate it. When you click on the chart, Chart Tools will be displayed which includes the Design, Layout, and Format tabs.
- 6. The chart will automatically be embedded in the worksheet. A chart name will automatically be assigned.

# **Move Chart to New Sheet**

- 1. On the Design tab, in the Location group, click Move Chart.
- 2. Under Choose where you want the chart to be placed, click on the New sheet bubble
- 3. Type a chart name in the New sheet box.

# **Change Chart Name**

- 1. Click the chart.
- 2. On the Layout tab, in the Properties group, click the Chart Name text box.
- 3. Type a new chart name.
- 4. Press ENTER.

# **Change Chart Layout**

- 1. Click anywhere in the chart.
- 2. Go to the Chart Tools, the Design group
- 3. In the Chart Layouts, click the chart layout that you want to use. To see all available layouts, click More .

# Chart Layouts

Axis Legend Data

Data

Labels \* Table \*

Move

Chart Name:

**Properties** 

Chart 1

# **Change Chart Style**

- 1. Click anywhere in the chart.
- 2. On the Design tab, in the Chart Styles group, click the chart style that you want to use. To see all predefined chart styles, click More.

# k In the late of the late of t

Chart

Title \* Titles \*

### **Chart or Axis Titles**

To make a chart easier to understand, you can add titles, such as chart and axis titles.

To add a chart title:

- 1. Click anywhere in the chart.
- 2. On the Layout tab, in the Labels group, click Chart Title.
- 3. Click Centered Overlay Title or Above Chart.
- 4. In the Chart Title text box that appears in the chart, type the text that you want.
- 5. To remove a chart title, click Chart Title, and then click None.

**NOTE:** You can also use the formatting buttons on the ribbon (Home tab, Font group). To format the whole title, you can right-click it, click Format Chart Title, and then select the formatting options that you want.

# To add axis titles:

- 1. Click anywhere in the chart.
- 2. On the Layout tab, in the Labels group, click Axis Titles.
- 3. Do one or more of the following:
- a. To add a title to a primary horizontal (category) axis, click Primary Horizontal Axis Title, and then click the option that you want.
- b. To add a title to primary vertical (value) axis, click Primary Vertical Axis Title, and then click the option that you want.
- 4. In the Axis Title text box that appears in the chart, type the text that you want.
- 5. To remove an axis title, click Axis Title, click the type of axis title to remove, and then click None.

### **Data Labels**

- 1. On a chart, do one of the following:
- a. Click on the chart area to add a data label to all data points of all data series
- b. Click in the data series to add a data label to all data points of a data series

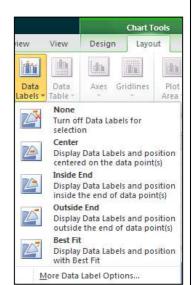

View Tab Options, Options from Insert Tab, Chart Option etc.

- c. Click on a specific data point to add a data label to a single data point in a data series
- 2. On the Layout tab, in the Labels group, click Data Labels, and then click the display option that you want.
- 3. Text boxes will appear in the area of your chart based on your selection.
- 4. Click on the text box to modify the text.
- 5. To remove data labels, click Data Labels, and then click None.

NOTE: Depending on the chart type that you used, different data label options will be available.

### Legend

When you create a chart, the legend appears, but you can hide the legend or change its location after you create the chart.

- 1. Click the chart in which you want to show or hide a legend.
- 2. On the Layout tab, in the Labels group, click Legend.
- 3. Do one of the following:
- a. To hide the legend, click None.
- b. To display a legend, click the display option that you want.
- c. For additional options, click More Legend Options, and then select the display option that you want.

**NOTE:** To quickly remove a legend or a legend entry from a chart, you can select it, and then press DELETE. You can also right-click the legend or a legend entry, and then click Delete.

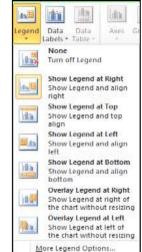

# End of Class11

Option from Data and Review Tab, Track Changes, Protection, Goal Seek, Scenarios, Solver etc. Creating Macro

# **Data Tab**

This tab allows you to modifying worksheets with large amounts of data by sorting and filtering as well as analyzing and grouping data.

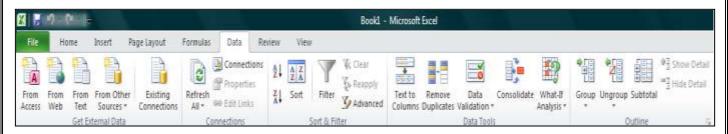

Macros in Excel are not macros in the normal sense. Excel comes with its own programming language, Visual Basic for Applications. This means that very powerful macros can be created by almost anyone with the time and patience to construct them. A macro is a recording of actions to automate tasks that are tedious or you do frequently.

### Filter:

Select the data that

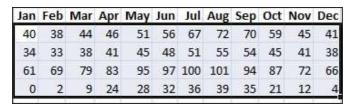

you want to filter

On the Data tab, in the Sort &

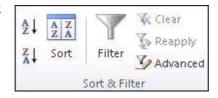

Filter group, click Filter.

Click the arrow in the column header to display a list in which you can make filter choices.

Note Depending on the type of data in the column, Microsoft Excel displays either Number Filters or Text Filters in the list.

### Filter by selecting values or searching

Selecting values from a list and searching are the quickest ways to filter. When you click the arrow in a column that has filtering enabled, all values in that column appear in a list.

- 1. Use the Search box to enter text or numbers on which to search
- 2. Select and clear the check boxes to show values that are found in the column of data
- 3. Use advanced criteria to find values that meet specific conditions

To select by values, in the list, clear the (Select All) check box. This removes the check marks from all the check boxes. Then, select only the values you want to see, and click OK to see the results.

To search on text in the column, enter text or numbers in the Search box. Optionally, you can use wildcard characters, such as the asterisk (\*) or the question mark (?). Press ENTER to see the results.

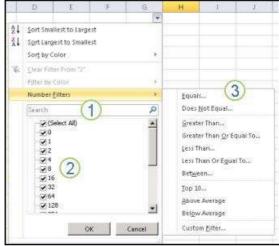

Option from Data and Review Tab, Track Changes, Protection, Goal Seek, Scenarios, Solver etc. Creating Macro

### **Advanced Filter:**

This example teaches you how to apply an advanced filter to only display records that meet complex criteria.

When you use the Advanced Filter, you need to enter the criteria on the worksheet. Create a Criteria range (blue border below for illustration only) above your data set. Use the same column headers. Be sure there's at least one blank row between your Criteria range and data set.

### And Criteria

To display the sales in the USA and in Qtr 4, execute the following steps.

- 1. Enter the criteria shown below on the worksheet.
- 2. Click any single cell inside the data set.
- 3. On the Data tab, in the Sort & Filter group, click Advanced.

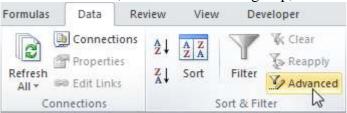

- 4. Click in the Criteria range box and select the range A1:D2 (blue).
- 5. Click OK.

Notice the options to copy your filtered data set to another location and display unique records only (if your data set contains duplicates). Result.

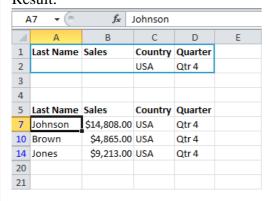

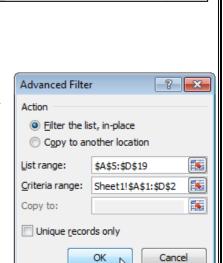

& Johnson

USA

Country Quarter

Country Quarter

Qtr 4

Qtr 3

Qtr4

Otr 2

Otr 3

Qtr 4

Otr 1

Qtr 2

Qtr 3

Qtr4

Otr 1

Otr 2

Qtr 3

Otr 4

Otr 1

B

\$16,753.00 UK

\$10,644.00 UK

\$12,438.00 UK

\$9,339.00 UK

\$18,919.00 USA

\$9,213.00 USA

\$3,255.00 USA

\$14,867.00 USA

\$9,698.00 USA

\$19,302,00 UK

\$7,433,00 UK

\$1,390,00 USA

\$4.865.00 USA

Johnson \$14,808.00 USA

Last Name Sales

Last Name Sales

Smith

9 lones

10 Brown

11 Williams

12 Johnson

13 Smith 14 Jones

15 Jones

16 Brown

19 Smith

20

17 Williams

18 Williams

Williams

# **Goal Seek**

What if you want to know how many books you need to sell for the highest price, to obtain a total profit of exactly \$4700? You can use Excel's Goal Seek feature to find the answer.

1. On the Data tab, click What-If Analysis, Goal Seek.

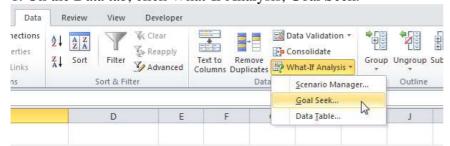

The Goal Seek dialog box appears.

- 2. Select cell D10.
- 3. Click in the 'To value' box and type 4700.
- 4. Click in the 'By changing cell' box and select cell C4.

Option from Data and Review Tab, Track Changes, Protection, Goal Seek, Scenarios, Solver etc. Creating Macro

### 5. Click OK.

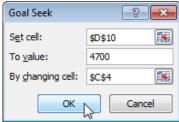

Result. You need to sell 90% of the books for the highest price to obtain a total profit of exactly \$4700.

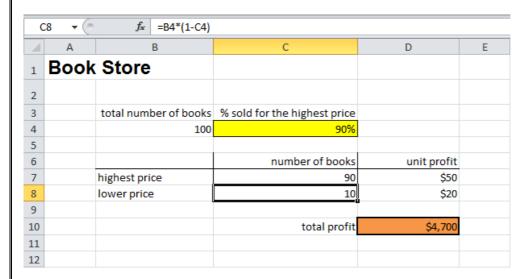

### **Scenarios:**

Create Different Scenarios

But what if you sell 70% for the highest price? And what if you sell 80% for the highest price? Or 90%, or even 100%? Each different percentage is a different scenario. You can use the Scenario Manager to create these scenarios.

Note: You can simply type in a different percentage into cell C4 to see the corresponding result of a scenario in cell D10. However, what-if analysis enables you to easily compare the results of different scenarios. Read on

1. On the Data tab, click What-If Analysis and select Scenario Manager from the list.

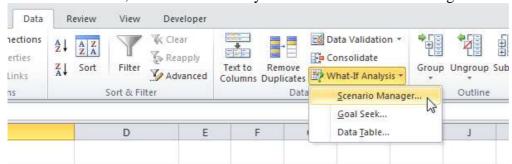

The Scenario Manager dialog box appears.

2. Add a scenario by clicking on Add.

Option from Data and Review Tab, Track Changes, Protection, Goal Seek, Scenarios, Solver etc. Creating Macro

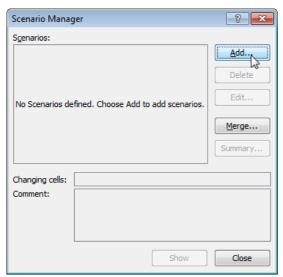

3. Type a name (60% highest), select cell C4 (% sold for the highest price) for the Changing cells and click on OK.

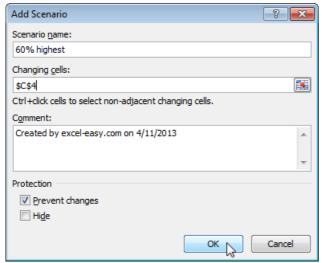

4. Enter the corresponding value 0.6 and click on OK again.

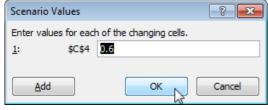

5. Next, add 4 other scenarios (70%, 80%, 90% and 100%). Finally, your Scenario Manager should be consistent with the picture below:

Option from Data and Review Tab, Track Changes, Protection, Goal Seek, Scenarios, Solver etc. Creating Macro

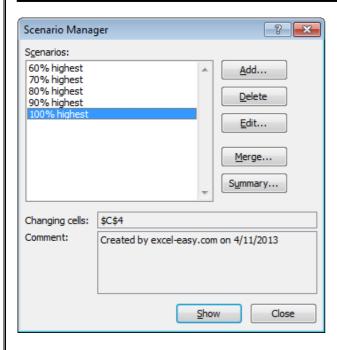

# **Solver:**

Excel includes a tool called solver that uses techniques from the operations research to find optimal solutions for all kind of decision problems.

Load the Solver Add-in

To load the solver add-in, execute the following steps.

1. On the green File tab, click Options.

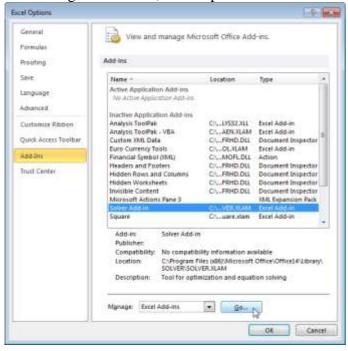

3. Check Solver Add-in and click OK.

Option from Data and Review Tab, Track Changes, Protection, Goal Seek, Scenarios, Solver etc. Creating Macro

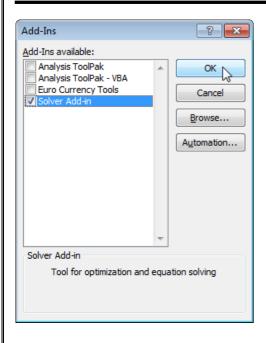

4. You can find the Solver on the Data tab.

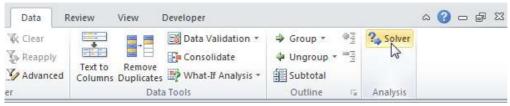

### Formulate the Model

The model we are going to solve looks as follows in Excel.

|    | Α | В           | С        | D      | Е           | F | G         | Н | I            | J |
|----|---|-------------|----------|--------|-------------|---|-----------|---|--------------|---|
| 1  | С | ycle Trad   | ler      |        |             |   |           |   |              |   |
| 2  |   |             |          |        |             |   |           |   |              |   |
| 3  |   |             | Bicycles | Mopeds | Child Seats |   |           |   |              |   |
| 4  |   | Unit Profit | 100      | 300    | 50          |   |           |   |              |   |
| 5  |   |             |          |        |             |   | Resources |   | Resources    |   |
| 6  |   |             |          |        |             |   | Used      |   | Available    |   |
| 7  |   | Capital     | 300      | 1200   | 120         |   | 0         | ≤ | 93000        |   |
| 8  |   | Storage     | 0.5      | 1      | 0.5         |   | 0         | ≤ | 101          |   |
| 9  |   |             |          |        |             |   |           |   |              |   |
| 10 |   |             |          |        |             |   |           |   |              |   |
| 11 |   |             | Bicycles | Mopeds | Child Seats |   |           |   | Total Profit |   |
| 12 |   | Order Size  | 0        | 0      | 0           |   |           |   | 0            |   |
| 13 |   |             |          |        |             |   |           |   |              |   |
| 14 |   |             |          |        |             |   |           |   |              |   |

- 1. To formulate this linear programming model, answer the following three questions.
- a. What are the decisions to be made? For this problem, we need Excel to find out how much to order of each product (bicycles, mopeds and child seats).
- b. What are the constraints on these decisions? The constrains here are that the amount of capital and storage used by the products cannot exceed the limited amount of capital and storage (resources) available. For example, each bicycle uses 300 units of capital and 0.5 unit of storage.
- c. What is the overall measure of performance for these decisions? The overall measure of performance is the total profit of the three products, so the objective is to maximize this quantity.
- 2. To make the model easier to understand, name the following ranges.

Option from Data and Review Tab, Track Changes, Protection, Goal Seek, Scenarios, Solver etc. Creating Macro

| Range Name         | Cells   |  |  |  |
|--------------------|---------|--|--|--|
| UnitProfit         | C4:E4   |  |  |  |
| OrderSize          | C12:E12 |  |  |  |
| ResourcesUsed      | G7:G8   |  |  |  |
| ResourcesAvailable | I7:I8   |  |  |  |
| TotalProfit        | I12     |  |  |  |

3. Insert the following three SUMPRODUCT functions.

|   | Е           | F | G                            | Н | I                                 | J |
|---|-------------|---|------------------------------|---|-----------------------------------|---|
|   |             |   |                              |   |                                   |   |
|   |             |   |                              |   |                                   |   |
|   | 01310       |   |                              |   |                                   |   |
| S | Child Seats |   |                              |   |                                   |   |
|   | 50          |   |                              |   |                                   |   |
|   |             |   | Resources                    |   | Resources                         |   |
|   |             |   | Used                         |   | Available                         |   |
|   | 120         |   | =SUMPRODUCT(C7:E7,OrderSize) |   |                                   |   |
|   | 0.5         |   | =SUMPRODUCT(C8:E8,OrderSize) | ≤ | 101                               |   |
|   |             |   |                              |   |                                   |   |
|   |             |   |                              |   |                                   |   |
| s | Child Seats |   |                              |   | Total Profit                      |   |
|   | 0           |   |                              |   | =SUMPRODUCT(UnitProfit,OrderSize) |   |
|   |             |   |                              |   |                                   |   |
|   |             |   |                              |   |                                   |   |

Explanation: The amount of capital used equals the sumproduct of the range C7:E7 and OrderSize. The amount of storage used equals the sumproduct of the range C8:E8 and OrderSize. Total Profit equals the sumproduct of UnitProfit and OrderSize.

# **Trial and Error**

With this formulation, it becomes easy to analyze any trial solution.

For example, if we order 20 bicycles, 40 mopeds and 100 child seats, the total amount of resources used does not exceed the amount of resources available. This solution has a total profit of 19000.

|    | Α  | В           | С        | D      | Е           | F | G         | Н | I            | J |
|----|----|-------------|----------|--------|-------------|---|-----------|---|--------------|---|
| 1  | Су | cle Trad    | ler      |        |             |   |           |   |              |   |
| 2  |    |             |          |        |             |   |           |   |              |   |
| 3  |    |             | Bicycles | Mopeds | Child Seats |   |           |   |              |   |
| 4  |    | Unit Profit | 100      | 300    | 50          |   |           |   |              |   |
| 5  |    |             |          |        |             |   | Resources |   | Resources    |   |
| 6  |    |             |          |        |             |   | Used      |   | Available    |   |
| 7  |    | Capital     | 300      | 1200   | 120         |   | 66000     | ≤ | 93000        |   |
| 8  |    | Storage     | 0.5      | 1      | 0.5         |   | 100       | ≤ | 101          |   |
| 9  |    |             |          |        |             |   |           |   |              |   |
| 10 |    |             |          |        |             |   |           |   |              |   |
| 11 |    |             | Bicycles | Mopeds | Child Seats |   |           |   | Total Profit |   |
| 12 |    | Order Size  | 20       | 40     | 100         |   |           |   | 19000        |   |
| 13 |    |             |          |        |             |   |           |   |              |   |
| 14 |    |             |          |        |             |   |           |   |              |   |

It is not necessary to use trial and error. We shall describe next how the Excel Solver can be used to quickly find the optimal solution.

# **Solve the Model**

To find the optimal solution, execute the following steps.

1. On the Data tab, click Solver.

Option from Data and Review Tab, Track Changes, Protection, Goal Seek, Scenarios, Solver etc. Creating Macro

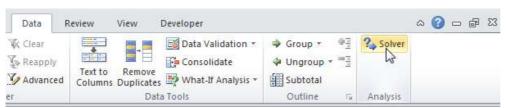

Enter the solver parameters (read on). The result should be consistent with the picture below.

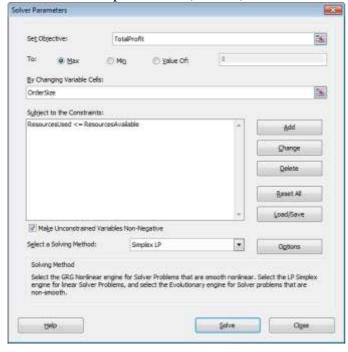

You have the choice of typing the range names or clicking on the cells in the spreadsheet.

- 2. Enter TotalProfit for the Objective.
- 3. Click Max.
- 4. Enter OrderSize for the Changing Variable Cells.
- 5. Click Add to enter the following constraint.

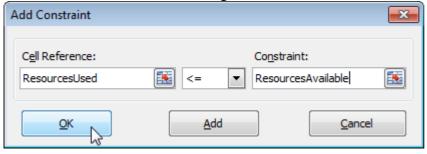

- 6. Check 'Make Unconstrained Variables Non-Negative' and select 'Simplex LP'.
- 7. Finally, click Solve.

Result:

Option from Data and Review Tab, Track Changes, Protection, Goal Seek, Scenarios, Solver etc. Creating Macro

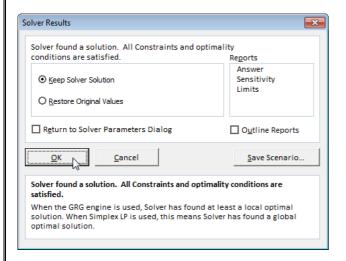

The optimal solution:

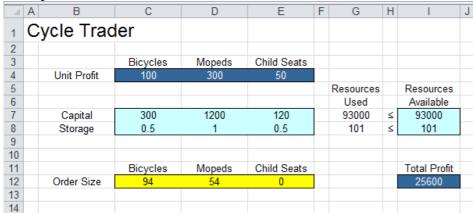

# **Protect Workbook:**

This example teaches you how to protect the workbook structure and windows in Excel.

### **Structure**

If you protect the workbook structure, users cannot insert, delete, rename, move, copy, hide or unhide worksheets anymore.

- 1. Open a workbook.
- 2. On the Review tab, click Protect Workbook.

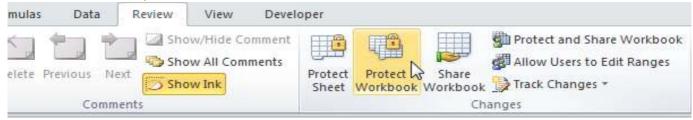

3. Check Structure, enter a password and click OK.

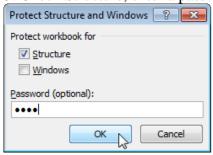

4. Reenter the password and click on OK.

Option from Data and Review Tab, Track Changes, Protection, Goal Seek, Scenarios, Solver etc. Creating Macro

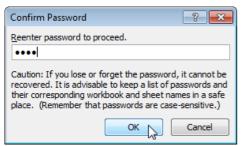

Users cannot insert, delete, rename, move, copy, hide or unhide worksheets anymore.

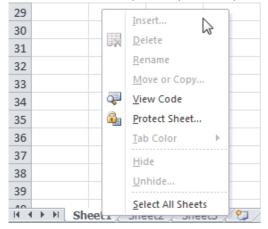

### Recording a macro

These are instructions for recording a simple macro – selecting a range of cells you need to enter data into on a regular basis.

- 1. Select TOOLS, MACRO, RECORD NEW MACRO. The RECORD MACRO dialog box will appear.
- 2. In the MACRO NAME text box, type a name for your macro. Macro names cannot include spaces an underscore is a good way to separate words. Do not use a cell address in the name as this will cause an error. Also, you may not use names of commands that already exist, e.g. Close. We have used Select\_Cells for our example.
- 3. You may wish to give the macro a keyboard shortcut (which is typed in the SHORTCUT KEY text box). You can have a lower case or upper case letter. If you use a shortcut that is

already assigned to another function (i.e. CTRL + B has already been assigned to BOLD), you will overwrite that shortcut whilst the workbook that is storing the macro is open.

- 4. Decide where to store the macro This information gets entered in the STORE MACRO IN text box:
- Personal Macro Workbook a workbook that is usually hidden from view, amacro stored here will be available every time you use Excel, no matter which workbook or worksheet.
- This Workbook the current workbook. Useful if the macro you are going to record is only to be available when you are using this workbook.
- New Workbook Will open a new workbook where you can store the macro. You might do this because you want to have a similar macro workbook like the

Personal Macro workbook – although unlike the Personal

Macro workbook, this one will not open automatically. If you want to use the macros stored in this new workbook, you would have to physically open it first.

5. If desired, fill in a brief description in the DESCRIPTION text box – this is for your information only.

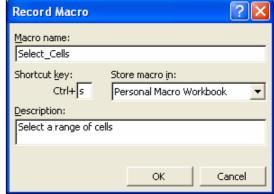

Str▼ ×

Relative / Absolute

toggle

The STOP

button

Option from Data and Review Tab, Track Changes, Protection, Goal Seek, Scenarios, Solver etc. Creating Macro

6. Click on OK to start the recording process. You will be placed back in the main worksheet. A STOP RECORDING toolbar should appear (if not, click on VIEW,

TOOLBARS, STOP RECORDING). This toolbar has two icons. An icon to stop the recording and one to toggle between recording relative or absolute addresses (explained later)

# Running a Macro

The computer terminology for playing a macro is "Run". To run a macro you can use any one of the methods following:

- 1. Click on TOOLS, MACRO, MACROS (or use the keyboard shortcut ALT + F8), select your macro from the list. Click on RUN;
- 2. Use the shortcut key if you created one (our example is CTRL + s);
- 4. Use an icon on the toolbar if one has been created for the macro; or
- 5. Use a button on the worksheet if one has been created

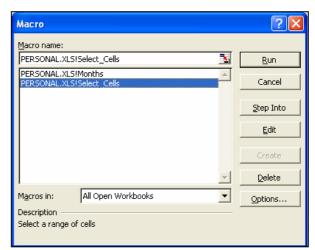

Sort, Filter, Subtotal, Validation, Table, Consolidate from Data Tab, Option from Page Layout.

# **Sorting Data**

Sorting data is an integral part of data analysis. You might want to arrange a list of names in alphabetical order, compile a list of product inventory levels from highest to lowest, or order rows by colors or icons. Sorting data helps you quickly visualize and understand your data better, organize and find the data that you want, and ultimately make more effective decisions.

# **Sort Data in Single Column**

- 1. Select a column of data in a range of cells
- 2. On the Data tab, in the Sort & Filter group, do one of the following: To sort in ascending or smallest to largest order, click Sort A to Z. To sort in descending or largest to smallest order, click Sort Z to A.
- 3. To reapply a sort after you change the data, click a cell in the range or table and then, on the Data tab, in the Sort & Filter group, click Reapply.

# **Sort Data in Multiple Columns or Rows**

You may want to sort by more than one column or row when you have data that you want to group by the same value in one column or row, and then sort another column or row within that group of equal values.

- 1. Select a range of cells with two or more columns of data.
- 2. On the Data tab, in the Sort & Filter group, click Sort.
- 3. The Sort dialog box will appear.
- 4. Under Column, in the Sort by box, select the first column that you want to sort.
- 5. Under Sort On, select the type of sort.

To sort by text, number, or date and time, select Values.

To sort by format, select Cell Color, Font Color, or Cell Icon.

6. Under Order, select how you want to sort.

For text values, select A to Z or Z to A.

For number values, select Smallest to Largest or Largest to Smallest.

For date or time values, select Oldest to Newest or Newest to Oldest.

To sort based on a custom list, select Custom List.

- 7. To add another column to sort by, click Add Level, and then repeat steps four through six.
- 8. To copy a column to sort by, select the entry and then click Copy Level.
- 9. To delete a column to sort by, select the entry and then click Delete Level.
- 10. To change the order in which the columns are sorted, select an entry and then click the Up or Down arrow to change the order.
- 11. To reapply a sort after you change the data, click a cell in the range or table and then, on the Data tab, in the Sort & Filter group, click Reapply.

### **Consolidate:**

You can use Excel's Consolidate feature to consolidate your worksheets (located in one workbook or multiple workbooks) into one worksheet. Below you

can find the workbooks of three districts.

Before you start: if your worksheets are identical, it's probably easier to create 3D-references (if you have one workbook) or External References (if you have multiple workbooks) to consolidate your data.

As you can see, the worksheets are not identical.

However, the beauty of the Consolidate feature is that it can easily sum, count, average, etc this data by looking at the labels. This is a lot easier than creating formulas.

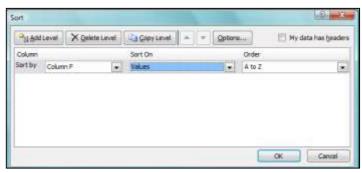

Reapply

Advanced

Sort

Sort, Filter, Subtotal, Validation, Table, Consolidate from Data Tab, Option from Page Layout.

- 1. Open all three workbooks.
- 2. Open a blank workbook. On the Data tab, click Consolidate.
- 3. Choose the Sum function to sum the data.
- 4. Click in the Reference box, select the range A1:E4 in the district1 workbook, and click Add.
- 5. Repeat step 4 for the district2 and district3 workbook.
- 6. Check Top row, Left column and Create links to source data.

Note: if you don't check Top row and Left column, Excel sums all cells that have the same position. For example, cell B2 (in distric1.xls) + cell B2 (in district3.xls). Because

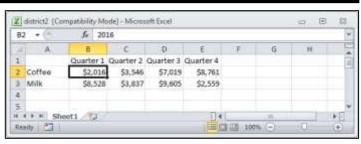

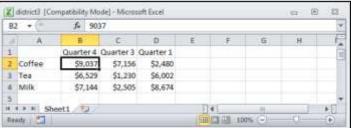

our worksheets are not identical, we want Excel to sum cells that have the same labels. If you check Create

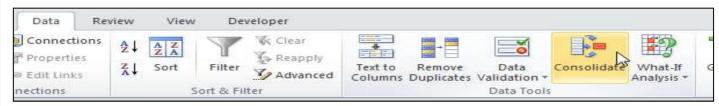

links to source data, Excel creates a link to your source data (your consolidated data will be updated if your source data changes) and creates an outline.

7. Click OK.

Result.

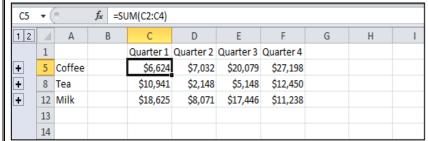

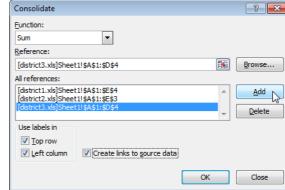

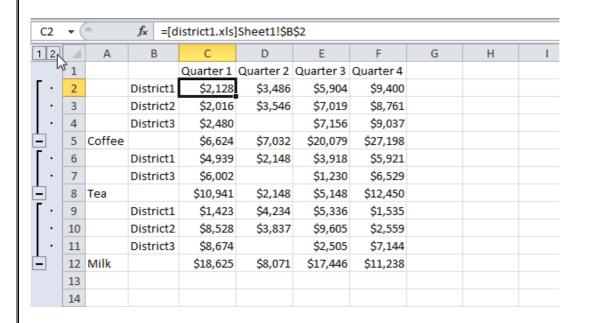

Sort, Filter, Subtotal, Validation, Table, Consolidate from Data Tab, Option from Page Layout.

# **Data Validation Example**

In this example, we restrict users to enter a whole number between 0 and 10.

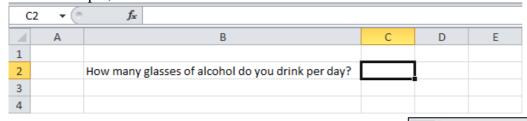

### **Create Data Validation Rule**

To create the data validation rule, execute the following steps.

- 1. Select cell C2.
- 2. On the Data tab. click Data Validation.

# On the Settings tab:

- 3. In the Allow list, click Whole number.
- 4. In the Data list, click between.
- 5. Enter the Minimum and Maximum values.

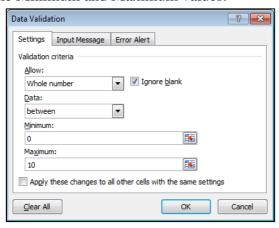

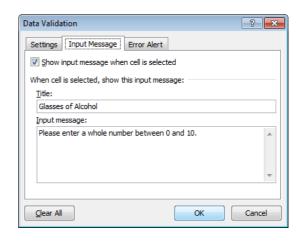

Text to Remove

3 Advanced Columns Duplicates Validation

Concolidate What.H

Data Review

Editions

A Z Z Z

# **Input Message**

Input messages appear when the user selects the cell and tell the user what to enter.

On the Input Message tab:

- 1. Check 'Show input message when cell is selected'.
- 2. Enter a title.
- 3. Enter an input message.

### **Error Alert**

If users ignore the input message and enter a number that is not valid, you can show them an error alert.

On the Error Alert tab:

- 1. Check 'Show error alert after invalid data is entered'.
- 2. Enter a title.
- 3. Enter an error message.

**Data Validation Result** 

1. Select cell C2.

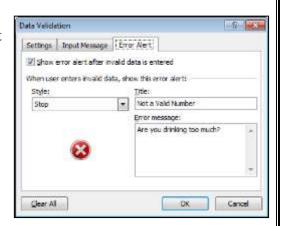

Sort, Filter, Subtotal, Validation, Table, Consolidate from Data Tab, Option from Page Layout.

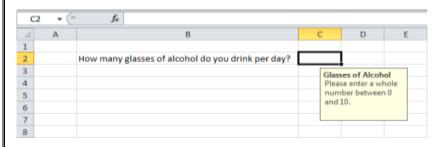

2. Try to enter a number higher than 10. Result:

# **Subtotal:**

Outlining data makes your data easier to view. In this example we will total rows of related data and collapse a group of columns.

1. First, sort the data on the Company column.

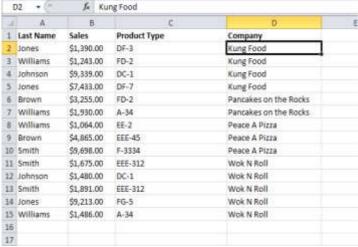

2. On the data tab, click Subtotal.

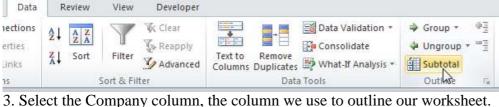

- 4. Use the Count function.
- 5. Check the Company check box.
- 6. Click OK.

### Result:

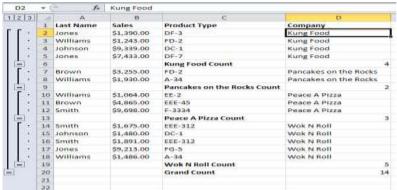

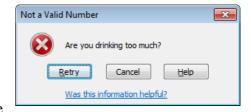

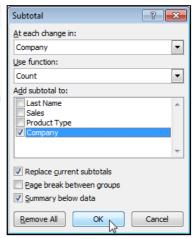

Sort, Filter, Subtotal, Validation, Table, Consolidate from Data Tab, Option from Page Layout.

7. To collapse a group of cells, click a minus sign. You can use the numbers to collapse or expand groups by level. For example, click the 2 to only show the subtotals.

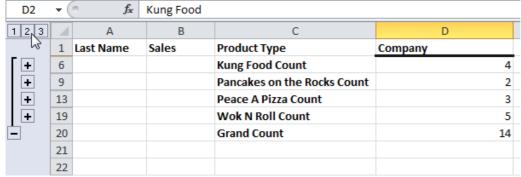

Note: click the 1 to only show the Grand Count, click the 3 to show everything. To collapse a group of columns, execute the following steps.

- 8. For example, select column A and B.
- 9. On the data tab, click Group.

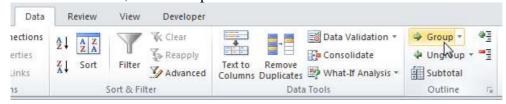

10. Click the minus sign (it will change to a plus sign).

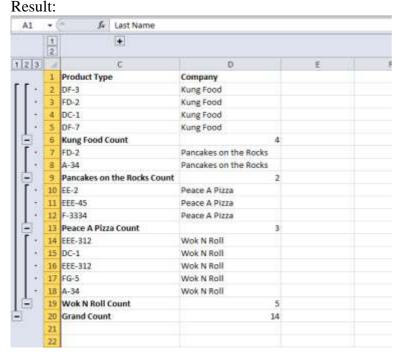

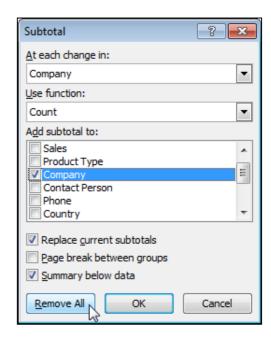

11. To remove the outline, click any cell inside the data set and on the data tab, click Subtotal, Remove all.

### **Data Table:**

To create a two variable data table, execute the following steps.

- 1. Select cell A12 and type =D10 (refer to the total profit cell).
- 2. Type the different unit profits (highest price) in row 12.
- 3. Type the different percentages in column A.
- 4. Select the range A12:D17.

We are going to calculate the total profit for the different combinations of 'unit profit (highest price)' and '% sold for the highest price'.

Sort, Filter, Subtotal, Validation, Table, Consolidate from Data Tab, Option from Page Layout.

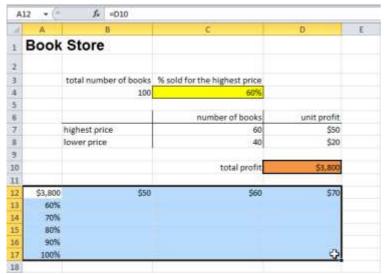

5. On the Data tab, click What-If Analysis and select Data Table from the list.

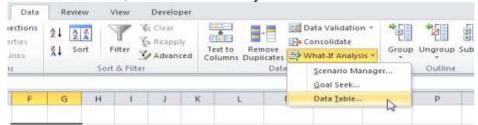

- 6. Click in the 'Row input cell' box (the unit profits are in a row) and select cell D7.
- 7. Click in the 'Column input cell' box (the percentages are in a column) and select cell C4.

We select cell D7 because the unit profits refer to cell D7. We select cell C4 because the percentages refer to cell C4. Together with the formula in cell A12, Excel now knows that it should replace cell D7 with \$50 and cell C4 with 60% to calculate the total profit, replace cell D7 with \$50 and cell C4 with 70% to calculate the total profit, etc.

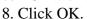

# Result.

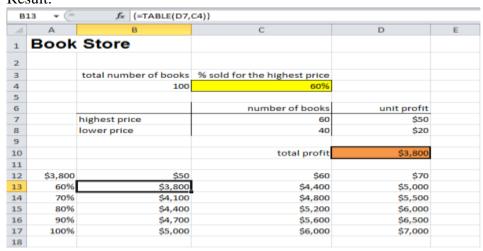

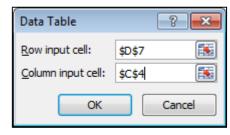

Conclusion: if you sell 60% for the highest price, at a unit profit of \$50, you obtain a total profit of \$3800, if you sell 80% for the highest price, at a unit profit of \$60, you obtain a total profit of \$5200, etc.

Note: the formula bar indicates that the cells contain an array formula. Therefore, you cannot delete a single result. To delete the results, select the range B13:D17 and press Delete.

# **Formulas & Functions**

The organization of the formulas is new to Excel 2010. Previously in Excel 2007, to obtain all of the formulas Excel had to offer you had to click on the **AutoSum** dropdown arrow and select **More Functions**. Here there are the same options that appeared in the **More Functions** dialog box now appear on the **Formula Tab**. Each formula is divided up among relevant general topic categories. The categories are listed across the top of the **Formula Tab** group titled **Function Library**.

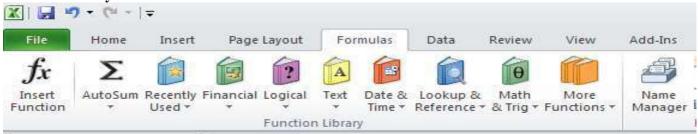

With the new Excel Formula Bar the majority of all formulas you may need are at your fingertips. For example: a Math professor is interested in determining which formula would be best to convert radians to degrees. We will go to the Formula Tab, and select the Math & Trig downward arrow.

Tip: When you scroll the mouse over a formula Excel will have a small dialog box that explains the purpose of each formula.

# **Basic Formulas**

Add the Values in Rows or Columns

Use the SUM function, which is prewritten formula, to add all the values in a row or column:

- 1. Click your mouse in the cell in which you wish your result to appear
- 2. Click the AutoSum button on the Home Tab or the Formulas Tab
- 3. Highlight the range of cells you wish to add
- 4. Press Enter
- 1. To add some of the values in a column or row:
- 1. Type an equal sign, type SUM, then type an opening parenthesis.
- 2. Type or select the cell references you want to add. A comma (,) separates individual arguments that tell the function what to calculate
- 3. Type a closing parenthesis, and then press ENTER.
- 2. For example: =SUM(B2:B4, B6) and =SUM(B2, B5, B7)
- 3. Find the Average, Maximum, or Minimum
- 4. Use the AVERAGE, MAX, OR MIN functions.
- 1. Click your mouse in the cell in which you wish your result to appear
- 2. Click the arrow next to AutoSum on the Home Tab or the Formulas Tab.
- 3. Click the Average, Max, or Min
- 4. Highlight the range of cells you wish to find the value for
- 5. Press Enter
- 5. To see more functions, click More Functions on the AutoSum list to open the Insert Function dialog box
- 6. OR go to the Formulas Tab and click on the More Functions orange textbook icon.

# **Ranges and Individual Cells**

As you start to write excel formulas, you may realize you want to use a range of cells or nonadjacent cells in your formula. A range of cells will include the value of every cell within the range specified (for example, the range A1:A4 includes the cells A1, A2, A3 & A4). Ranges of cells are identified with a colon.

Nonadjacent cells can be listed in the formula by separating them with a comma rather than a colon. For example, =SUM(A2,A4) will add cells A2 and A4, but not A3.

# Copy a Formula

Using the Fill Handle

- 1. Select the cell that contains the formula, then position the mouse pointer over the lower-right corner of the cell until the black cross (+) appears.
- 2. Drag the fill handle over the cell or cells to which you want to copy the formula, then release the mouse button.

| Cell<br>References | Refers to Values                                                 |
|--------------------|------------------------------------------------------------------|
| A10                | The cell in column A and row 10                                  |
| A10,A20            | Cell A10 and cell A20                                            |
| A10:E20            | The range of cells in columns A through E and rows 10 through 20 |

Using Traditional Copy & Paste

- 1. Select the cell that contains the formula, and on the Edit menu, click Copy.
- 2. Select the cell or cells that you want to copy it to.
  - a. To copy the formula and any formatting, on the Edit menu, click Paste.
  - b. To copy the formula only, on the Edit menu, click Paste Special, and then click Formulas.

# Referencing Cells in Formulas

You can include or reference other cells in a formula. When you do, the result of the formula depends on the values in the referenced cells and changes automatically when the values in the referenced cells change. This is extremely powerful in what-if scenarios.

To see how this works, enter 10 in cell A1. Now select cell A2 and type =A1\*2, and press ENTER. The value in cell A2 is 20. If you change the value in cell A1 from 10 to any value, the value in cell A2 will also change. Cell references are especially helpful when you create complex formulas, or conduct what-if analysis.

Pressing [F4] repeatedly over a reference (cell) will allow you to switch between making the column, the row, or nothing 'Absolute.'

| Column & Row Absolute | (\$A\$1) |
|-----------------------|----------|
| Column Absolute       | (\$A1)   |
| Row Absolute          | (A\$1)   |
| Nothing Absolute      | (A1)     |

### **Relative References**

By default Excel uses Relative Referencing. In relative reference, you actually refer to cell that is above or below or left or right to a number of rows or columns. For example, if you refer to cell D2 from F2, you are actually referring to a column that is two columns to the left of cell D2 and in the same row (the second '2'row). When a formula that possesses a relative reference is copied from one cell to another cell, the value in the copied cell also changes. i.e., if you copy a formula =C2+D2 from E2 to the cell F2, the formula in F2 adjusts in such a way that when the cell F2 is dragged downwards by one row, the formula automatically changes to C3+D3 and places the resulting value of C3+D3 in cell F3.

# **Absolute References**

In case, if you wish to maintain the original references as they were, then you should make use of the absolute references. If you want to make the above example retain the original reference when it is copied, then you should precede the columns A2 and B2 and the row number by a Dollar (\$) symbol. i.e., you should use the formula as =\$C\$2+\$B\$2 so that when you copy the formula the original reference is retained.

To make the cell appear in absolute format (\$) click on the cell you would like to edit and press [F4] and press enter. You will observe the cell A1 turn into =\$A\$1.

For example, if you copy or fill an absolute reference in cell B2 to cell B3, it stays the same in both cells =\$A\$1.

### **Mixed References**

In some situations, you may need to make the cell reference as 'Mixed' reference, so that you can lock either a column or a row by preceding it with a Dollar (\$) symbol. For example, if you use a formula as

=\$D4+E4, then you are making the value that is present in cell D4 as absolute and the value in cell E4 as Relative.

# **References to Other Worksheets**

You can refer to cells in other worksheets within the same workbook just as easily as you refer to cells in the same worksheet. For example, to enter a reference to cell A2 in Sheet2 into cell A1 in Sheet1, do this:

- 1. Select cell A1 in Sheet1, and type an equal sign.
- 2. Click the Sheet2 tab.
- 3. Click cell A2, and then press Enter.

After you press Enter, Sheet1 is now active. Select cell A1, and you will see that it contains the formula =Sheet2!A2.

The exclamation point separates the worksheet portion of the reference from the cell portion.

# **Other Workbook References**

You can refer to cells in worksheets in other workbooks in the same way you refer to cells in other worksheets within the same workbook. These references are called external references. For example, to enter a reference to Book2 in Book1, follow these steps:

- 1. Create 2 workbooks; Book1 and Book2
- 2. Select cell A1 in Sheet1 of Book1, and type an equal sign.
- 3. Switch to Book2. Click to select A2.
- 4. Press Enter

After you press enter, your formula in Workbook 1, Cell A1, should be =[Book2]Sheet1!\$A\$2. This reference has 3 parts: The Workbook Book2 in square brackets, the worksheet and the cell. So referencing cells in external workbooks by selecting the workbook, then worksheet, and then the cell you want to reference.

# **Quick Reference Guide**

# Add, Subtract, Multiply & Divide

Type an equal sign (=), use math operators, and then press ENTER.

- =10+5 to add
- =10-5 to subtract
- =10\*5 to multiply
- =10/5 to divide

Formulas are visible in the formula bar when you select a cell that contains a result. If the formula bar is not visible, on the Tools menu, click Options. Click the View tab, and select the Formula bar check box.

# **Understand Error Values**

##### The column is not wide enough to display the content. Increase column width, shrink contents to fit the column, or apply a different number format.

**#REF!** A cell reference is not valid. Cells may have been deleted or pasted over.

**#NAME?** You may have misspelled a function name.

# **Practical Purposes of Excel Formulas**

Excel formulas are used to make the data you have entered more useful. Through the use of formulas you are able to, at a minimum, maintain finances, schedules, and detailed reports. Here are a few examples of some common ways Excel formulas may be applied into your daily activities. Additional formulas will be described in detail later on in the tutorial.

### **Using Date & Time Formulas**

In this example we have a list of birthdays. Our objective with this data is to find out how many birthdays occurred more than six months ago, and how many occurred five years ago. To start we want to know todays date.

**Step 1:** Click in cell A2. Type in =TODAY() and press ENTER. The computer will automatically enter in today's date.

**Step 2:** Click in cell C2. In this example, we want this value to be five years before today's date. To do this, the formula must be =EDATE(A2-60) and press enter.

- 60 months in five years
- If you simply get a numerical value instead of a date, that means you have to format the cell to be a date.

Right click on the cell and click Format Cells. In the Number tab of the format dialog box, choose Date.

Choose whatever date format you wish and then click Ok.

**Step 3:** Select your current data (A4:B10) and go to the Home Tab. Click on the Sort & Filter dropdown arrow and select Filter. Now in the Name and Birthday column you should see a dropdown arrow. Click on the arrow under Birthday and select Date Filters and between.

**Step 4:** You will be prompted with an AutoFilter box which we will use to help sort your data.

- In the "is after or equal to" field, put the date that occurred five years ago
- In the "is before or equal to" field, put today's date
- Click Ok

**Step 5:** Any dates ranging between the dates five years ago and today's date will show, but all others will disappear from view.

Step 6: We can do basically the same thing we just did by using a

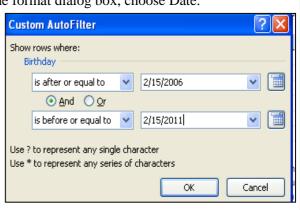

F6

В

5 years ago

Birthday

12/21/2007

6/1/2003

10/4/2004

9/19/2002

1/6/2003

10/6/2005

2/15/2011 2/15/2006

Α

Today

Name

Name 1

Name 2

Name 3

Name 4

9 Name 5

10 Name 6

1

2

3

4

7

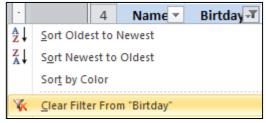

formula. We will use the AND formula because we have two things to check.

- First, click the down arrow by Birthday and click Clear Filter from "Birthday"
- Add a new column heading in C5 reading

### Today to 5y Ago

Step 7: Click your mouse in C6 and enter =AND( click on cell B5 is greater than or equal to only B2, and comma B5 is less than or equal to only A2.

o = AND(B5 > = \$B\$2, B5 < = \$A\$2)

o Note that we are using an absolute reference for A1 and A2 because we don't want our formula to reference cells lower than those if/when we drag/copy the formula.

Step 8: Click enter, it will show us the statement is TRUE. months ago, and how many occurred five years ago. To start we want to know todays date.

**Step 1:** Click in cell A2. Type in =TODAY() and press ENTER.

The computer will automatically enter in today's date.

**Step 2:** Click in cell C2. In this example, we want this value to be five years before today's date. To do this, the formula must be =EDATE(A2-60) and press enter.

- 60 months in five years
- If you simply get a numerical value instead of a date, that means you have to format the cell to be a date.

Right click on the cell and click Format Cells. In the Number tab of the format dialog box, choose Date. Choose whatever date format you wish and then click Ok.

**Step 3:** Select your current data (A4:B10) and go to the Home Tab. Click on the Sort & Filter dropdown arrow and select Filter. Now in the Name and Birthday column you should see a dropdown arrow. Click on the arrow under Birthday and select Date Filters and Between.

**Step 4:** You will be prompted with an AutoFilter box which we will use to help sort your data.

- In the "is after or equal to" field, put the date that occurred five years ago
- In the "is before or equal to" field, put today's date
- Click Ok

**Step 5:** Any dates ranging between the date five years ago and today's date will show, but all others will disappear from view.

**Step 6:** We can do basically the same thing we just did by using a formula. We will use the AND formula because we have two things to check.

- First, click the down arrow by Birthday and click Clear Filter from "Birthday"
- Add a new column heading in C5 reading

# **Today to 5y Ago**

**Step 7:** Click your mouse in C6 and enter =AND( click on cell B5 is greater than or equal to only B2, and comma B5 is less than or equal to only A2.

- $\bullet$  =AND(B5>=\$B\$2,B5<=\$A\$2)
- Note that we are using an absolute reference for A1 and A2 because we don't want our formula to reference cells lower than those if/when we drag/copy the formula.

**Step 8:** Click enter, it will show us the statement is TRUE.

**Step 9:** Now we want to have this formula we just created to be applied to the entire list of birthdays. To do this roll your mouse over C5 until you get the + symbol from the mouse. Once the mouse pointer looks like the +, drag all the way to the bottom of the column and release. Each column will now have a TRUE or FALSE in the box indicating that the birthday was between six months to five years ago, and will indicate FALSE if the birthday was within the last five years.

| 4  | А         | В           | С               |
|----|-----------|-------------|-----------------|
| 1  | Today     | 5 Years Ago |                 |
| 2  | 2/15/2011 | 2/15/2006   |                 |
| 3  |           |             |                 |
| 4  | Name 🔻    | Birtday 🔻   | Today to 5y Agp |
| 5  | Name 1    | 12/21/2007  | TRUE            |
| 6  | Name 2    | 6/1/2003    | FALSE           |
| 7  | Name 3    | 10/4/2004   | FALSE           |
| 8  | Name 4    | 9/19/2002   | FALSE           |
| 9  | Name 5    | 1/6/2003    | FALSE           |
| 10 | Name 6    | 10/6/2005   | FALSE           |

# **Commonly Used Functions & Formulas**

Below is a list and description of commonly used formulas within Excel.

# Math & Trig Icon

# **PRODUCT Function**

The PRODUCT function provides a quick way to multiple numbers in a Excel. The advantage of using this function becomes apparent if you have several numbers to multiply together. It is easier then building a long formula.

The syntax for the PRODUCT function is: =PRODUCT( Number1, Number2, ... Number255 )

TIP: Up to 255 numbers can be entered into the function.

### **SUMIF Function**

The SUMIF function is used to add up the values in cells in a selected range that meet certain criteria.

The syntax for the SUMIF function is: = SUMIF (Range, Criteria, Sum Range)

Range - the group of cells the function is to search.

Criteria - determines whether the cell is to be counted or not.

Sum Range - the data range that is summed if the first range meets the specified criteria. If this range is omitted, the first range is summed instead.

# **SUMIFS Function**

The SUMIFS function adds up the data in selected cells when specific criteria are met in two or more ranges of data.

The SUMIFS function works like the AND function in that it only sums the data if the criterion for each range is true.

The syntax for the SUMIFS function is: =SUMIFS (Sum range, Criteria range1, Criteria1,

Criteria\_range2, Criteria2, ...)

Sum\_range - the range of cells to be added.

Criteria\_range - the range of cells the function is to search.

Criteria - determines whether a cell in the Sum\_range is to be counted or not.

Note: Up to 127 range/criteria pairs can be entered into the function.

# **ROUND Function**

The ROUND function is used to reduce a given value to a specific number of decimal places.

The syntax for the ROUND function is: = ROUND ( Number, Num\_digits )

Number - the value to be rounded.

Num\_digits - the number of decimal places to reduce the above number to.

### **ROUNDOWN Function**

The ROUNDDOWN function is used to round a number down towards the next lowest number. ROUNDDOWN is similar to the ROUND function except that it always rounds a number downward while the ROUND function will round up or down depending on whether the last digit is greater than or less than 5. For example, the ROUND function would round the number 34.567 up to 34.6 because the second decimal place (6) is greater than 5. Since ROUNDDOWN doesn't care whether the second digit is greater or less than 5 it rounds the answer down to 34.5.

The syntax for the ROUNDDOWN function is: = ROUNDDOWN ( Number, Num\_digits )

Number - the value to be rounded.

Num digits - the number of decimal places to reduce the above number to.

### **ROUNDUP Function**

The ROUNDUP function is used to round a number upwards towards the next highest number.

ROUNDUP is similar to the ROUND function except that it always rounds a number upward while the

ROUND function will round up or down depending on whether the last digit is greater than or less than 5.

For example, the ROUND function would round the number 34.231 down to 34.2 because the second decimal place (3) is less than 5. Since ROUNDUP doesn't care whether the second digit is greater or less than 5 it rounds the answer up to 34.3. The syntax for the ROUNDUP function is: = ROUNDUP ( Number, Num\_digits )

Number - the value to be rounded.

Num\_digits - the number of decimal places to reduce the above number to.

# **Logical Icon**

# **IF Function**

The IF function, one of Excel's logical functions, tests to see if a certain condition in a spreadsheet is true or false. The syntax for the IF function is: =IF ( logical\_test, value\_if\_true, value\_if\_false ) logical\_test – a value or expression that is tested to see if it is true or false. value\_if\_true – the value that is displayed if logical\_test is true. value\_if\_false – the value that is displayed if logical\_test is false.

# **Lookup & Reference Icon**

# **VLOOKUP Function**

Excel's VLOOKUP function, which stands for vertical lookup, is used to find specific information that has been stored in a spreadsheet table.

Note: The data in the table should be sorted in ascending order (alphabetically A to Z).

The syntax for the VLOOKUP function is: = VLOOKUP (  $lookup\_value$ , table\_array,  $col\_index\_num$ ,  $range\_lookup$ )

**lookup \_value:** The value you want to find in the first column of the table\_array.

table\_array: This is the table of data that VLOOKUP searches to find the information you are after

The table\_array must contain at least two columns of data. The first column contains the lookup\_values. col\_index\_num: The number of the column in the table\_array that contains the data you want

range\_lookup: A logical value (TRUE or FALSE only) that indicates whether you want VLOOKUP to find an exact or an approximate match to the lookup value. Typing False will return exact

# **TRANSPOSE Function**

matches only.

The TRANSPOSE function, one of Excel's Lookup & Reference functions, is used to copy data located in a row into a column or copy data located in a column into a row.

The syntax for the TRANSPOSE function is: { = TRANSPOSE (Array )}

Array - the range of cells to be copied from the horizontal to the vertical or vertical to the horizontal.

The curly braces " { } " surrounding the function indicate that it is an array function.

### **Date & Time Icon**

### **NETWORKDAYS Function**

The NETWORKDAYS function, one of Excel's Date and Time functions, can be used to count the number of working days between two dates - such as the start and end dates for a project. The function automatically removes weekend days from the total. Specific holidays can also be omitted.

The syntax for the NETWORKDAYS function is: = NETWORKDAYS (Start\_date, End\_date, Holidays)

**Start\_date -** the start date of the chosen time period.

End\_date - the end date of the chosen time period.

Holidays - can be used to exclude one or more dates from the total number of working days

### **AutoSum**

### **AVERAGE Function**

The AVERAGE function, one of Excel's statistical functions, is used to find the average or arithmetic mean of a given list of arguments. The syntax for the AVERAGE function is: = AVERAGE (argument1, argument2, ... argument255) Argument1, argument 2, ... argument 255 can be numbers, named ranges, arrays, or cell references.

Tip: Up to 255 arguments can be entered.

### **MAX Function**

The MAX function, one of Excel's statistical functions, is used to find the largest or maximum number in a given list of values or arguments. The syntax for the MAX function is: =MAX( argument1, argument2, ... argument30) Argument1 ... argument 30: The arguments can be numbers, named ranges, arrays, or cell references.

Up to 30 arguments can be entered.

Excel Function: Numeric, String, Date & Time, Logical, Statistical and Financial

# **MIN Function**

The MIN function, one of Excel's statistical functions, is used to find the smallest or minimum value in a list of numbers or arguments. The syntax for the MIN function is: =MIN ( argument1, argument2, ... argument30 ) Argument 1 ... argument 30: Arguments can be numbers, named ranges, arrays, or cell references. Up to 30 arguments can be entered.

### **Statistical**

# **AVERAGEIF Function**

The AVERAGE IF function is used to find the average of values in cells in a selected range that meet certain criteria. The syntax for the AVERAGE IF function is: =AVERAGEIF( Range, Criteria, Sum Range)

**Range** - the group of cells the function is to search.

Criteria - the number, expression, or text statement that the data in the Range above is to determines whether the cell is to be counted or not.

Average range - the data range that is averaged if the first range meets the specified criteria. If this range is omitted, the first range is averaged instead.

### **COUNTIF** Function

The COUNTIF function, one of Excel's COUNT functions, is used to count up the number of cells in a selected range that meet specified criteria. The syntax for the COUNTIF function is: =COUNTIF (Range, Criteria)

string.

Range - the group of cells the function is to search. Criteria - determines whether the cell is to be counted or not. This can be a number, expression, cell reference, or text End of Class14

Pivot Table and Remaining Excel Options.

# **Insert a Pivot Table**

To insert a **pivot table**, execute the following steps.

- 1. Click any single cell inside the data set.
- 2. On the Insert tab, click PivotTable.

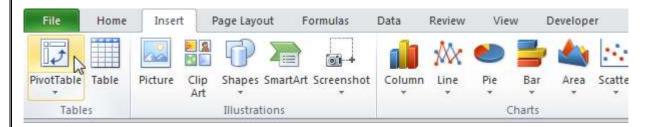

The following dialog box appears. Excel automatically selects the data for you. The default location for a new pivot table is New Worksheet.

3. Click OK.

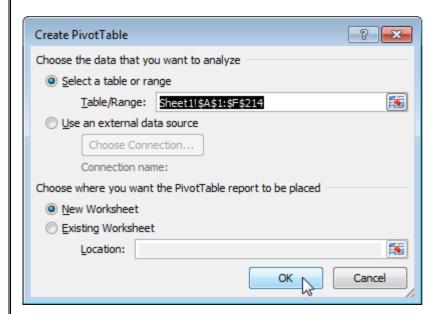

# **Drag fields**

The **PivotTable field list** appears. To get the total amount exported of each product, drag the following fields to the different areas.

- 1. Product Field to the Row Labels area.
- 2. Amount Field to the Values area.
- 3. Country Field to the Report Filter area.

Pivot Table and Remaining Excel Options.

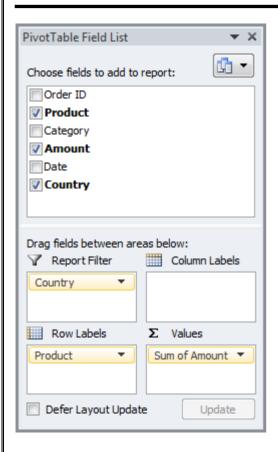

Below you can find the pivot table. Bananas are our main export product. That's how easy pivot tables can be!

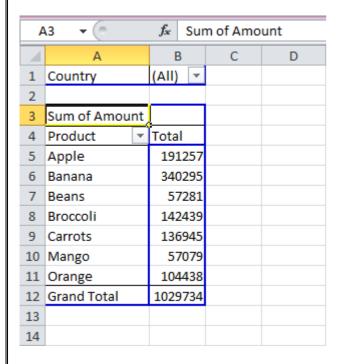

Introduction to PowerPoint, Creating, Opening, Saving a PowerPoint File. Insert, Delete a slide Layout, Slide Design, Custom Animation, Animation Schemes, and Adding Sounds. Usage of Different Features like Setup Show, Pack and Go etc., working with Action Button.

### **Introduction:**

When you have information or ideas to share with an audience, you must do some kind of presentation. You could just talk and wave your hands around a lot. But, most of us find it helpful to to see your points up on a screen. We like to have printed handout sheets to take home and to make notes on during your presentation, too. All of these supplements to your words can be created using presentation software (also called presentation graphics).

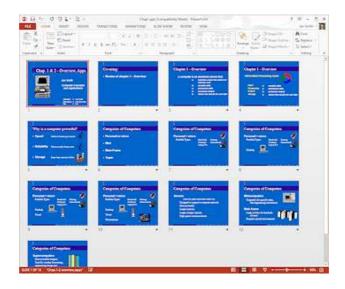

Slide sorter view of a short presentation (PowerPoint 2013)

# **Advantages: Slides**

- Your audience can follow along, even if they dozed off (for just a minute, of course!).
- Pictures and charts explain some things much better than words.
- Sounds, music, and video can make a strong impact and show what even still pictures cannot.

# **Advantages: Print-outs**

- Your audience can review your points later from the print-out.
- Your audience can take notes along side your points.
- Your audience can share what they learned with others who missed your excellent presentation.
- You can use the Notes Page print-out to include all the other stuff you would like to say to expand on the slide points. They can act as your cue cards.

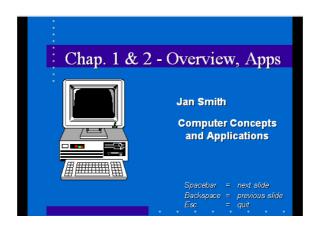

First slide of the example

Introduction to PowerPoint, Creating, Opening, Saving a PowerPoint File. Insert, Delete a slide Layout, Slide Design, Custom Animation, Animation Schemes, and Adding Sounds. Usage of Different Features like Setup Show, Pack and Go etc., working with Action Button.

Fortunately, you do not have to choose between these different kinds of "presentations". You can do them all from the same software!!

In this set of lessons you will learn how to create, edit, and run a presentation. You will also learn how to put your presentation into hard copy and into a self-running format.

# What is a presentation?

A presentation is a set of slides, generally in outline format. Presentations are used most often to accompany a speech. However, a presentation can also be set up to run all by itself. You can print the slides in several different layouts.

The illustration above has one title slide and twelve content slides. Thumbnails of the slides show at the left of the PowerPoint window.

In this first project the presentations that you will create are just plain text. Adding the pretty stuff is in the next two projects.

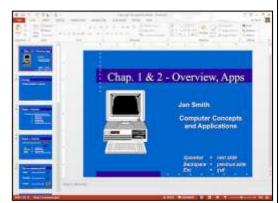

# What you need for a slide show

To show a presentation to a large group you need:

- a screen
- a computer
- a projector
- the correct cable to connect the computer to the projector

Of course, for just a couple of people, you could have them gather around your computer's monitor screen. But for four or more, you need to shine your presentation onto a wall or a large screen. That's just what PowerPoint is about!

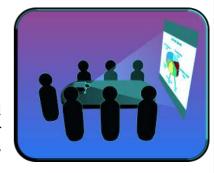

# **Examples:**

In case you are still not sure what a presentation is, there are two ways to view below.

The first downloads a PowerPoint Show, which automatically plays the presentation full screen on your computer monitor. PowerPoint must be installed on your computer for this one to work.

The second uses PowerPoint Online to run the presentation in a frame on this page. So you have to be online for this method to work.

# **How to Start:**

To begin Microsoft PowerPoint, go to Start Menu > All Programs > Microsoft Office > Microsoft PowerPoint 2010 (Figure 1). Select PowerPoint Presentation from the Project Gallery if a blank document does not open.

Introduction to PowerPoint, Creating, Opening, Saving a PowerPoint File. Insert, Delete a slide Layout, Slide Design, Custom Animation, Animation Schemes, and Adding Sounds. Usage of Different Features like Setup Show, Pack and Go etc., working with Action Button.

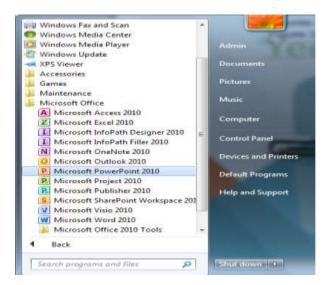

# PowerPoint Window:

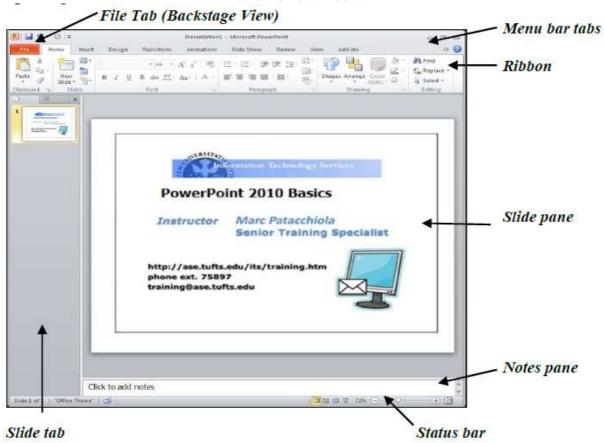

# **Interface: Views**

The PowerPoint interface has several different views to help you do your work. Most of your time will be spent in Normal view.

# **Presentation Views:**

Introduction to PowerPoint, Creating, Opening, Saving a PowerPoint File. Insert, Delete a slide Layout, Slide Design, Custom Animation, Animation Schemes, and Adding Sounds. Usage of Different Features like Setup Show, Pack and Go etc., working with Action Button.

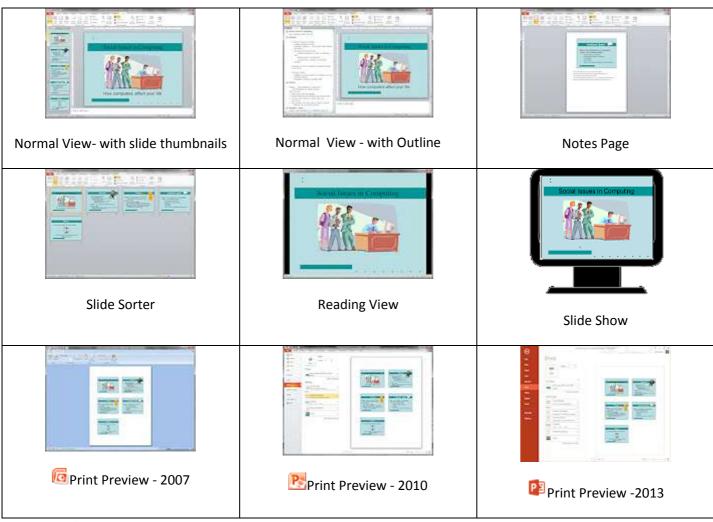

# **Master Views:**

The Masters control the default look and behavior of your slides and handouts. You can configure a master for each slide layout, like Title & Content, Two Content, and Section Header.

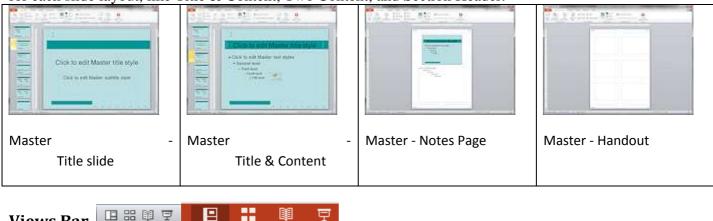

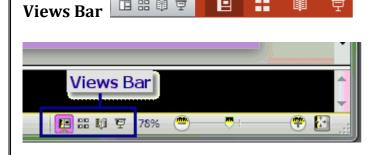

Introduction to PowerPoint, Creating, Opening, Saving a PowerPoint File. Insert, Delete a slide Layout, Slide Design, Custom Animation, Animation Schemes, and Adding Sounds. Usage of Different Features like Setup Show, Pack and Go etc., working with Action Button.

There is a Views toolbar tucked away at the bottom right of the PowerPoint window next to the Zoom slider. It has buttons for only 4 views: Normal, Slide Sorter, Reading, and Slide Show.

**Slide Sorter** is a handy view when you need to move slides around or select and delete several at a time. **Reading view** runs the presentation in the PowerPoint window with the ribbon and navigation pane hidden. **Slide Show** runs the presentation full screen.

# Where are the commands to change views?

- **Ribbon:** View tab > Presentation Views group and Master Views group

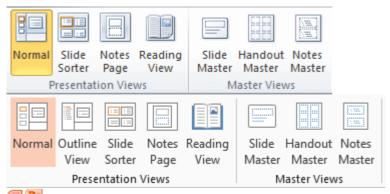

- PowerPoint 2007, 2010: Navigation pane in Normal View: Tabs for Slide thumbnails and Outline
- Quick Access Toolbar: Print Preview if you followed the steps in a previous lesson.
- Office button menu/File tab: Print > Print Preview

# **Adding/Deleting Slides**

To add a new slide click onto the **Home** tab click on the **New Slide** tool and use the slide layout thumbnails to select the layout for your new slide. To change a layout, select the slide you want to change, click on the **Layout** tool and select the layout thumbnail that will be replacing the current layout.

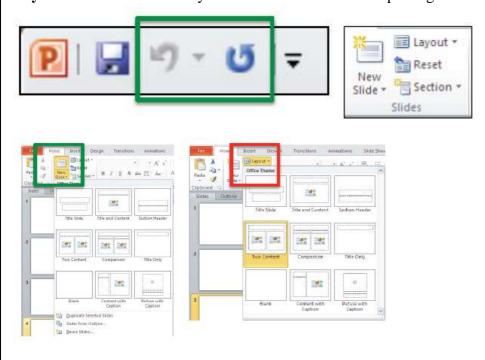

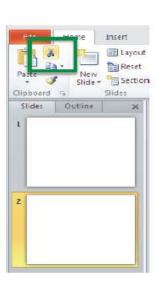

Introduction to PowerPoint, Creating, Opening, Saving a PowerPoint File. Insert, Delete a slide Layout, Slide Design, Custom Animation, Animation Schemes, and Adding Sounds. Usage of Different Features like Setup Show, Pack and Go etc., working with Action Button.

Delete a slide by selecting the slide in the left column and selecting **Cut** from the **Clipboard** group in the **Home** tab or pressing the **Delete** key on the keyboard.

### Slide Pane

The Normal View is where you will do most of your work. The Normal view usually shows three panes: Navigation, Slide, and Notes.

First we will take a closer look at the Slide Pane.

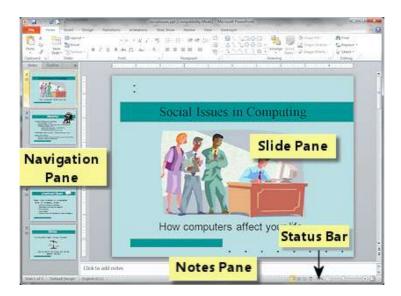

# **Slide Pane**

- A large version of the selected slide in the Navigation Pane appears in the Slide Pane.
- You will do most of your editing and format changes directly on the slide.

### What's On A Slide?

Most slides have placeholders to hold your text. A placeholder is a special kind of text box.

# **What text appears in the outline?**

Only text that is in a placeholder will show up in the outline in the Navigation Pane. PowerPoint creates placeholders when you apply a slide layout to a slide. The outline will not see text that you put in a text box. that you created yourself.

# **Example Slide Layouts with Placeholders:**

A selected placeholder shows a thin border with circles (resizing handles).

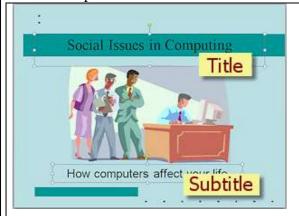

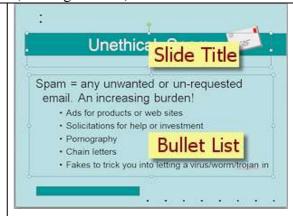

Introduction to PowerPoint, Creating, Opening, Saving a PowerPoint File. Insert, Delete a slide Layout, Slide Design, Custom Animation, Animation Schemes, and Adding Sounds. Usage of Different Features like Setup Show, Pack and Go etc., working with Action Button.

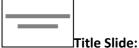

Placeholders for the title and subtitle of the whole presentation

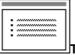

#### Title & Content:

Placeholders for slide title and bullet list (the default layout for a new slide)

#### What can you do directly on a slide?

- Enter and edit text.
- Insert a picture, chart, table, text box., or other object.
- Resize or move an object or placeholder.
- Add an AutoShape, with or without its own text.

# Slide Show View: Control with Keyboard

You can use the keyboard to advance through the slides or to back up or to jump around when you need to skip slides or return to a previous slide.

When the slides are a distraction to your speech or discussion or during a break, you can turn the screen black or white with a key combo.

| black of white with a key combo. |                            |  |  |  |
|----------------------------------|----------------------------|--|--|--|
| Action                           | Key(s)                     |  |  |  |
| Show first slide                 | Home                       |  |  |  |
| Show last slide                  | End                        |  |  |  |
| Advance one step                 | Page Down                  |  |  |  |
|                                  | Down arrow                 |  |  |  |
|                                  | Right arrow                |  |  |  |
|                                  | N (for Next)               |  |  |  |
|                                  | space                      |  |  |  |
|                                  | ENTER                      |  |  |  |
| Back up one step                 | Page Up                    |  |  |  |
|                                  | Up arrow                   |  |  |  |
|                                  | Left arrow                 |  |  |  |
|                                  | P (for Previous)           |  |  |  |
|                                  | BACKSPACE                  |  |  |  |
| Jump to slide                    | # of slide and press ENTER |  |  |  |
| Whites/unwhites screen           | W                          |  |  |  |
|                                  | , (comma)                  |  |  |  |
| Blacks/unblacks screen           | В                          |  |  |  |
|                                  | . (period)                 |  |  |  |
| Stop presentation and return to  | ESC                        |  |  |  |
| PowerPoint                       | CTRL + BREAK               |  |  |  |
|                                  | - (hyphen)                 |  |  |  |

#### **Views: Print Preview**

You have a number of choices to make if you want to print your presentation. Happily, you can preview before printing.

Print Preview in PowerPoint is a bit different from the preview in other programs. You must choose a print layout from several possibilities.

**PowerPoint 2010, 2013:** Print Preview is part of the BackStage View on the File ribbon tab. The preview is at the right with controls for your options in the middle panel.

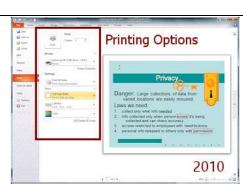

Introduction to PowerPoint, Creating, Opening, Saving a PowerPoint File. Insert, Delete a slide Layout, Slide Design, Custom Animation, Animation Schemes, and Adding Sounds. Usage of Different Features like Setup Show, Pack and Go etc., working with Action Button.

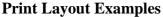

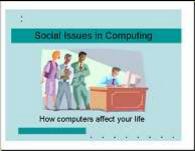

Slides
Each slide takes a whole page

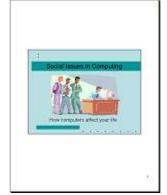

Handouts- 1 slide per page

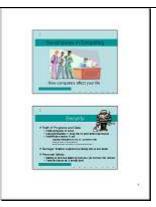

Handouts - 2 slides per page

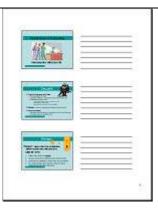

Handouts- 3 slides per page Includes lines for taking notes.

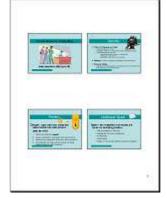

Handouts- 4 slides per page

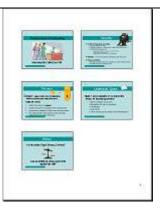

Handouts- 6 slides per page

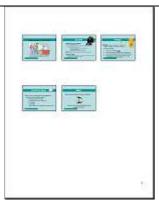

Handouts- 9 slides per page

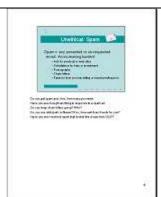

Notes Pages
One slide per page
with its Notes

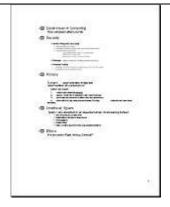

Outline

#### Photo Album:

Here you can create a series of slides or an entire presentation based on images you select from your computer. Clicking on the **Photo Album** tool brings up a dialog box to select images and format the series of slides to place in your presentation, including frames and captions.

Introduction to PowerPoint, Creating, Opening, Saving a PowerPoint File. Insert, Delete a slide Layout, Slide Design, Custom Animation, Animation Schemes, and Adding Sounds. Usage of Different Features like Setup Show, Pack and Go etc., working with Action Button.

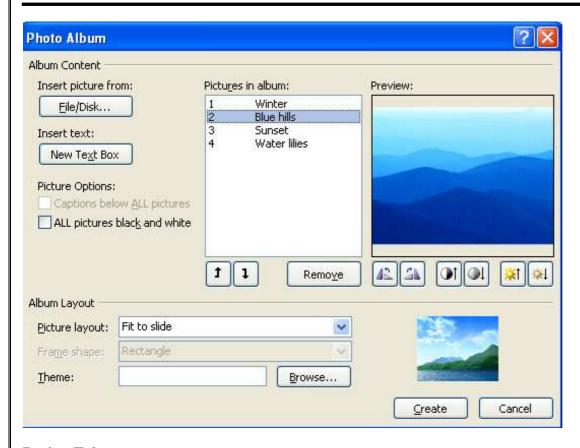

#### **Design Tab**

The Design tab contains the groups for the tools regarding the formatting of the layout and general look of the document. Here you can set the slide size and orientation (i.e. Landscape versus Portrait), add a preformatted theme or set a background color. Note

that Themes and Background Color employ Live Preview to see what the theme or color would look like on the slide before applying it.

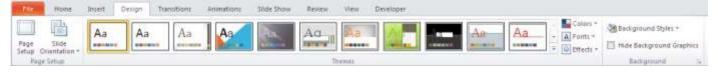

If you want to create a custom theme, you can set the Colors, Fonts, and Effects of the fonts and accents, by using the individual tools next to the preformatted themes. You can also set a custom background in the Background Styles tool. Here there are some preformatted colors that you can choose. Create a background of your own by

Introduction to PowerPoint, Creating, Opening, Saving a PowerPoint File. Insert, Delete a slide Layout, Slide Design, Custom Animation, Animation Schemes, and Adding Sounds. Usage of Different Features like Setup Show, Pack and Go etc., working with Action Button.

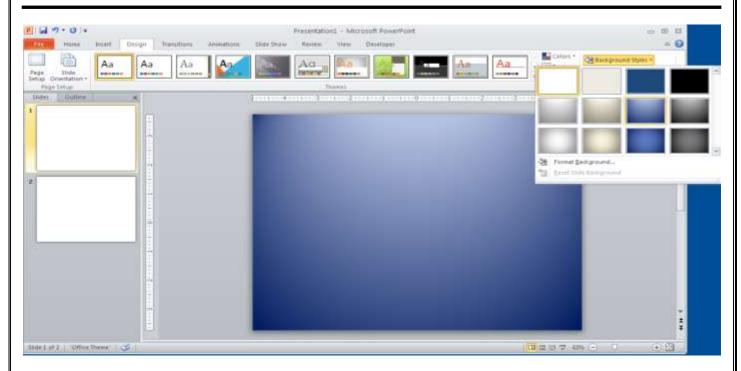

selecting Format Backround. Here you can set up a backround with a solid, gradient or picture/texture fill.

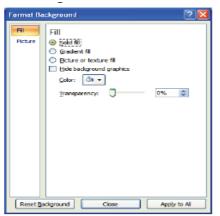

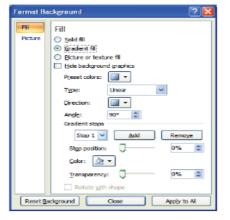

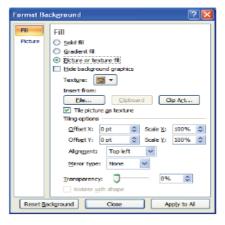

# **Animations Tab**

The Animations tab contains groups for the tools relating to adding custom animations to slide objects within a slide.

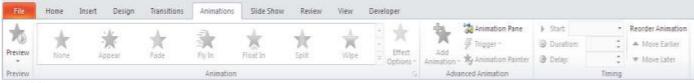

Adding animation: Choose to have text dissolve onto the slide, art objects fly in from an angle, or sound build as a slide is presented.

- 1. On your slide you have either text boxes, images or charts (called **Slide Objects**). Click once on one of the **Slide Objects** (text or images) to select it.
- 2. In the **Animations** tab click **Add Animation** to bring up a listing of common effects to add.

Introduction to PowerPoint, Creating, Opening, Saving a PowerPoint File. Insert, Delete a slide Layout, Slide Design, Custom Animation, Animation Schemes, and Adding Sounds. Usage of Different Features like Setup Show, Pack and Go etc., working with Action Button.

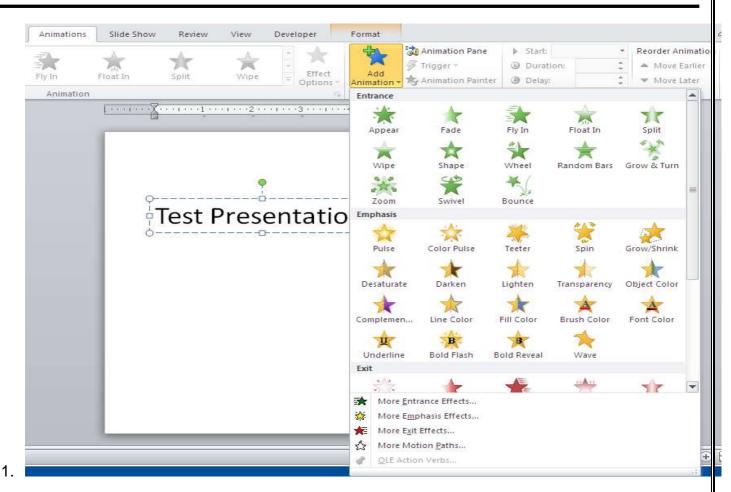

- 2. You can also access a complete listing of animations for Entrance, Emphasis, or Exit effects by selecting More Entrance/Emphasis/Exit Effects.
- 3. Once you have selected this option, the appropriate palette will appear on the right side of the slide.
- 5. Now you can single click on any animation and preview the effect on the selected object. This window also shows the full range of effects that are a available.

Introduction to PowerPoint, Creating, Opening, Saving a PowerPoint File. Insert, Delete a slide Layout, Slide Design, Custom Animation, Animation Schemes, and Adding Sounds. Usage of Different Features like Setup Show, Pack and Go etc., working with Action Button.

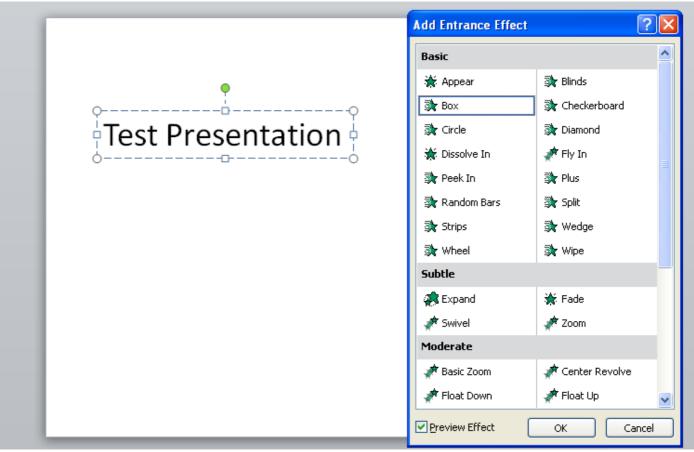

Click **OK** to add the effect.

**NOTE:** You can only animate one slide at a time.

Once the animation has been applied, you can click on the **Animation Pane** tool to customize the applied animation in terms of timing, triggers for the animation.

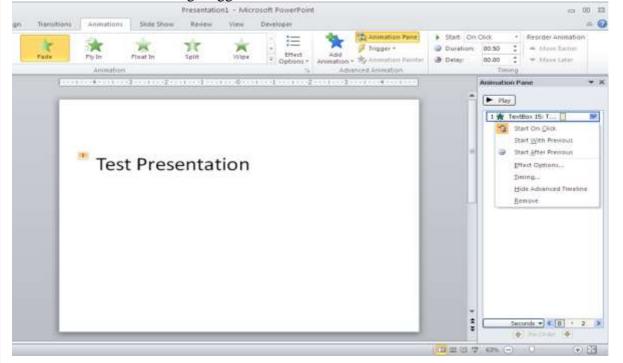

Introduction to PowerPoint, Creating, Opening, Saving a PowerPoint File. Insert, Delete a slide Layout, Slide Design, Custom Animation, Animation Schemes, and Adding Sounds. Usage of Different Features like Setup Show, Pack and Go etc., working with Action Button.

# **Transitions Tab**

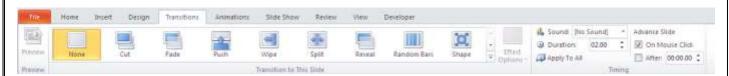

The next. The default transition doesn't involve any special effects.

- 1. Select the slide from the thumbnails on the left.
- 2. Click on the selection to apply the effect on the current slide. The effect occurs between the selected and previous slide.

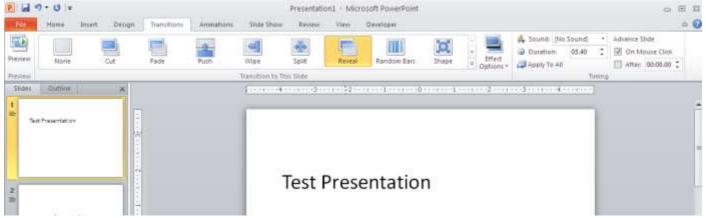

3. You can then select Effect Options for the transition and slide advancement settings in the tools to the right of the transitions. Click Apply to All to apply the settings to all slides.

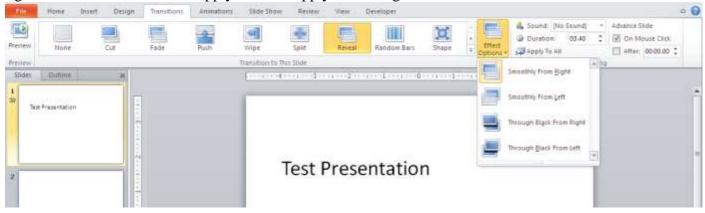

### Slideshow Tab

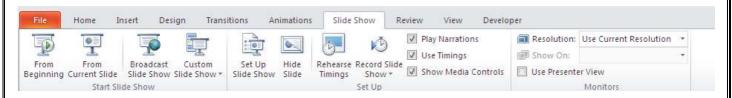

The Slideshow tab contains tools for setting up and viewing the slideshow presentation.

Here you can view the slide show from the beginning or from a current selected slide.

Slide Masters Use the Slide Master feature in PowerPoint to help develop consistency in your presentation by adding a new style/format to one slide then have it apply to all slides in the presentation.

With the Slide Master feature you can:

Change the default typeface style and color for all slides in a presentation

Introduction to PowerPoint, Creating, Opening, Saving a PowerPoint File. Insert, Delete a slide Layout, Slide Design, Custom Animation, Animation Schemes, and Adding Sounds. Usage of Different Features like Setup Show, Pack and Go etc., working with Action Button.

- Ad a company logo, name, department or date to a presentation
- Ad headers, footers and notes to all slides in a presentation to change to a Slide Master click on the Slide Master button in the Presentation Views group. Make desired changes then click on the Close Master View button to finish.

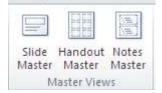

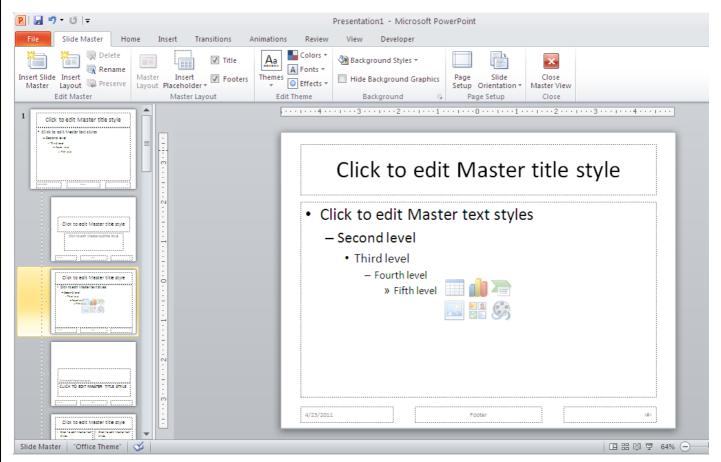

Concept of DBMS, RDBMS, Field, Record, Database File, Different Field Types. Creating, Saving, Opening, Closing, Dropping, Accessing of Database.

#### What is a database?

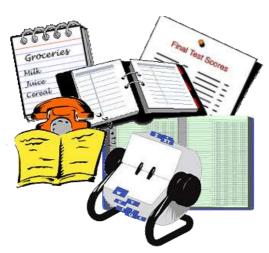

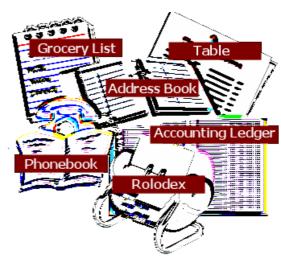

A database is basically just a list. Some lists are a lot more complicated than others!

You use databases every day. Your grocery list, address book, and telephone book are all simple databases. (VERY simple!) A teacher's grade book, an accounting ledger sheet, and the address cards in a rolodex are also simple databases. You don't need a computer and special software to use these, just good eyes and perhaps a sharp pencil.

Computer database software is useful or even required for more complex databases, like a store's inventory, a bank's records of your deposits and withdrawals, the state's database of crimes, an airline's database of upcoming flights and reservations. These are more than just simple lists!

## **Types of Databases**

### Databases can be organized into types based on:

- Structure (like text, flat file, and relational)
- Content (bibliography data, full-text documents, images, numbers, info about other databases)
- Function (static information or allowing changes).

A database of databases is called a meta database. Some just list the available databases. Others can reach into those databases to select documents or data.

We will be looking at three of the types based on their structure: text, flat file, and relational. There are other types of database structures besides these!

After this first project, you will work with relational databases.

#### **Database Terms**

Field = one item of data

*Example:* the last name or the city in an address book.

LastName - Washington

Field name = *value*, like LASTNAME = "Washington". Washington"

Record = a **set** of fields that belong together

Example- Student info: ID#, name, preferred name, which section, which line in the grade book, birth date, bus number

| 4 | Student - | LastName   | → First Nam → | Called - | Class - | Line - | Birth Date 🗸 | Bus | + |
|---|-----------|------------|---------------|----------|---------|--------|--------------|-----|---|
| + | 40730     | Washington | Bradley       | Brad     | Α       | 31     | 1/27/1981    |     | 6 |

Data type = Each field has a data type, such as text, number, memo, OLE object, etc. Most data types also have attributes, like the size of the field or a default value.

Concept of DBMS, RDBMS, Field, Record, Database File, Different Field Types. Creating, Saving, Opening, Closing, Dropping, Accessing of Database.

#### **Relational Database**

Most recent databases are relational databases. These are made up of a set of related tables. Each table is made up of records which are made up of a set of fields, just like the single table in a flat database.

Printing any one table does not show all of the data. It can be very difficult to print a relational database in a way that shows all of the data at once because there is so much more data included than in a flat file database. The more data in a record and the more records you will have in your database, the more useful a relational database will be to you.

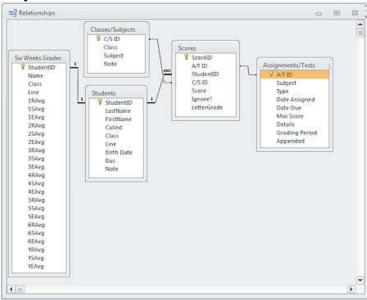

#### **Advantages**

• Avoids duplication of data

Example: Student info and Assignments are in separate tables that are linked to a table of Scores Example: Supplier info and Customer info are in separate tables that are linked to the Orders.

Reduces file size by avoiding duplication

• Can keep data consistent

Example: Choosing from a list of suppliers avoids winding up with "My Supplier, Inc." in one record and just "My Supplier" in another. Totals and groupings won't work if the names are not exactly the same

Faster queries

#### **Disadvantages**

- More complex
- More difficult to set up initially

Concept of DBMS, RDBMS, Field, Record, Database File, Different Field Types. Creating, Saving, Opening, Closing, Dropping, Accessing of Database.

How to Start M S. Access

Start-> M. S. Office-> M. S. Access 2010

#### **Access Window:**

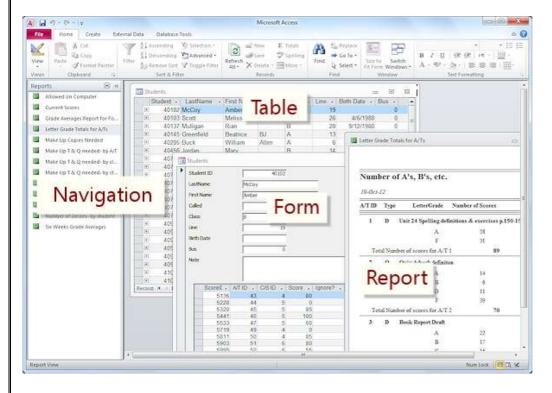

#### Data type

The type of data is allowed in a field. There are several allowed data types:

**AutoNumber:** Assigns a number for each record automatically. The best way to be sure each record has a unique ID.

**Text**: Stores text and numbers and symbols, up to 255 characters.

**Number:** Stores numbers only.

**Currency**: Accepts numbers and formats as money.

Date/Time: Stores dates and times. Tricky to work with.

**Memo**: Accepts alphanumeric data. Use when you might need more than 255 characters. Cannot be sorted.

**Hyperlink**: Accepts alphanumeric text and formats as a hyperlink, like an email address or a link to a web page.

**Attachment**: Accepts one or more objects like photos or Word documents or PDF files.

Creation & Manipulating of Table, Forms through in M.S.Access. Queries of Access, Creation of Reports, Macros, Modules.

#### **Different Form View:**

In many ways Excel actually is more user-friendly in its database features than Microsoft Works, but not in everything.

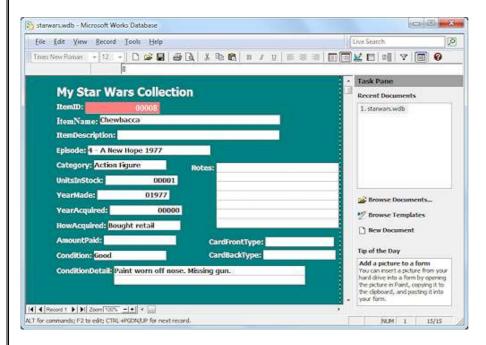

**Form View:** Unlike in Excel, even in a basic database like Microsoft Works, you can rearrange and format the form view to suit yourself. Color is nice, but even nicer is being able to see all the fields in a compact form and with enough room to write.

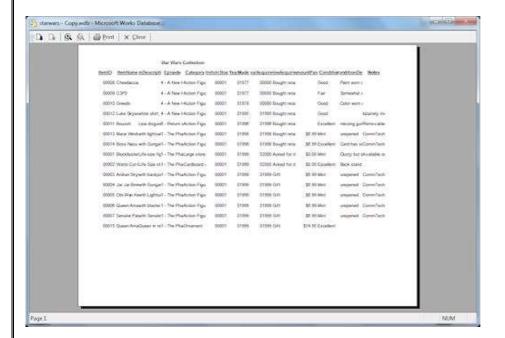

Creation & Manipulating of Table, Forms through in M.S.Access. Queries of Access, Creation of Reports, Macros, Modules.

**Report View:** Reports in Microsoft Works can give you a basic print-out. Some of the fields in the Star Wars Collectibles database need more room than the default formatting gives.

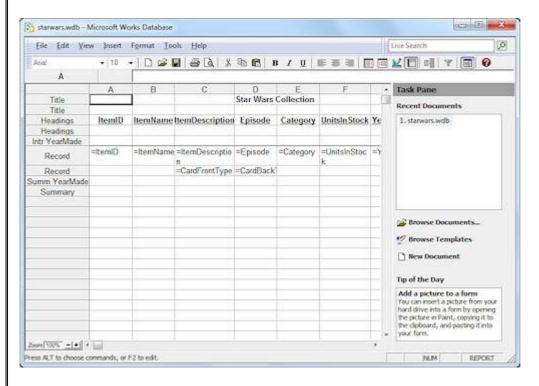

Happily, the **Report Design View** lets you make some adjustments to the formatting of the report like widening the space, adding text wrapping, and changing the font.

Clearly the report is based on a datasheet layout.

You can move fields to a second row for the report and group the records.

The example at the right groups the records by YearMade and puts a dividing line between the groups. It also formats the fields to wrap the text.

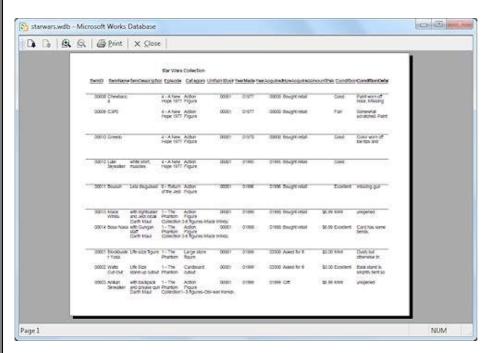

Be forewarned - The text in a field will be cut off if you did not leave enough space in the report design view.

Creation & Manipulating of Table, Forms through in M.S.Access. Queries of Access, Creation of Reports, Macros, Modules.

#### Queries

A query can organize the data from one or more tables. It can sort the records into a particular order or filter results to show only the records that match certain criteria. Calculated fields in a query can combine text fields or do math with number values.

## **Design View**

Nowadays queries are often designed visually. You can drag the fields that you want to see in your results from the table to the columns in the Design View. Choose which columns to sort on and add restrictions as criteria. You can even create new calculated fields based on the original ones.

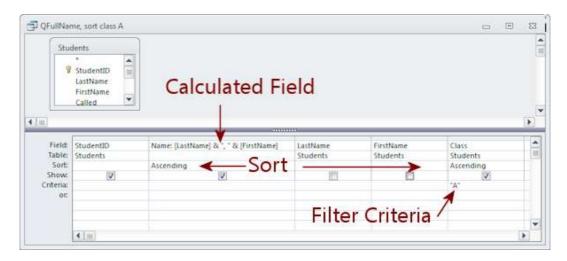

The example query above is a simple one. It selects a few of the fields in the table Students. It creates a new field called Name by concatenating (putting two of more values together to form a single text string) the fields LastName and FirstName. The results are filtered to show only the students in class A. The results are sorted in ascending alphabetical order on the field Name. (Since the field Class is restricted to just class A, the Sort Ascending command for the field Class does not actually change anything.)

#### **Datasheet View**

When you run the query, the results show in a datasheet, neatly in order and filtered and only the fields that you chose will show.

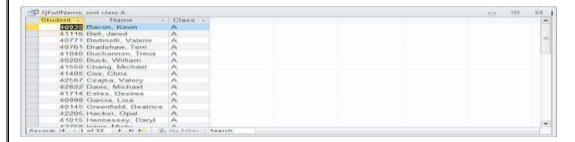

#### **SQL View**

Behind the Design View, shown above, is programming code in SQL (Structured Query Language). You can view and edit the actual query code, if you choose. Once you know how to write a query in SQL, it can be faster just to type simple queries yourself (if your fingers will type what your brain meant to type). Sometimes that is a big 'IF'! For the most of us, drag and drop is a great blessing!

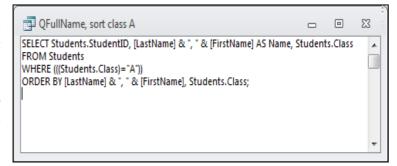